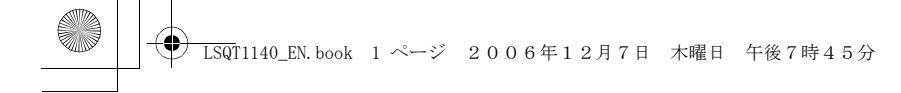

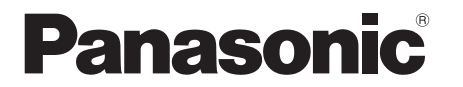

Operating Instructions Instrukcja obsługi Návod k použití Kezelési utasítás

For PC Connection

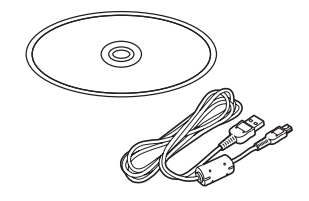

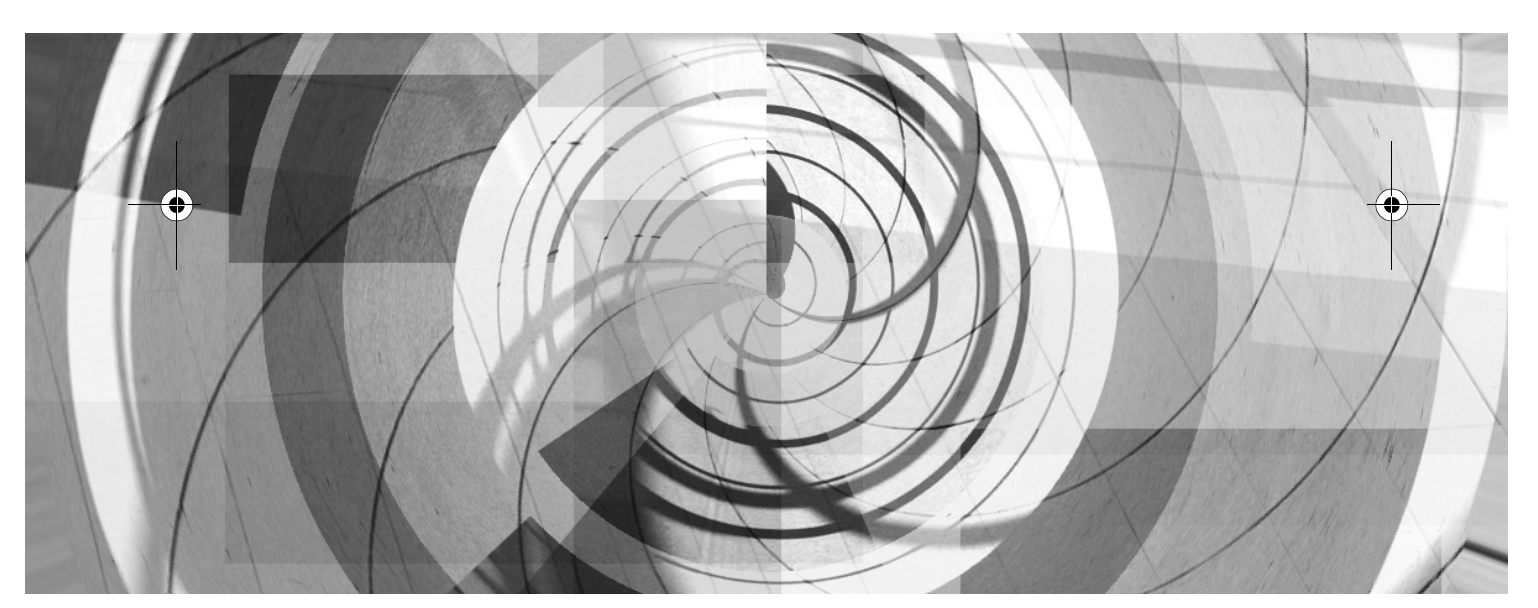

Before use, please read these instructions completely. Przed pierwszym włączeniem kamery prosimy o dokładne przeczytanie instrukcji obsługi. Před použitím si, prosíme, přečtěte celý návod. Használat előtt kérjük, hogy teljesen olvassa el ezt a kezelési utasítást.

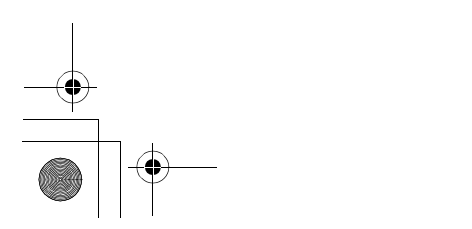

LSQT1140 A

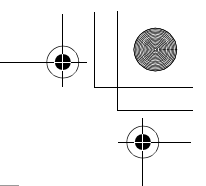

# **End User License Agreement**

Before opening the CD-ROM package, please read the following.

You ("Licensee") are granted a license for the Software defined in this End User Software Agreement ("Agreement") on condition that you agree to the terms and conditions of this Agreement. If Licensee does not agree to the terms and conditions of this Agreement, promptly return the Software to Matsushita Electric Industrial Co., Ltd. ("Matsushita"), its distributors or dealers from which you made the purchase.

#### Article 1 License

Licensee is granted the right to use the software, including the information recorded or described on the CD-ROM, instruction manuals, and any other media provided to Licensee (collectively "Software"), but all applicable rights to patents, copyrights, trademarks and trade secrets in the Software are not transferred to Licensee.

#### Article 2 Use by a Third Party

Licensee may not use, copy, modify, transfer or allow any third party, whether free of charge or not, to use, copy or modify the Software, except as expressly provided for in this Agreement.

Article 3 Restrictions on Copying the Software Licensee may make a single copy of the Software in whole or in part solely for back-up purposes.

#### Article 4 Computer

Licensee may only use the Software on a single computer at a single location.

Article 5 Reverse Engineering, Decompiling or Disassembly

Licensee may not reverse engineer, decompile, or disassemble the Software, except to the extent either of them is permitted under law or regulation of the country where Licensee resides. Matsushita, or its distributors or dealers will not be responsible for any defects in the Software or damage to Licensee caused by Licensee's

reverse engineering, decompiling, or disassembly of the Software.

#### Article 6 Limitation of Liability

The Software is provided "AS-IS" without warranty of any kind, either expressed or implied, including, but not limited to, warranties of noninfringement, merchantability and/or fitness for a particular purpose. Further, Matsushita does not warrant that the operation of the Software will be uninterrupted or error free. Matsushita or any of its distributors or dealers will not be liable for any damage suffered by Licensee arising from or in connection with Licensee's use of the Software.

#### Article 7 Export Control

Licensee agrees not to export or re-export to any country the Software in any form without the appropriate export licenses under regulations of the country where Licensee resides, if necessary.

#### Article 8 Termination of License

The right granted to Licensee hereunder will be automatically terminated if Licensee violates any of the terms and conditions of this Agreement. Upon such automatic termination, Licensee must destroy the Software and related documentation together with all the copies thereof at Licensee's own expense.

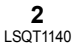

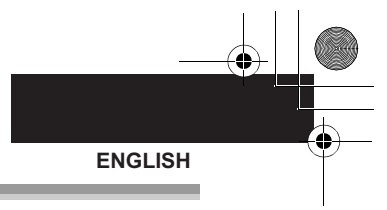

# **Contents**

**End User License Agreement ...............2**

# **Before using**

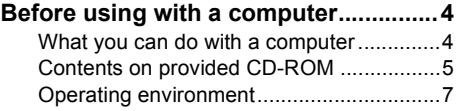

# **Installation/Connection**

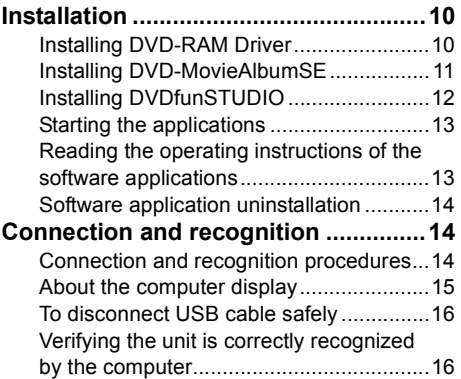

# **Creating a DVD-Video**

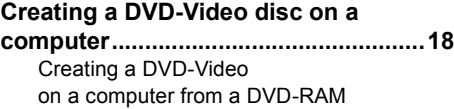

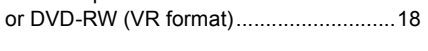

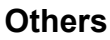

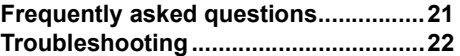

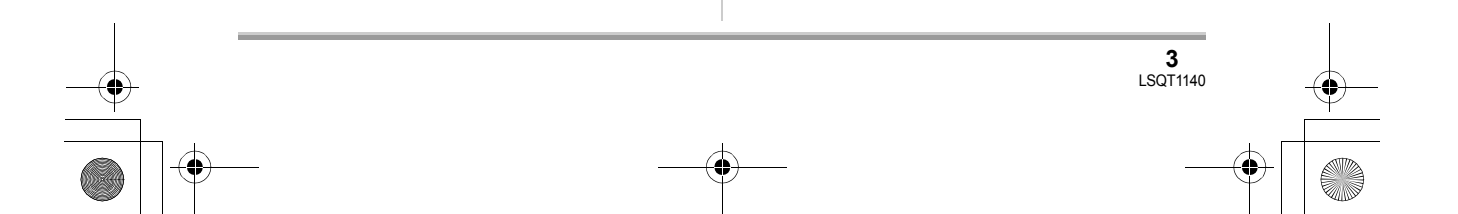

LSQT1140\_EN.book 4 ページ 2006年12月7日 木曜日 午後7時45分

#### **Before using**

# Before using **Before using with a computer**

You can export motion pictures recorded on this unit to a computer with the software on the supplied CD-ROM and create original DVD-Video discs.

# **What you can do with a computer**

### ■ When using a DVD-RAM or DVD-RW (VR format) recorded on this unit

● Before using DVD-RW (VR format) on a computer, be sure to finalize it on this unit.

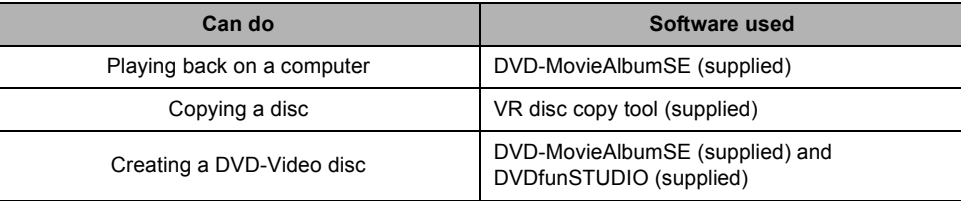

#### ■ When using a DVD-RW (Video format) or DVD-R recorded on this unit

≥ Before using the disc on a computer, be sure to finalize it on this unit.

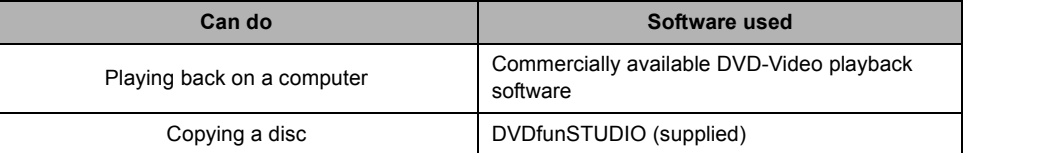

#### ■ When using an SD card recorded on this unit

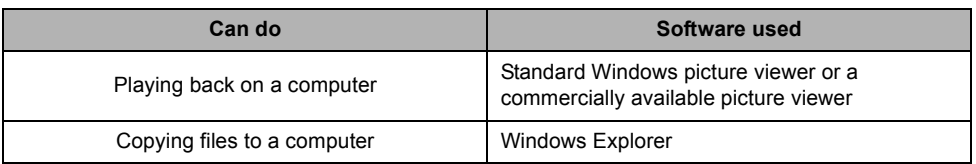

● Always use the AC adaptor when connecting the unit to the computer. You cannot connect to the computer when using a battery.

● We cannot guarantee proper operation of this unit if you use software other than that supplied.

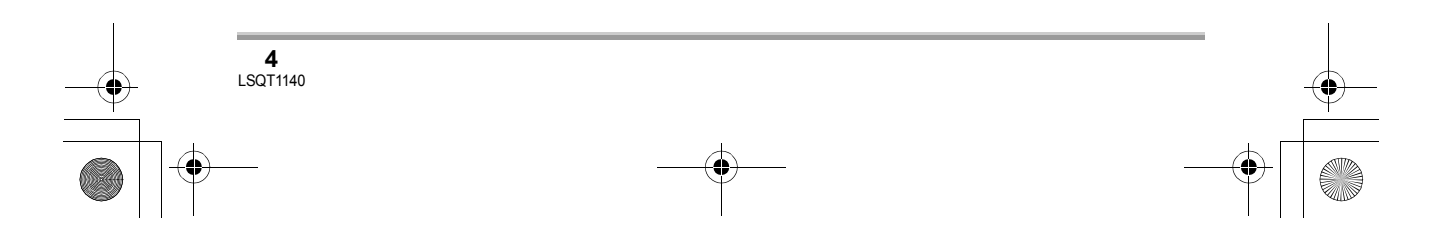

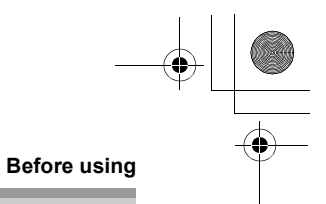

# **Contents on provided CD-ROM**

The following software applications are contained on the provided CD-ROM.

#### ■ **DVD-RAM Driver**

This is necessary to configure the unit as a drive on a computer.

#### ∫ **DVD-MovieAlbum**

#### **DVD-MovieAlbumSE:**

This software is for playing back VR format motion pictures.

By using DVD-MovieAlbumSE with this unit, it is possible to perform playback of the DVD-RAM or DVD-RW (VR format). It is also possible to transfer exported data to DVDfunSTUDIO. It is possible to edit the motion pictures on a DVD-RAM if you have a separate DVD-RAM drive.

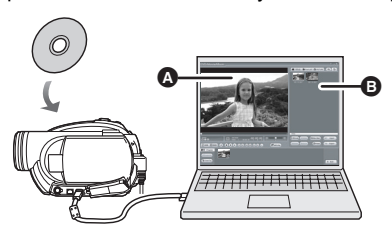

# **Playing back DVD-RAM and DVD-RW (VR format).**

- **O** Playback area
- $\ddot{\mathbf{B}}$  Thumbnails

Disc contents are shown.

#### **VR disc copy tool:**

This is used when creating a copy of a VR format disc.

Copy the data to the hard disk of the computer and then write it to another DVD-RAM.

● A separate DVD-RAM drive is required to create another DVD-RAM disc.

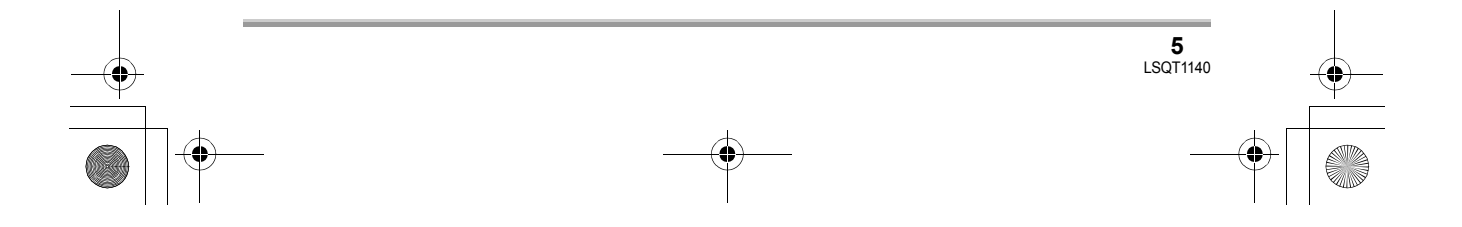

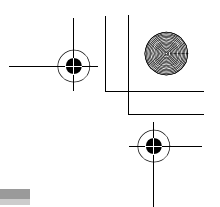

#### **Before using**

#### ∫ **DVDfunSTUDIO**

This software is for creating a DVD-Video disc.

Use this software when burning a DVD-Video disc from motion pictures exported using DVD-MovieAlbumSE. For details, refer to page 18.

● To create a DVD-Video disc, a separate DVD-RW/DVD-R/+RW/+R drive is required.

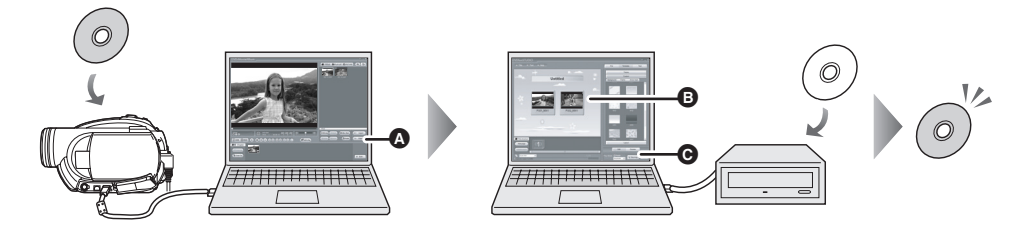

- *1* **Export the images from a DVD-RAM or DVD-RW (VR format) with DVD-MovieAlbumSE.**
- **O** File Export
- *2* **Create a DVD menu with DVDfunSTUDIO, then write the data to a new disc.**
- **B** DVD menus created

Arrange the motion pictures exported from DVD-MovieAlbumSE in the DVD menu and edit the menu design.

**<sup>O</sup>** Burning button The contents start being written to disc.

#### *3* **A DVD-Video disc is created.**

Playback is possible on a DVD player.

Creating a copy of a DVD-RW (Video format) or a DVD-R:

If you use the [Burn from an image] function in DVDfunSTUDIO, you can create a new disc from the data copied to the computer with Windows Explorer.

Refer to the operating instructions of DVDfunSTUDIO for details.

- ≥ If your DVD player does not support DVD-R DL, playback is possible on it by copying the DVD-R DL contents recorded on this unit to a DVD-RW or a DVD-R.
- To create a copied disc, a separate DVD-RW/DVD-R/+RW/+R drive is required.

#### ∫ **Acrobat Reader**

To view the installed operating instructions, Adobe Acrobat Reader 5.0 or later is required. If the Adobe Acrobat Reader is not already installed on your computer, you can install it from the CD-ROM. Click the desired language in [Setup Menu], and follow the on-screen messages to install.

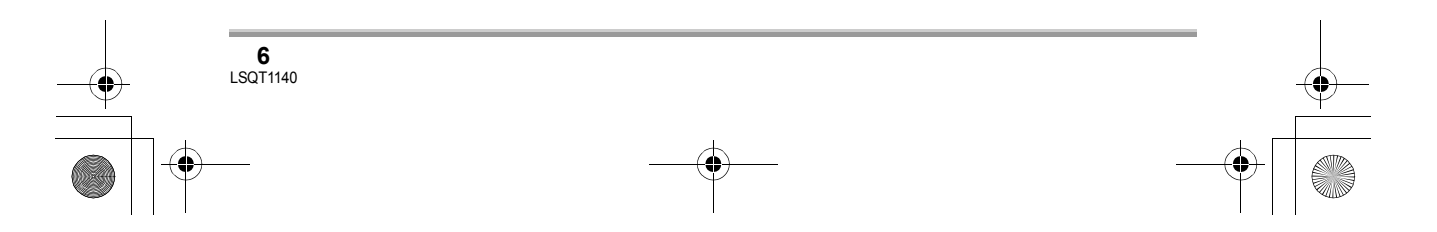

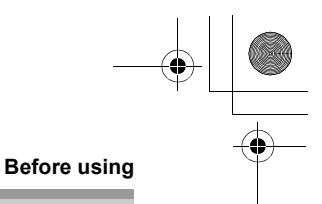

**7** LSQT1140

# **Operating environment**

- A CD-ROM drive is necessary to install the supplied software applications.
- When 2 or more USB devices are connected to a computer, or when devices are connected through USB hubs or by using extension cables, proper operation is not guaranteed.
- Use the supplied USB cable when connecting to the computer. (Operation is not guaranteed with any other USB cables.)

#### ∫ **DVD-RAM Driver**

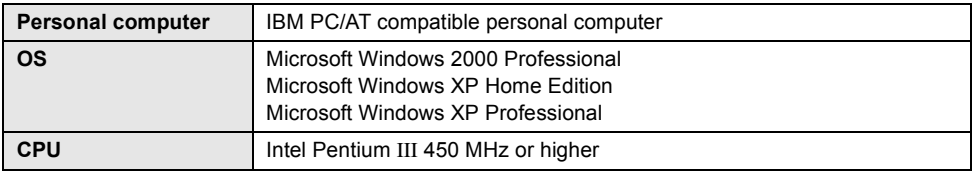

● The driver operates as Read Only.

#### ■ **DVD-MovieAlbumSE 4.3**

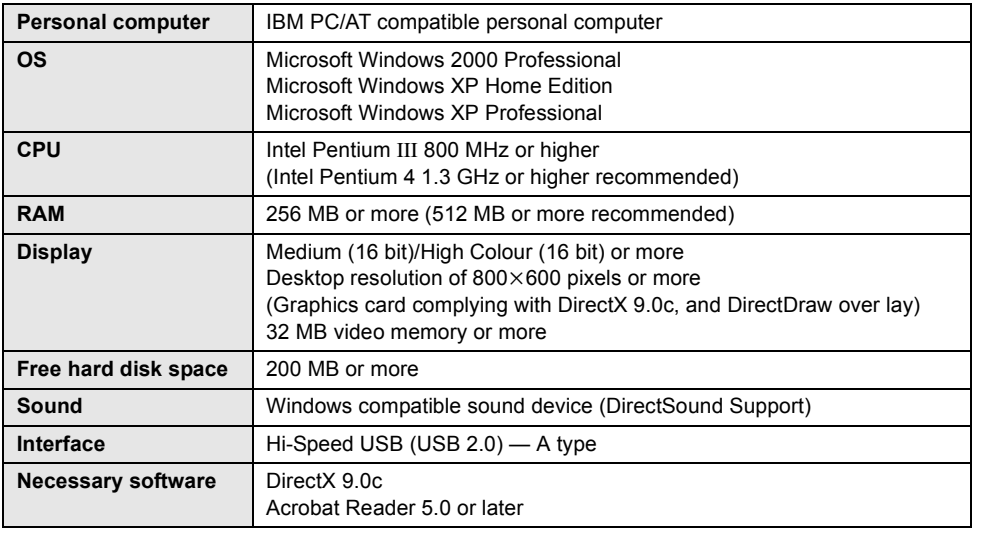

≥ Even if the system requirements mentioned in these operating instructions are fulfilled, some computers cannot be used.

≥ This software cannot be used on a Macintosh OS.

- ≥ DirectX 9.0c will be installed automatically during installation of the supplied software.
- Operation on an OS other than the one pre-installed is not guaranteed.
- Operation on Microsoft Windows XP Media Center Edition, Tablet PC Edition and 64-bit operating system is not guaranteed.
- ≥ Depending upon the environment of your computer, if it does not support Hi-Speed USB (USB 2.0), for example, frame dropout may occur, the audio may be intermittent, or the software may run slowly when you play back recorded images. DVD-RAM and DVD-RW (VR format) can be used if you insert them in the computer's internal DVD-RAM/DVD-RW (VR format) compatible drive.

#### **Before using**

#### ■ **DVDfunSTUDIO 2.5**

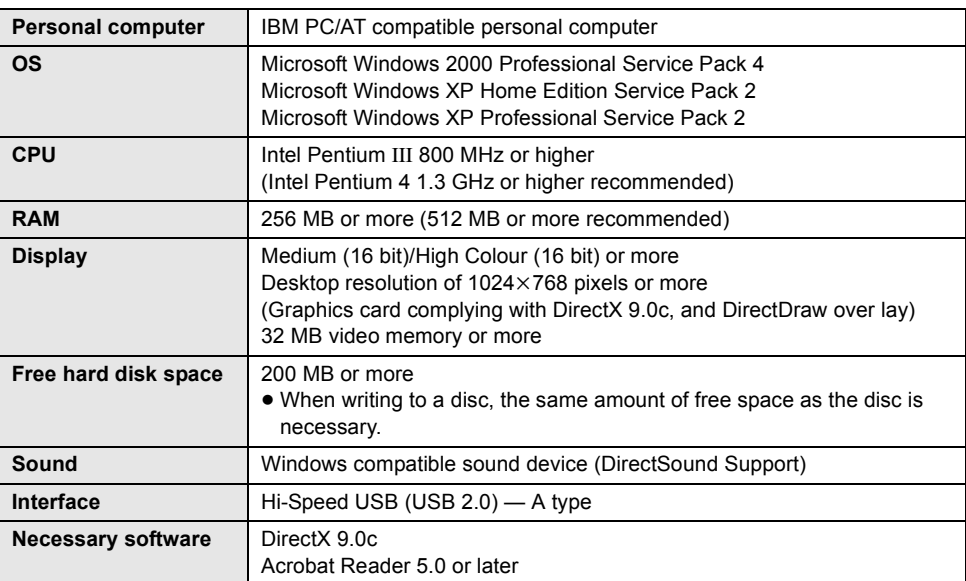

● To create a DVD-Video disc, a separate DVD-RW/DVD-R/+RW/+R drive is required.

- ≥ Even if the system requirements mentioned in these operating instructions are fulfilled, some computers cannot be used.
- ≥ This software cannot be used on a Macintosh OS.
- ≥ DirectX 9.0c will be installed automatically during installation of the supplied software.
- Operation on an OS other than the one pre-installed is not guaranteed.
- ≥ Input is not supported in languages other than English, German, French, Italian, Spanish and Simplified Chinese.
- Operation cannot be quaranteed on all DVD drives.
- ≥ DVD discs authored with this software are not guaranteed to play in all DVD players.
- ≥ Operation on Microsoft Windows XP Media Center Edition and Tablet PC Edition is not guaranteed.
- ≥ This software is not compatible with Microsoft Windows 3.1, Windows 95, Windows 98/98SE, Windows Me, Windows NT and 64-bit operating system.
- ≥ If your computer does not satisfy the above system requirements, an error may occur when writing data to disc.

● Set the display resolution to 1024×768 (16 bits colour) or higher. Select [start]  $\rightarrow$  ([Settings]  $\rightarrow$ ) [Control Panel]  $\rightarrow$  ([Appearance and Themes]  $\rightarrow$ ) [Display] and select [Settings] tab, and then adjust [Screen resolution] and [Color quality].

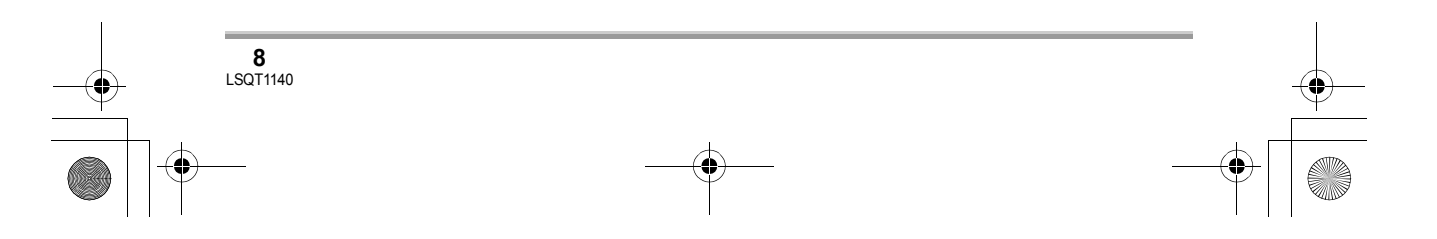

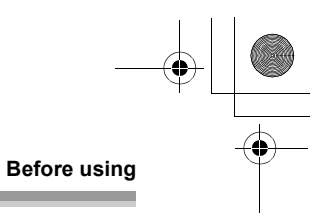

#### ∫ **Using Built-in SD Drive**

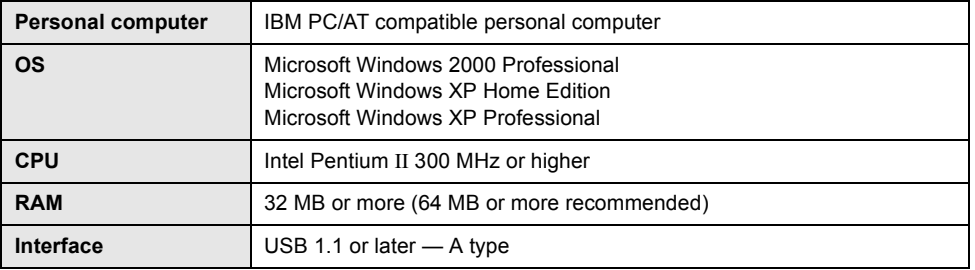

≥ The USB equipment operates with the driver installed as standard in the OS.

- ≥ Intel® and Pentium® are the registered trademarks or trademarks of the Intel Corporation in the United States and other countries
- ≥ Microsoft product screen shot(s) reprinted with permission from Microsoft Corporation.
- Other names of systems and products mentioned in these instructions are usually the registered trademarks or trademarks of the manufacturers who developed the system or product concerned.

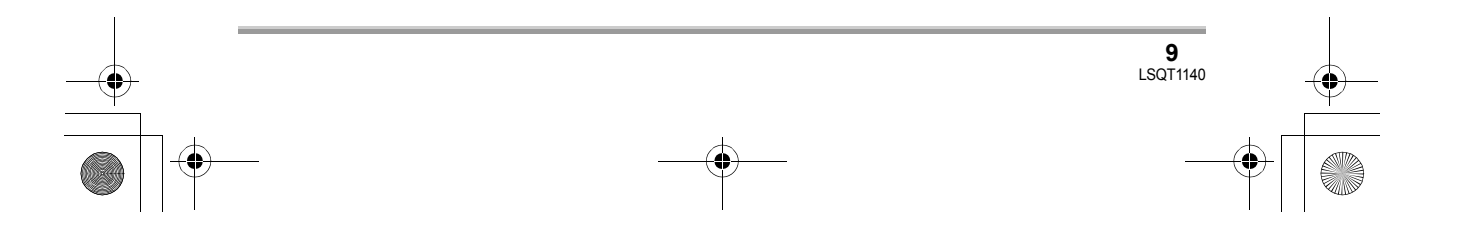

<sup>≥</sup> Microsoft®, Windows® and DirectX® are either registered trademarks or trademarks of the Microsoft Corporation in the United States and/or other countries.

<sup>≥</sup> IBM and PC/AT are registered trademarks of International Business Machines Corporation of the U.S.

#### LSQT1140\_EN.book 10 ページ 2006年12月7日 木曜日 午後7時45分

#### **Installation/Connection**

# **Installation**

When installing the software, log on to your computer as the Administrator or with a user name with equivalent authorization. (If you do not have authorization to do this, consult your manager.)

**Do not connect the USB cable before installing the DVD-RAM Driver. If the DVD-RAM Driver is installed after connecting this unit and the computer with the USB cable, this unit may not be correctly recognized by the computer. (The DVD-RAM Driver has a driver for USB connection.)**

- Before starting the installation, close any other software applications which are running.
- Do not perform any other operations on your computer while the software is being installed.
- If another DVD-RAM Driver is already installed in your computer, check this DVD-RAM Driver. If packet writing software which supports DVD-RAM discs is installed, it is necessary to uninstall it and then install the provided DVD-RAM Driver.
- Install DVD-RAM Driver and then install DVD-MovieAlbumSE or DVDfunSTUDIO.

# **Installing DVD-RAM Driver**

#### *1* **Insert the CD-ROM into the computer.**

The introduction movie starts.

Click [To continue the installation] at the end of the introduction movie and then the [Setup Menu] screen will appear.

● If the introduction movie screen does not appear, double-click the CD-ROM drive icon in [My Computer].

# *2* **Click [DVD-RAM Driver].**

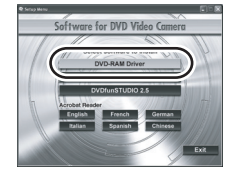

● The software application may not run properly if you cancel the installation at any point e.g. by pressing [Cancel].

# *3* **Click [Driver and Formatter Setup].**

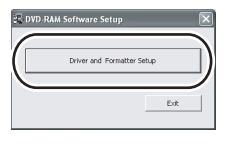

● If an [Information] or [Question] message appears, continue following the on-screen messages for installation.

# *4* **Click [Next].**

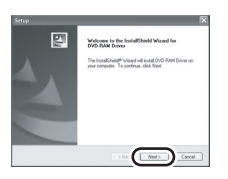

*5* **Read carefully through the End**  User License Agreement (→ 2), **then click [Yes].**

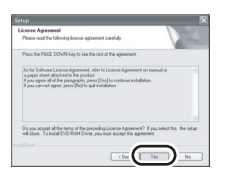

● You cannot install the application if you click [No].

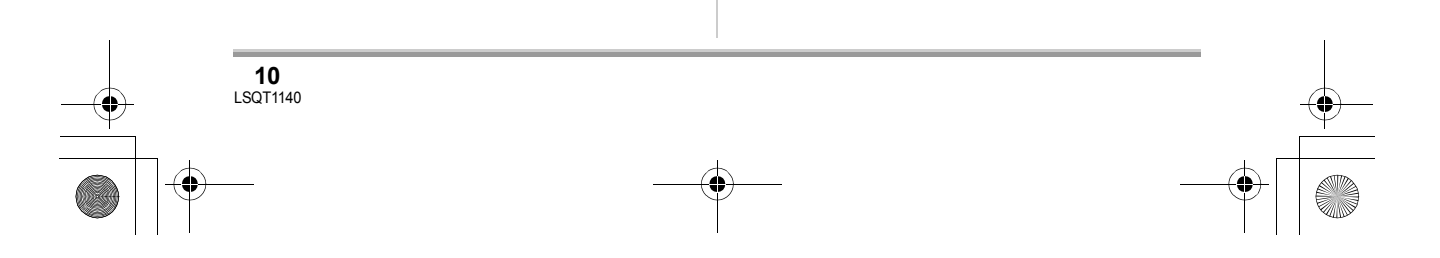

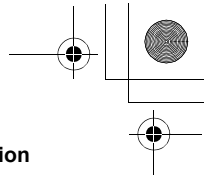

# *6* **Click [Next].**

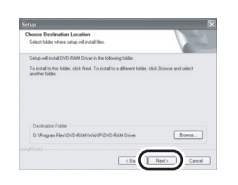

Continue to follow the on-screen messages to install it.

*7* When installation is complete, some notes will appear:

**Check the contents, then click [**k**] at the top right of window.**

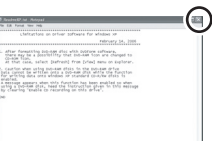

# *8* **Click [Finish].**

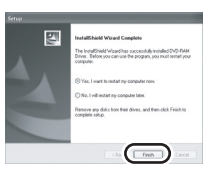

Windows 2000 only:

The detection of device will start, after which it will take several minutes for the computer to detect the device. When detecting the device is complete, a message that prompts you to reboot will appear:

Click [Yes].

The computer must be rebooted for the driver to work.

#### ■ If any trouble has occurred while installing **DVD-RAM Driver:**

When [Block] is selected in the [Driver Signing] Options] in the [System Properties], the installation procedure will not complete. Select [Warn] and try again.

#### **Installation/Connection**

To check and change the setting, select [start]  $\rightarrow$ ([Settings]  $\rightarrow$ ) [Control Panel]  $\rightarrow$  ([Performance and Maintenance $] \rightarrow$ ) [System] and select [Driver Signing] of the [Hardware] tab.

#### ■ About the [RAMASST] support tool:

[RAMASST] is a support tool for Windows XP that disables the drive's CD writing function so that data can be written from a computer to a DVD-RAM.

When you install the DVD-RAM Driver, [RAMASST] is automatically installed and displayed in [Startup].

# **Installing DVD-MovieAlbumSE**

#### *1* **Insert the CD-ROM into the computer.**

The introduction movie starts.

Click [To continue the installation] at the end of the introduction movie and then the [Setup Menu] screen will appear.

● If the introduction movie screen does not appear, double-click the CD-ROM drive icon in [My Computer].

# *2* **Click [DVD-MovieAlbumSE 4.3].**

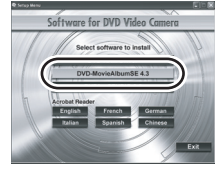

- The software application may not run properly if you cancel the installation at any point e.g. by pressing [Cancel].
- ≥ Depending on the operating environment, you may be required to install DirectX 9.0c. If so, click [Yes], and install it.

If you install the software in a computer that is not compatible with DirectX 9.0c, the computer may not work properly. If you are unsure whether or not your computer is compatible, contact the maker of your computer.

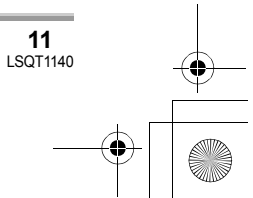

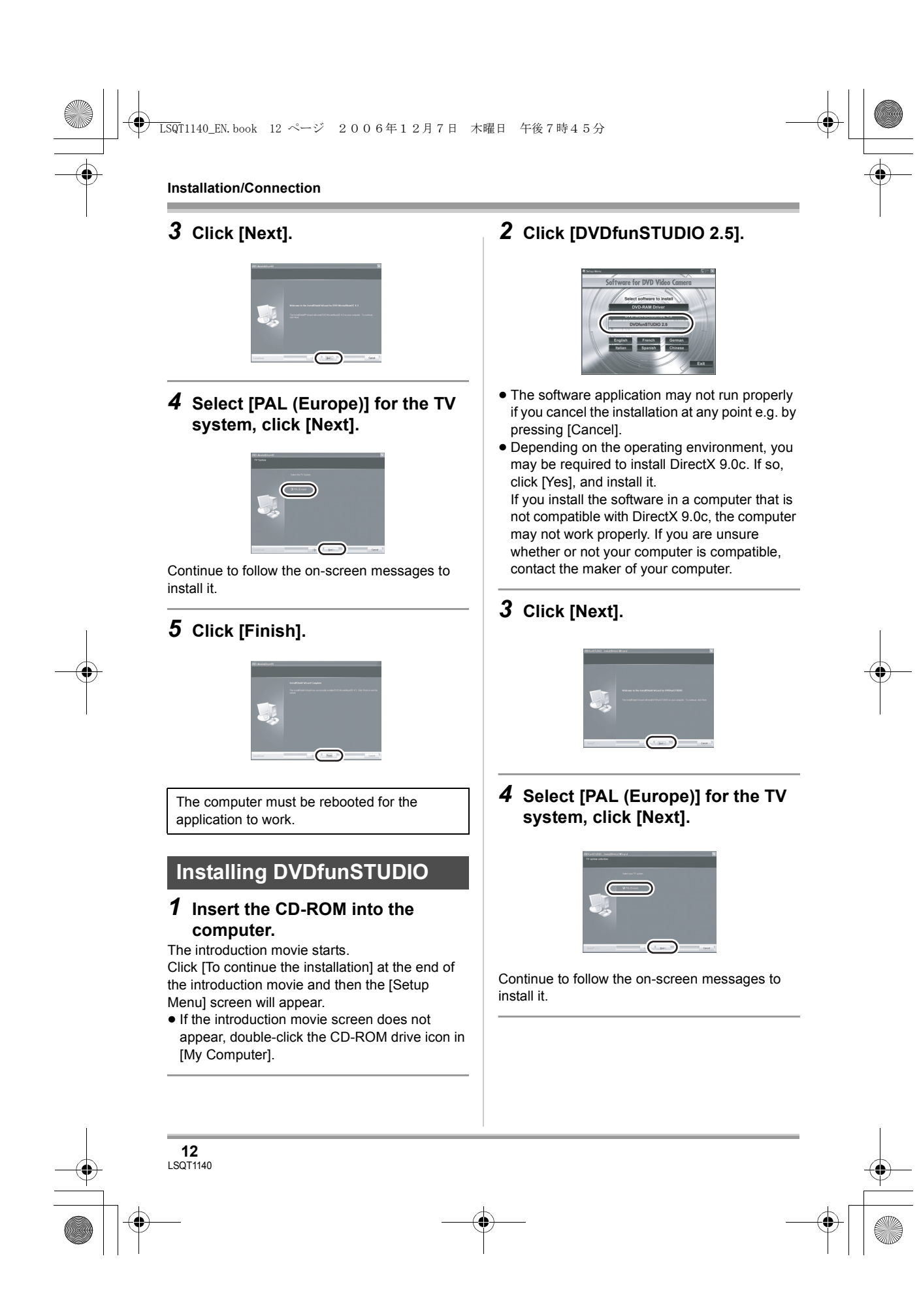

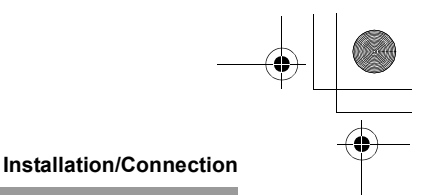

# *5* **Click [Finish].**

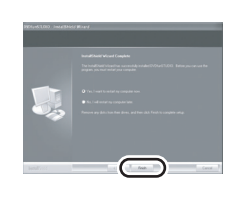

The computer must be rebooted for the application to work.

# **Starting the applications**

**1** Select [start]  $\rightarrow$ **[All Programs (Programs)]**  $\rightarrow$ **[Panasonic]** # **[DVD camcorders]**   $\rightarrow$  [DVD camcorders].

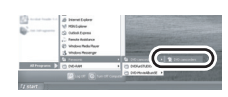

A screen showing a brief explanation of the application is displayed.

# *2* **Click [Close].**

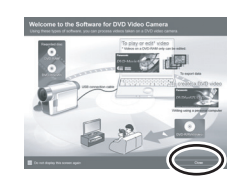

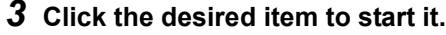

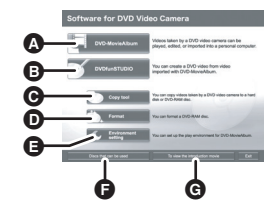

- **O** DVD-MovieAlbum starts
- **B** DVDfunSTUDIO starts
- $\Theta$  Images recorded on this unit are copied to the hard disk on the computer or another DVD-RAM
- **O** DVD-RAM can be initialized
- **B** The DVD-MovieAlbum playback environment can be set
- $\bigodot$  Displays a list of discs that can be used
- **G** Plays the application introduction movie

# **Reading the operating instructions of the software applications**

For details on how to use the software applications, read the PDF instructions.

≥ You will need Adobe Acrobat Reader 5.0 or later to read the PDF operating instructions.  $(46)$ 

#### ∫ **DVD-RAM Driver**

Select [start]  $\rightarrow$  [All Programs (Programs)]  $\rightarrow$  $[DVD\text{-RAM}] \rightarrow [DVD\text{-RAM Driver}] \rightarrow$ [Using DVD-RAM disc].

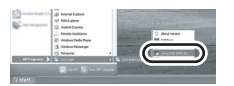

#### ∫ **DVD-MovieAlbumSE**

Select [start]  $\rightarrow$  [All Programs (Programs)]  $\rightarrow$  $[Panasonic] \rightarrow [DVD\text{-}MovieAlbumSE] \rightarrow$ [Operation Manual].

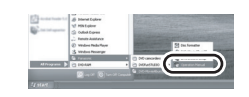

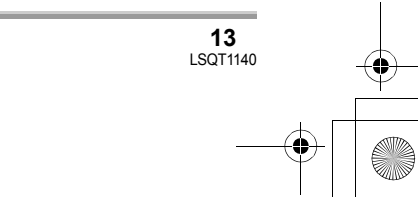

LSQT1140\_EN.book 14 ページ 2006年12月7日 木曜日 午後7時45分

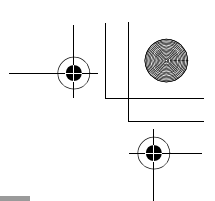

#### **Installation/Connection**

#### ∫ **DVDfunSTUDIO**

Select [start]  $\rightarrow$  [All Programs (Programs)]  $\rightarrow$  $[Panasonic] \rightarrow [DVDfunSTUDIO] \rightarrow$ [Operating instructions].

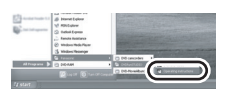

# **Software application uninstallation**

Follow the steps below to uninstall any software applications that you no longer require.

**1** Select [start]  $\rightarrow$  ([Settings]  $\rightarrow$ ) **[Control Panel]**  $\rightarrow$ **[Add or Remove Programs (Applications)].**

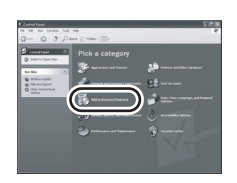

*2* **Select the software application to be deleted, then click [Change/ Remove] ([Change or Remove] or [Add/Remove]).**

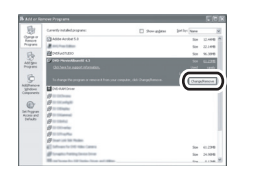

- Proceed with the uninstallation by following the on-screen instructions.
- After uninstalling the software, be sure to reboot the computer.

# **Connection and recognition**

## **Connection and recognition procedures**

After the driver and software applications are installed, the unit must be connected to the computer and be correctly recognized by the computer.

- Connect after installing the driver and software applications.
- If the supplied CD-ROM is inserted in the computer, remove it. (If the [Setup Menu] is running, wait until it finishes, then remove the CD-ROM.)
- ≥ If the recognition procedure is not accomplished properly, operation will not be possible after connecting the unit to the computer.
- If the unit fails to operate normally, it may mean that you have not conducted the installation or recognition procedure properly.
- ≥ **Be sure to finalize DVD-RW (VR format), DVD-RW (Video format) and DVD-R on this unit, before using them on the computer. Un-finalized discs will not be recognized by the computer.**
- ¬**Connect this unit to the AC adaptor.**
- *1* **Insert a disc or card with recorded images in the unit, then turn on the unit.**

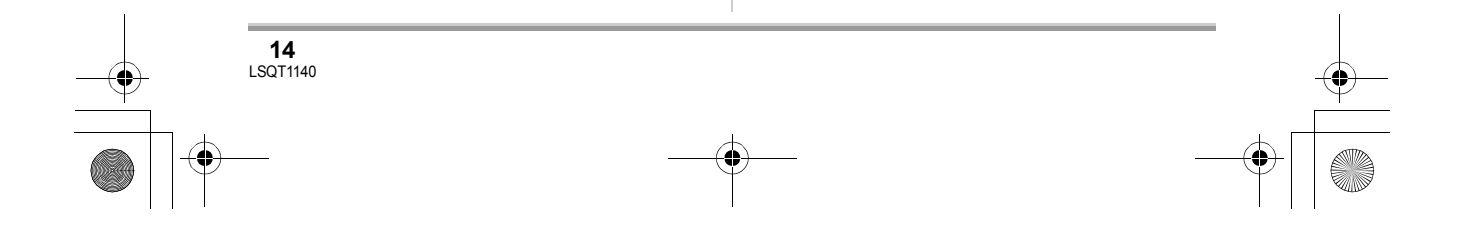

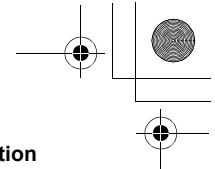

# *2* **Connect this unit and a computer.**

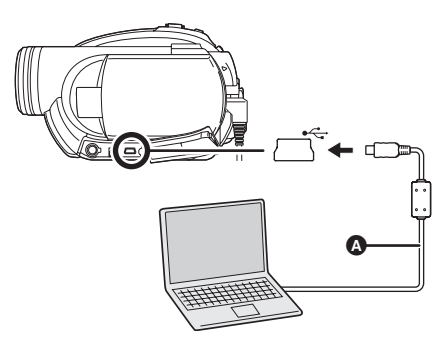

- A USB cable (supplied)
- Insert the plugs as far as they will go. The unit and computer will not operate properly if the plugs are not inserted fully.
- Do not use any other USB cables except the supplied one. (Operation is not guaranteed with any other USB cables.)

The USB function selection screen will appear.

#### *3* **Select [PC CONNECT(DISC)] or [PC CONNECT(CARD)] and press the joystick.**

This unit is automatically recognized by the computer.

- ≥ **When the unit is connected to a computer, its power cannot be turned off.** In this case, disconnect the USB cable  $(4 16)$ .
- If the unit is connected to a computer when the USB function is set to [PC CONNECT(DISC)], no image will appear on the LCD monitor or the
- viewfinder. ● When this unit is connected to a computer, you cannot use this unit's DISC EJECT lever to remove a disc. Use Windows Explorer to rightclick the drive icon for this unit and select [Eject]
- ≥ When a computer is accessing a disc or card in this unit, the ACCESS/PC lamp or card access lamp lights. (When a card is being accessed, A appears on the LCD monitor.) Do not disconnect the USB cable or AC adaptor while the disc or card is being accessed as it may damage the data.

#### **Installation/Connection**

- The disc and card cannot be accessed simultaneously.
- $It may be necessary to reboot the computer$ after connecting this unit to it for the first time.

#### **About the computer display**

When the unit is connected to a computer, it is recognized as an external drive.

● Depending on the operating environment of the computer, the shape of the drive icon and the drive name (Example: E:) will differ.

#### ■ When accessing the disc

#### **Windows XP:**

Optical disc drive is displayed in [My Computer].

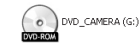

#### **Windows 2000:**

[Removable Disk] and optical disc drive are displayed in [My Computer].

● When a DVD-RAM or DVD-RW (VR format) is inserted in this unit, it can be accessed from the removable disk drive.

Removable Disk (F:)

≥ When a DVD-RW (Video format) or DVD-R is inserted in this unit, it can be accessed from the optical disc drive.

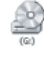

**Example folder structure of a DVD-RAM or DVD-RW (VR format):**

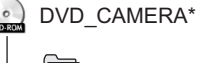

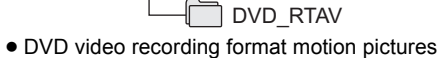

are stored in the [DVD\_RTAV] folder.

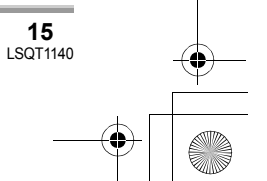

#### **Installation/Connection**

**Example folder structure of a DVD-RW (Video format) or DVD-R:**

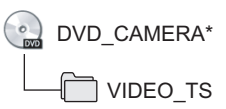

- DVD-Video format motion pictures are stored in the [VIDEO\_TS] folder.
- \* Depending on the maker of the disc and the device used to format it, the name displayed will differ.

Do not move or change the name of the folders and files recorded on this unit by Windows Explorer etc.

#### ■ When accessing the card

[Removable Disk] is displayed in [My Computer].

Removable Disk (G:)

**Example folder structure of an SD card:**

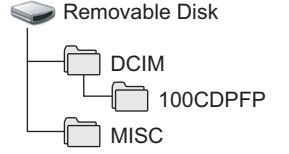

- ≥ JPEG format still pictures (IMGA0001.JPG etc.) are stored in the [100CDPFP] folder. These can be opened with picture software that supports JPEG pictures.
- Up to 999 files can be recorded in the [100CDPFP] or other such folder.
- The DPOF setting files are recorded in the [MISC] folder.
- Do not use the computer to delete the SD card's folders. Otherwise, it may no longer be possible for this unit to read the SD card.
- Always use this unit to format SD cards.
- When data not supported by this unit has been recorded on a computer, it will not be recognized by this unit.

# **To disconnect USB cable safely**

### **1** Double click the **i**con in task **tray.**

Hardware disconnect dialogue appears.

● Depending on your computer's settings, this icon may not be displayed.

## *2* **Select [USB Mass Storage Device] and click [Stop].**

*3* **Verify [MATSHITA DVD-RAM LMXK1987 USB Device] or [MATSHITA DVD Cam USB Device] is selected and click [OK].**

Click [Close], and you can safely disconnect the cable.

● If you disconnect the USB cable while the access lamp is on or while  $\bigoplus$  appears on the LCD monitor, it may freeze the software or damage the data. (Refer to the operating instructions for DVD Video Camera.)

# **Verifying the unit is correctly recognized by the computer**

To verify the unit is correctly recognized by the computer, select the unit's mode, connect the unit to the computer via the USB cable and then follow the steps below.

● With some computers including those made by NEC, the Device Manager may not be displayed if a mode that places restrictions on the functions has been established. Consult the manufacturer or follow the steps in your computer's operating instructions to establish a mode in which all the functions can be used, then proceed with operation.

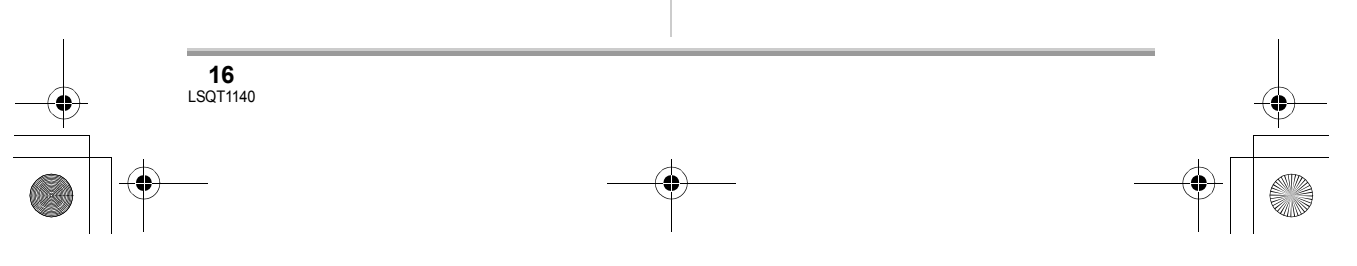

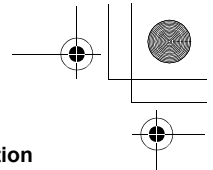

## **1** Select [start]  $\rightarrow$  ([Settings]  $\rightarrow$ ) **[Control Panel]** # **([Performance**  and Maintenance]  $\rightarrow$  [System].

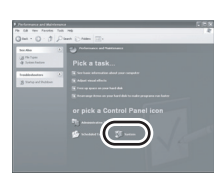

# *2* **Click the [Hardware] tab, then click [Device Manager].**

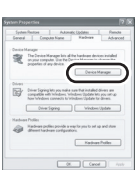

## *3* **Verify the following items are displayed.**

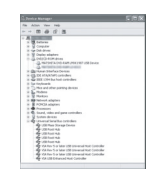

#### ■ If the driver has been recognized **properly**

#### **When using a disc:**

#### **Windows XP:**

- ≥ [MATSHITA DVD-RAM LMXK1987 USB Device] is displayed at [DVD/CD-ROM drives].
- ≥ [USB Mass Storage Device] is displayed at [Universal Serial Bus controllers].

#### **Windows 2000 Professional:**

≥ [MATSHITA DVD-RAM LMXK1987 USB Device] is displayed at [DVD/CD-ROM drives].

#### **Installation/Connection**

- ≥ [MATSHITA DVD-RAM LMXK1987 USB Device] is displayed at [Disc drives].
- ≥ [USB Mass Storage Device] is displayed at [Universal Serial Bus controllers].

#### **When using a card:**

[USB Mass Storage Device] is displayed at [Universal Serial Bus controllers].

#### ■ If the driver has not been **recognized properly**

[!] or [Unknown device] appears at [Universal Serial Bus controllers] or [Other devices], etc. (Where the display will appear depends on the type of computer you are using.) You can use the following method to enable it to be recognized.

- Method 1: Turn off the unit and your computer once and try again.
- Method 2: Eject the disc or SD card from the unit and try again.
- Method 3: Try connecting the unit to another USB port on your computer.

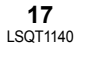

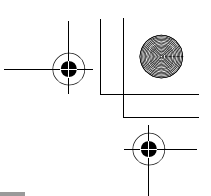

#### **Creating a DVD-Video**

# Creating a DVD-Video **Creating a DVD-Video disc on a computer**

# **Creating a DVD-Video on a computer from a DVD-RAM or DVD-RW (VR format)**

Using DVD-MovieAlbumSE and DVDfunSTUDIO, you can create a DVD-Video disc (DVD-RW/DVD-R disc) from the images recorded on this unit.

- Before using DVD-RW (VR format) on a computer, be sure to finalize it on this unit.
- ≥ When using DVD-MovieAlbumSE or DVDfunSTUDIO, log on to your computer as Administrator with a login name equally authorized. If you log on with a login name other than Administrator, you cannot use the applications.
- When using DVD-MovieAlbumSE or DVDfunSTUDIO, close any other software applications.
- ≥ The End User License Agreement is displayed when the software is first started so read carefully through its terms and conditions, then click [I agree.].

¬**Connect this unit to the AC adaptor.**

*1* **Insert a DVD-RAM or DVD-RW (VR format) with recorded images in the unit, then turn on the unit.**

*2* **Connect this unit and a computer.**

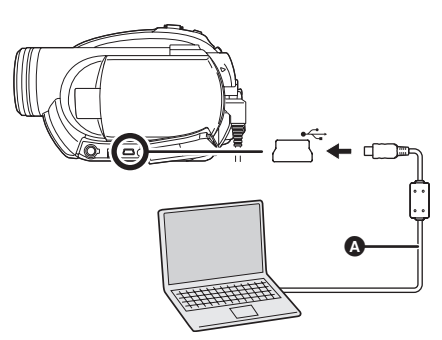

- A USB cable (supplied)
- Insert the plugs as far as they will go. The unit and computer will not operate properly if the plugs are not inserted fully.
- Do not use any other USB cables except the supplied one. (Operation is not guaranteed with any other USB cables.)

The USB function selection screen will appear.

- *3* **Select [PC CONNECT(DISC)] and press the joystick.**
- 4 Prepare a DVD-RW/DVD-R/+RW/ **+R drive that can be written to.**
- *5* (On the computer) Select [start]  $\rightarrow$ **[All Programs (Programs)]**  $\rightarrow$ **[Panasonic]** # **[DVD camcorders]**   $\rightarrow$  [DVD camcorders], then click **[DVD-MovieAlbum].**

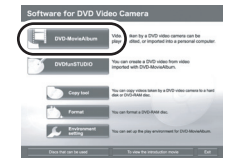

● If the screen showing a brief explanation of the application is displayed, close it.

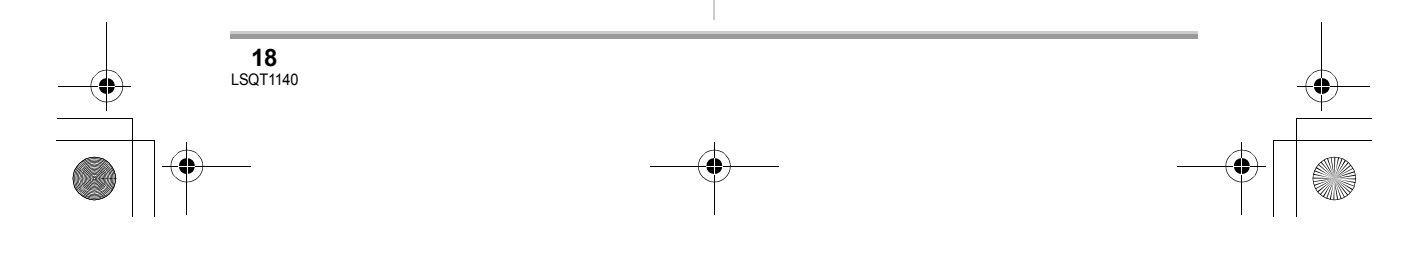

#### LSQT1140\_EN.book 19 ページ 2006年12月7日 木曜日 午後7時45分

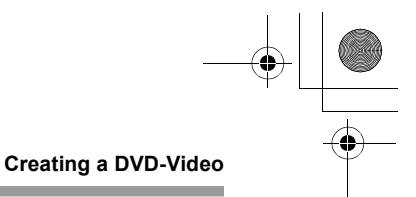

DVD-MovieAlbumSE starts and the images recorded on the disc are displayed.

When starting DVD-MovieAlbumSE, the [Mount Information] dialogue box may appear or the recorded images may not be shown. If this occurs, try the following procedure. If there are multiple drives, a drive other than this unit may be selected.

- 1) Click [Preference] on the dialogue box or □■ ([Preference]) button at top right of DVD-MovieAlbumSE screen, and then click the [Device setting] tab.
- 2) Choose the drive where the disc is loaded in the [Drive Select] column, and then click [OK].

# *6* **Click [Export].**

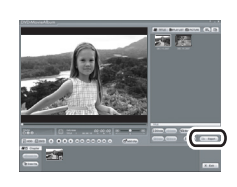

# *7* **Set the export settings in the [Export all titles] screen and click [Start].**

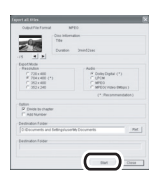

- ≥ It is recommended that you do not change the settings displayed on the screen.
- *8* **When export is complete, a message will appear. Check the small box for [Eject the disc**

#### **being used.], and then click [Yes].**

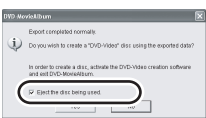

DVD-MovieAlbumSE automatically closes and DVDfunSTUDIO automatically starts.

*9* **Insert a brand-new DVD-RW or DVD-R disc into the disc drive.**

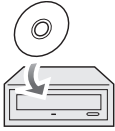

 $\bullet$  +RW and +R discs can also be used if the disc drive supports them.

## *10* **When the [CollectTool] screen appears, click [OK].**

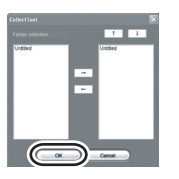

The exported scene will be automatically registered on the DVDfunSTUDIO editing screen.

#### *11* **Edit the DVD menu as required.**

● Select the desired destination drive to write to if necessary.

## *12* **Click [Burning].**

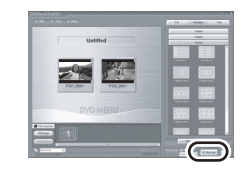

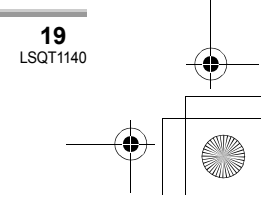

# LSQT1140\_EN.book 20 ページ 2006年12月7日 木曜日 午後7時45分

#### **Creating a DVD-Video**

#### Writing to the disc starts.

×

When writing is complete, the disc is ejected automatically.

- The DISC EJECT lever on this unit does not work when the unit is connected to a computer. Use the software's eject button to eject the disc. (When not using the software, use Windows Explorer to right-click the drive icon for this unit and select [Eject].)
- The names of playlists created on this unit cannot be displayed on DVD-MovieAlbumSE.
- ≥ If you export an image recorded in 16:9 aspect ratio with DVD-MovieAlbumSE, it is saved as a 4:3 aspect image that has been squeezed horizontally.

If you then use the exported image with DVDfunSTUDIO, it is displayed as a 16:9 aspect image.

- The DVD menu created with DVDfunSTUDIO does not appear on this unit. Play back the disc on a DVD player.
- You cannot add data to a disc written to with DVDfunSTUDIO as the disc is finalized after writing.

**Take care that the temperature of the unit, when connected to a computer, does not rise excessively (reference for usage: approx. 30 minutes at about 30 °C).**

**20** LSQT1140 LSQT1140\_EN.book 21 ページ 2006年12月7日 木曜日 午後7時45分

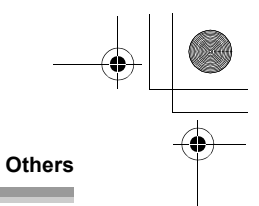

# **Frequently asked questions**

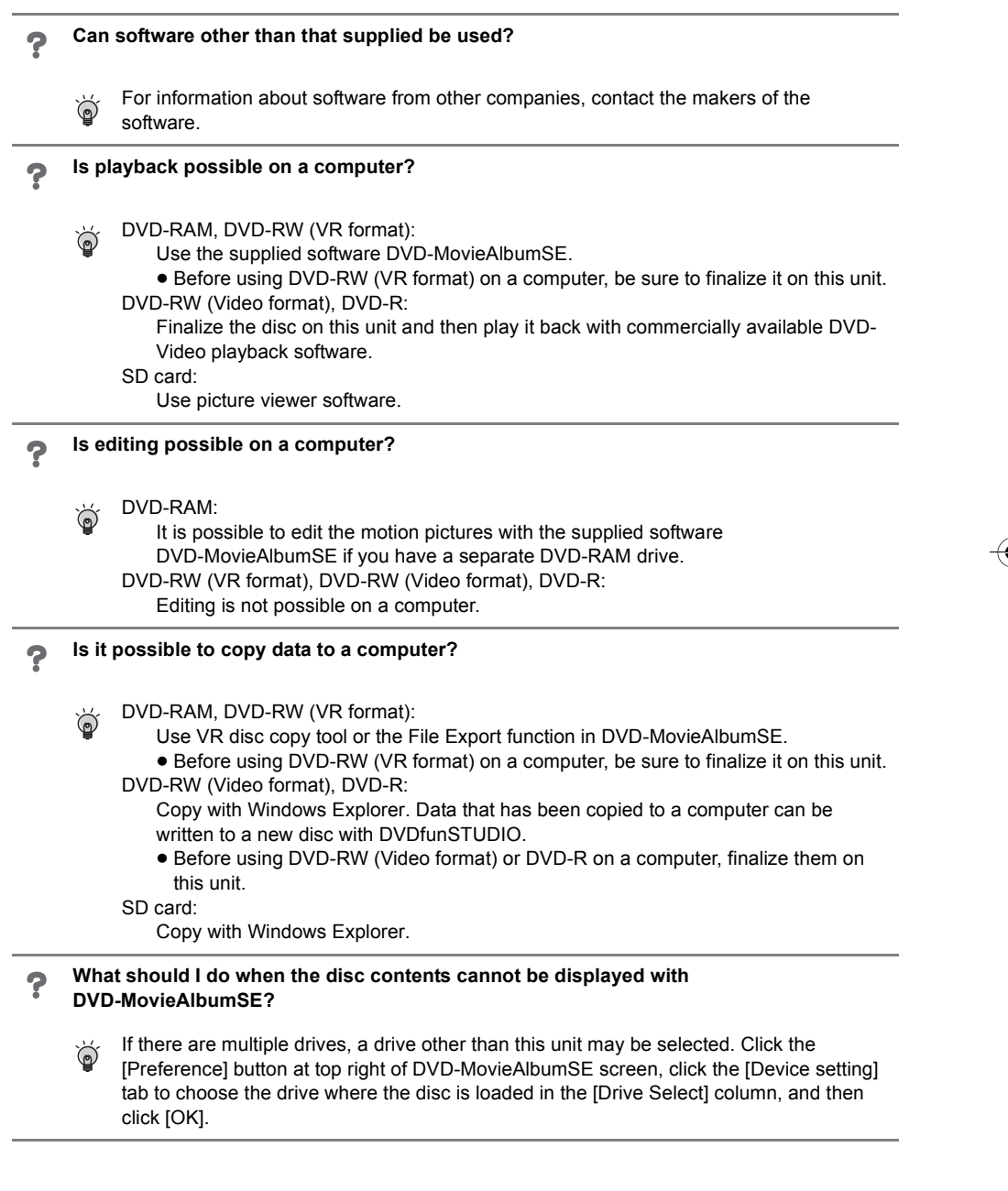

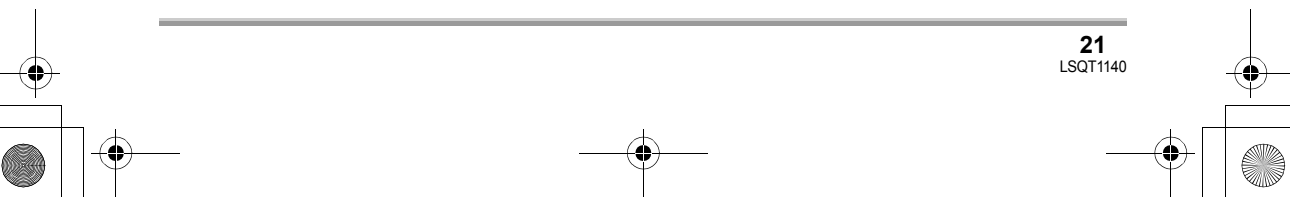

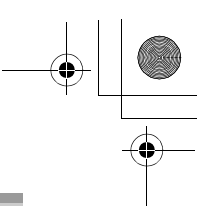

# **Others**

**College** 

# **Troubleshooting**

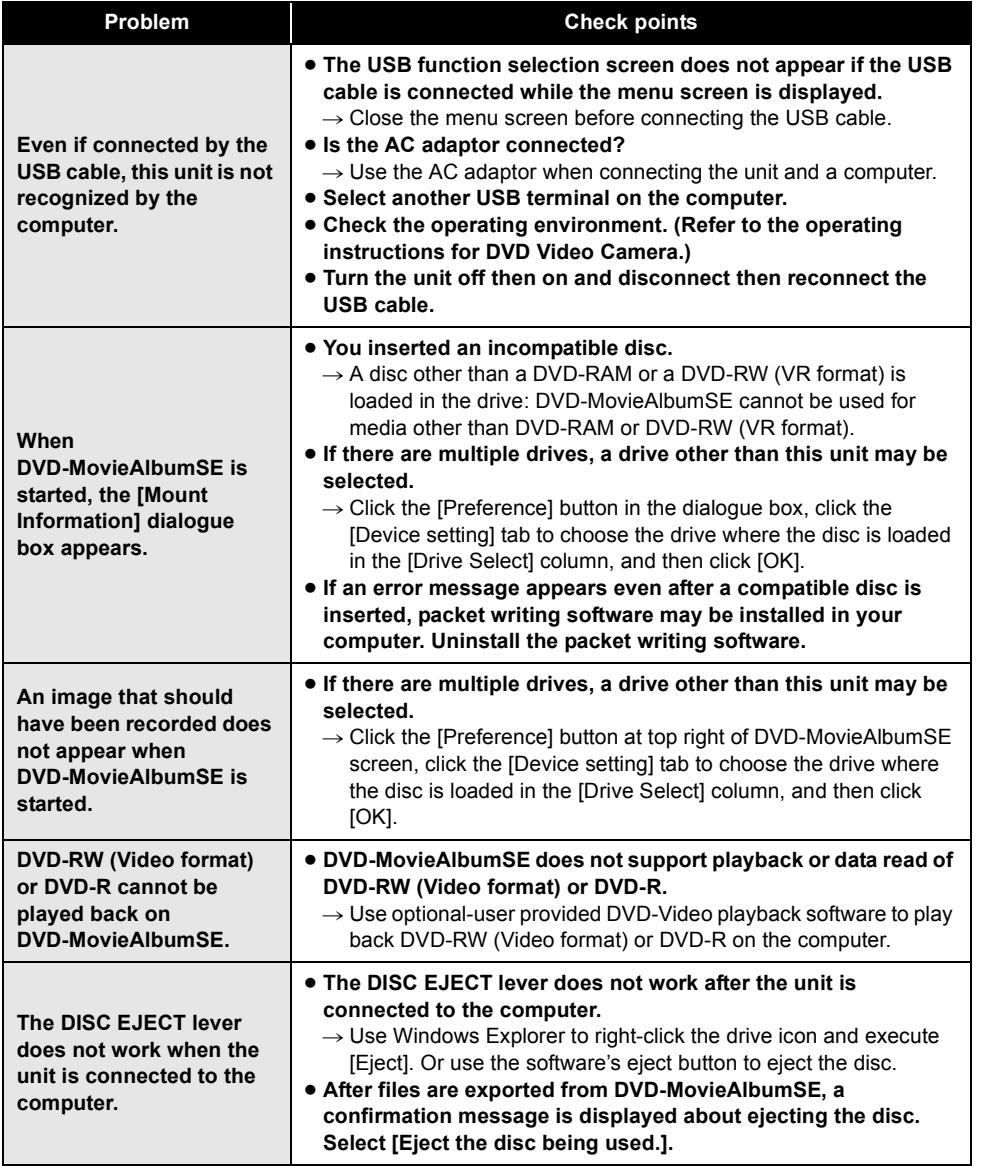

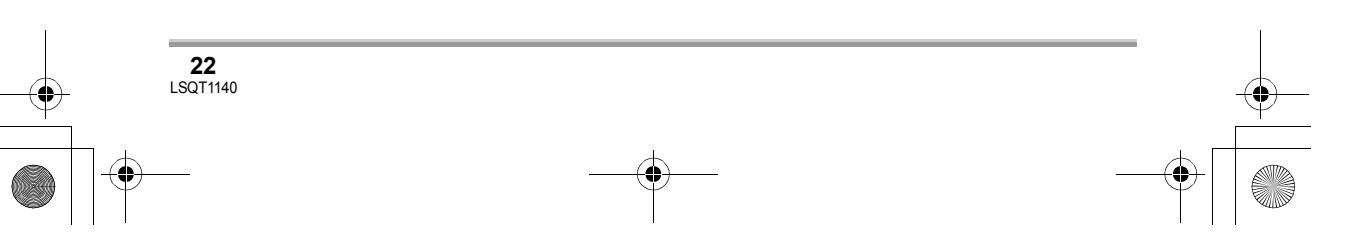

# **LSQT1140\_EN.book 23 ページ 2006年12月7日 木曜日 午後7時45分**

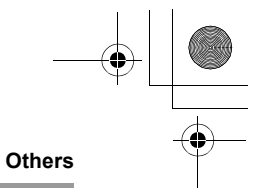

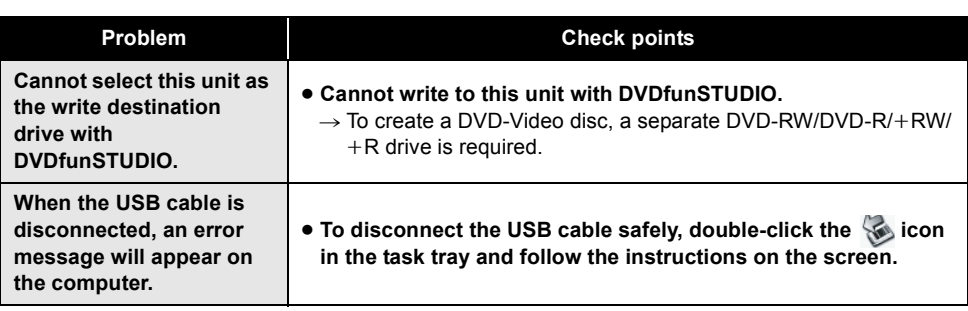

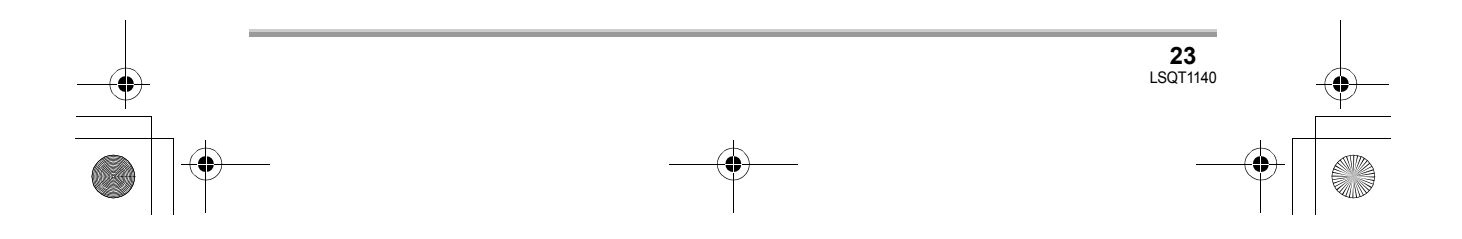

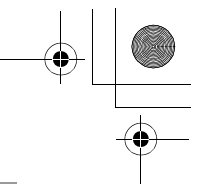

# **Umowa licencyjna użytkownika oprogramowania**

Przed otwarciem opakowania z płytą CD-ROM, należy przeczytać poniższy tekst.

Użytkownik ("Licencjobiorca") uzyska licencję na używanie Oprogramowania określoną w tej Umowie licencyjnej użytkownika oprogramowania ("Umowa") pod warunkiem, że zgadza się z warunkami tej Umowy. Jeśli Licencjobiorca nie zgadza się z postanowieniami tej Umowy, musi niezwłocznie zwrócić Oprogramowanie firmie Matsushita Electric Industrial Co., Ltd. ("Matsushita"), jej dystrybutorowi lub sprzedawcy, od którego zakupił oprogramowanie.

#### Artykuł 1 Licencja

Licencjobiorca ma prawo do użytkowania oprogramowania włącznie z informacjami zapisanymi na płycie CD-ROM, w instrukcjach obsługi czy na innych środkach przenoszenia informacji, które otrzymał (zbiorcza nazwa "Oprogramowanie"). Wszystkie stosowne prawa do patentów, znaki handlowe oraz tajemnice handlowe znajdujące się w Oprogramowaniu nie są przekazywane Licencjobiorcy.

Artykuł 2 Użycie przez osoby trzecie Licencjobiorca nie może używać, kopiować, modyfikować, przenosić lub zezwalać osobom trzecim darmowo lub odpłatnie używać, kopiować lub modyfikować Oprogramowania za wyjątkiem wyraźnych postanowień tej Umowy.

#### Artykuł 3 Ograniczenia dotyczące kopiowania Oprogramowania

Licencjobiorca może wykonać jedną pełną lub częściową kopię Oprogramowania w celu utworzenia kopii zapasowej.

#### Artykuł 4 Komputer

Licencjobiorca może używać Oprogramowania tylko na jednym komputerze w jednym miejscu.

Artykuł 5 Łamanie kodu, dekompilacja i dezasemblacja

Licencjobiorca nie może łamać kodu, dekompilować lub dezasemblować Oprogramowania za wyjątkiem przypadku, gdy jest to prawnie dozwolone w kraju zamieszkałym przez Licencjobiorcę. Firma Matsushita, jej dystrybutorzy lub sprzedawcy nie są odpowiedzialni za jakiekolwiek błędy w Oprogramowaniu lub straty poniesione przez Licencjobiorcę z powodu łamania kodu, dekomplilacji lub dezasemblacji Oprogramowania przez Licencjobiorcę.

Artykuł 6 Ograniczenie odpowiedzialności Oprogramowanie jest dostarczane w stanie takim, w jakim się znajduje bez jakichkolwiek gwarancji wyraźnych lub dorozumianych włącznie z gwarancjami z tytułu nienaruszalności praw osób trzecich, wartości handlowej i/lub przydatności do określonego celu. Ponadto firma Matsushita nie gwarantuje, że Oprogramowanie będzie działać nieprzerwanie i bezbłędnie. Firma Matsushita, jej dystrybutorzy lub sprzedawcy nie są odpowiedzialni za jakiekolwiek straty Licencjobiorcy powstałe z bezpośredniego lub pośredniego użytkowania Oprogramowania przez Licencjobiorcę.

#### Artykuł 7 Ograniczenia eksportowe

Licencjobiorca zgadza się nie eksportować i nie reeksportować Oprogramowania do innych krajów w jakiejkolwiek formie bez odpowiednich licencji eksportowych zgodnych z prawem kraju, w którym zamieszkuje Licencjobiorca.

#### Artykuł 8 Zakończenie licencji

Prawa przekazane Licencjobiorcy w poniższej umowie będą automatycznie wycofane, jeśli Licencjobiorca złamie dowolne postanowienie tej Umowy. Po takim automatycznym wycofaniu licencji, Licencjobiorca musi na swój własny koszt zniszczyć Oprogramowanie i dołączoną dokumentację razem z kopiami.

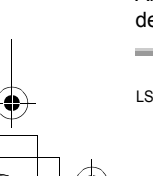

**24** LSQT1140

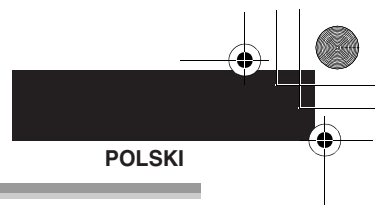

# **Spis treści**

**Umowa licencyjna użytkownika oprogramowania ..................................24**

# **Przed rozpoczęciem użytkowania**

#### **Zanim zaczniesz używać kamery**

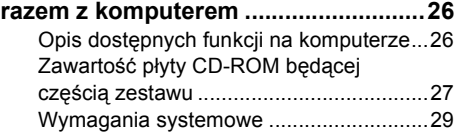

# **Instalacja/podłączenie**

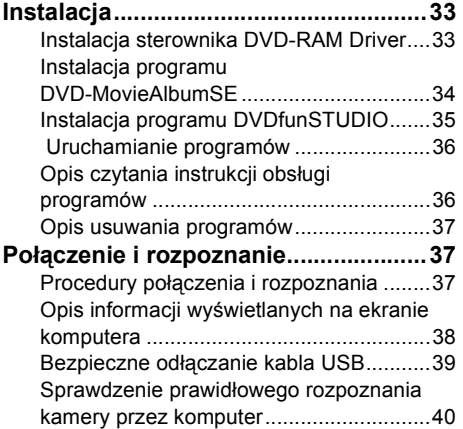

# **Tworzenie płyty DVD-Video**

# **Tworzenie płyty DVD-Video na**

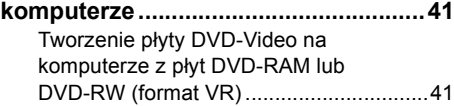

# **Inne**

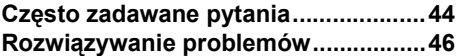

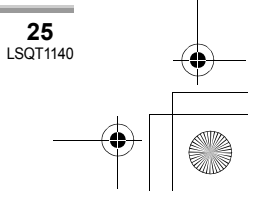

LSQT1140\_PO.book 26 ページ 2006年12月6日 水曜日 午後9時40分

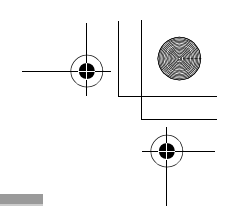

#### **Przed rozpoczęciem użytkowania**

# Przed rozpoczęciem użytkowania **Zanim zaczniesz używać kamery razem z komputerem**

Można przenieść filmy nagrane na kamerze do komputera posługując się programami znajdującymi się na załączonej płycie CD-ROM i tworzyć oryginalne płyty DVD-Video.

# **Opis dostępnych funkcji na komputerze**

#### ∫ **Gdy używasz płyty DVD-RAM lub DVD-RW (format VR) nagranej na tej kamerze**

≥ Zanim użyjesz płyty DVD-RW (format VR) na komputerze, musisz ją najpierw zamknąć.

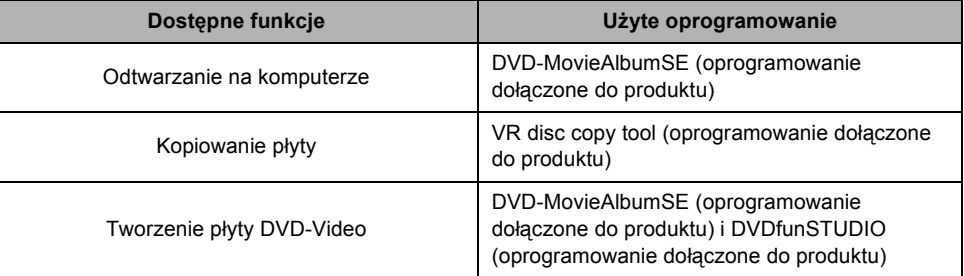

#### ∫ **Gdy używasz płyty DVD-RW (format Video) lub DVD-R zapisanej na tej kamerze**

≥ Przed użyciem płyty na komputerze, należy ją najpierw zamknąć.

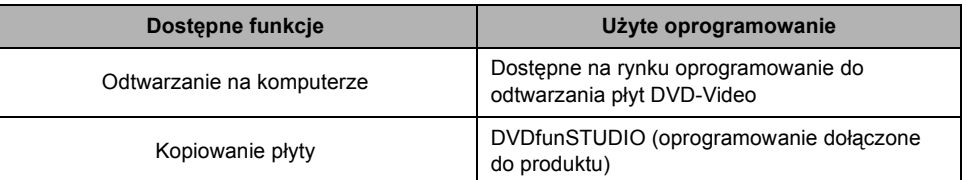

#### ∫ **Korzystanie z karty SD zapisanej na kamerze**

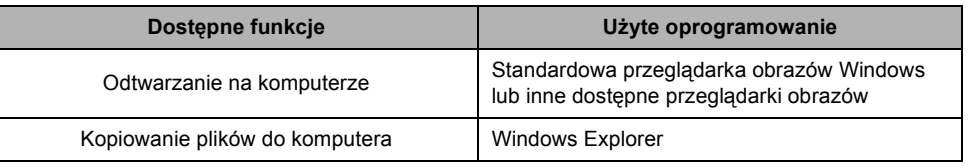

≥ Zawsze należy używać zasilacza, gdy kamera jest podłączana do komputera. Kamery nie można podłączyć do komputera, gdy jest zasilana akumulatorem.

≥ W przypadku używania innego oprogramowania niż dołączone do zestawu, nie można zagwarantować prawidłowego działania.

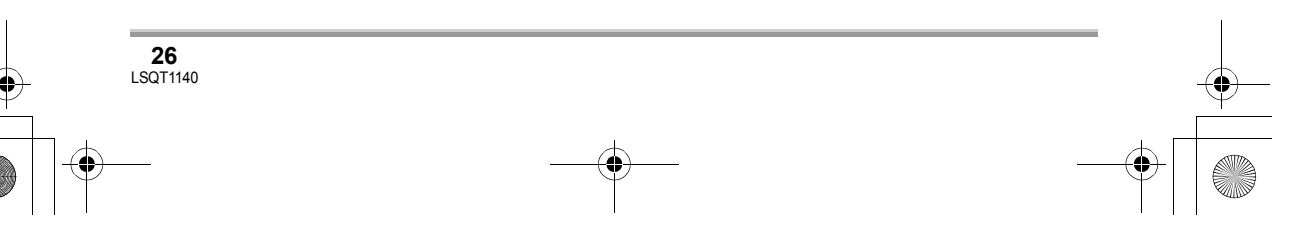

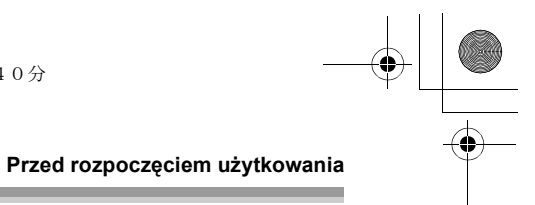

# **Zawartość płyty CD-ROM będącej częścią zestawu**

Na załączonej płycie CD-ROM znajdują się następujące programy.

#### ■ **DVD-RAM Driver**

Ten program jest niezbędny do konfiguracji kamery na komputerze.

#### ∫ **DVD-MovieAlbum**

#### **DVD-MovieAlbumSE:**

Oprogramowanie to służy do odtwarzania filmów w formacie VR.

Program DVD-MovieAlbumSE umożliwia odtwarzanie płyt DVD-RAM lub DVD-RW (format VR). Można również przenieść wyeksportowane dane do programu DVDfunSTUDIO.

Dostępna jest również edycja filmów na płytach DVD-RAM, jeżeli masz dodatkowy napęd DVD-RAM.

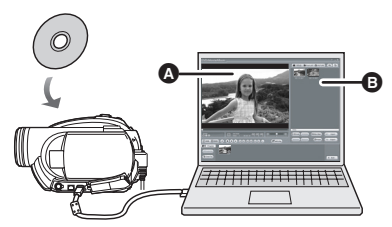

## **Odtwarzanie płyt DVD-RAM i DVD-RW (format VR).**

A Obszar odtwarzania

**B** Miniatury

Wyświetlana jest zawartość płyty.

#### **VR disc copy tool:**

Program ten jest stosowany do tworzenia kopii płyty w formacie VR.

Można skopiować dane na twardy dysk komputera a następnie zapisać je na następnej płycie DVD-RAM.

≥ Należy użyć dodatkowego napędu DVD-RAM, aby utworzyć kopię na płycie DVD-RAM.

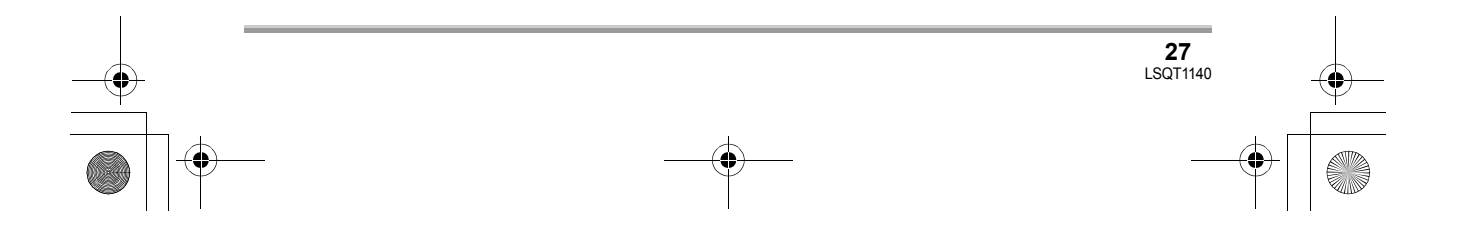

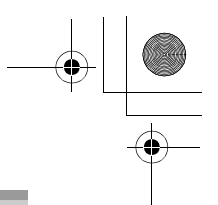

#### ∫ **DVDfunSTUDIO**

Program ten służy do tworzenia płyt DVD-Video.

Użyj tego programu do nagrywania filmów wyeksportowanych z programu DVD-MovieAlbumSE na płytach DVD-Video. Więcej szczegółów znajduje się na stronie 41.

● Aby utworzyć płytę DVD-Video, należy użyć dodatkowego napędu DVD-RW/DVD-R/+RW/+R.

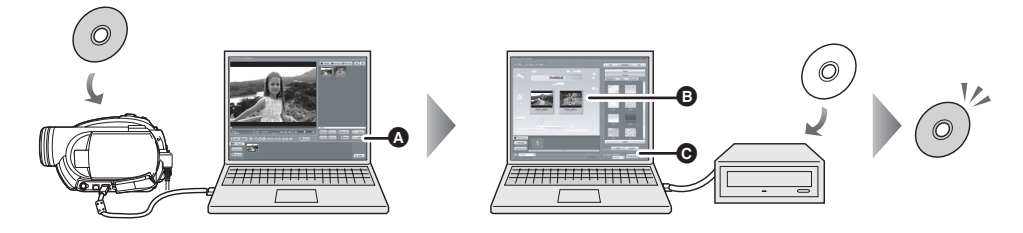

- *1* **Wyeksportuj obrazy z płyty DVD-RAM lub DVD-RW (format VR) używając programu DVD-MovieAlbumSE.**
- A Eksportowanie plików
- *2* **Utwórz menu DVD używając programu DVDfunSTUDIO, a następnie zapisz dane na nowej płycie.**
- **B** Menu DVD utworzone Można ułożyć filmy wyeksportowane z programu DVD-MovieAlbumSE w menu DVD i zmienić wygląd menu.
- C Przycisk nagrywania Dane zaczną być zapisywane na płycie.

#### *3* **Tworzona jest płyta DVD-Video.**

Odtwarzanie jest możliwe na odtwarzaczu DVD.

Tworzenie kopii płyty DVD-RW (format Video) lub DVD-R: Funkcja [Burn from an image] w programie DVDfunSTUDIO pozwala utworzyć nową płytę z danymi skopiowanymi do komputera programem Windows Explorer.

- Przeczytaj instrukcję obsługi programu DVDfunSTUDIO, aby uzyskać więcej informacji.
- ≥ Jeśli odtwarzacz DVD nie obsługuje płyt DVD-R DL, można skopiować zawartość płyty DVD-R DL zapisanej na kamerze na płyty DVD-RW lub DVD-R.
- Aby utworzyć kopię, należy użyć dodatkowego napędu DVD-RW/DVD-R/+RW/+R.

#### ■ **Acrobat Reader**

Aby przeczytać instrukcję obsługi na komputerze, należy zainstalować program Adobe Acrobat Reader 5.0 lub jego nowszą wersję.

Jeśli na komputerze nie ma programu Adobe Acrobat Reader, można go zainstalować z płyty CD-ROM. Wybierz żądany język w menu [Setup Menu] i wykonuj instrukcje wyświetlane na ekranie.

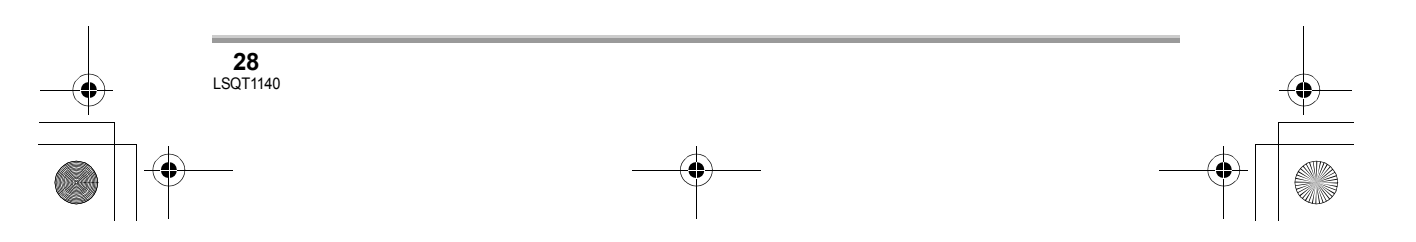

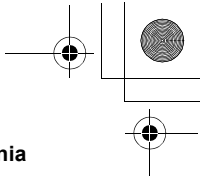

# **Wymagania systemowe**

- ≥ Do zainstalowania oprogramowania jest niezbędny napęd CD-ROM.
- ≥ Nie gwarantuje się prawidłowego działania, jeśli do komputera są podłączone 2 lub więcej urządzeń USB lub gdy są one podłączone przez huby USB lub kable przedłużające.
- ≥ Użyj kabla USB będącego częścią zestawu, aby podłączyć kamerę do komputera. (Nie gwarantuje się prawidłowego działania z innymi kablami USB.)

#### ■ **DVD-RAM Driver**

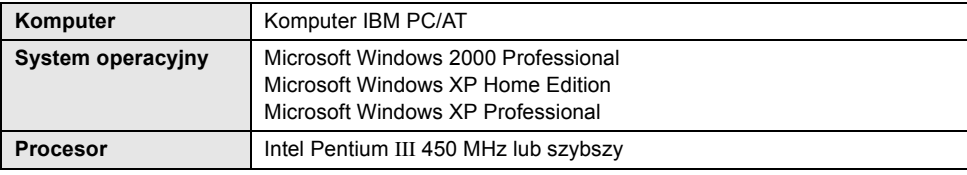

≥ Sterownik działa w trybie tylko do odczytu.

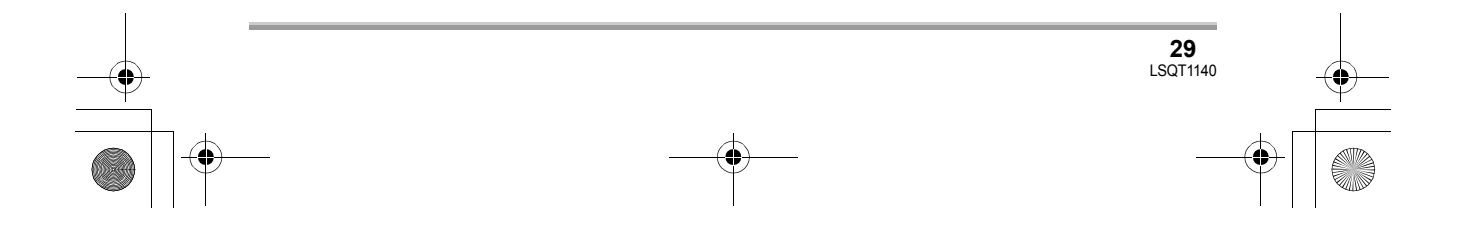

#### ■ **DVD-MovieAlbumSE 4.3**

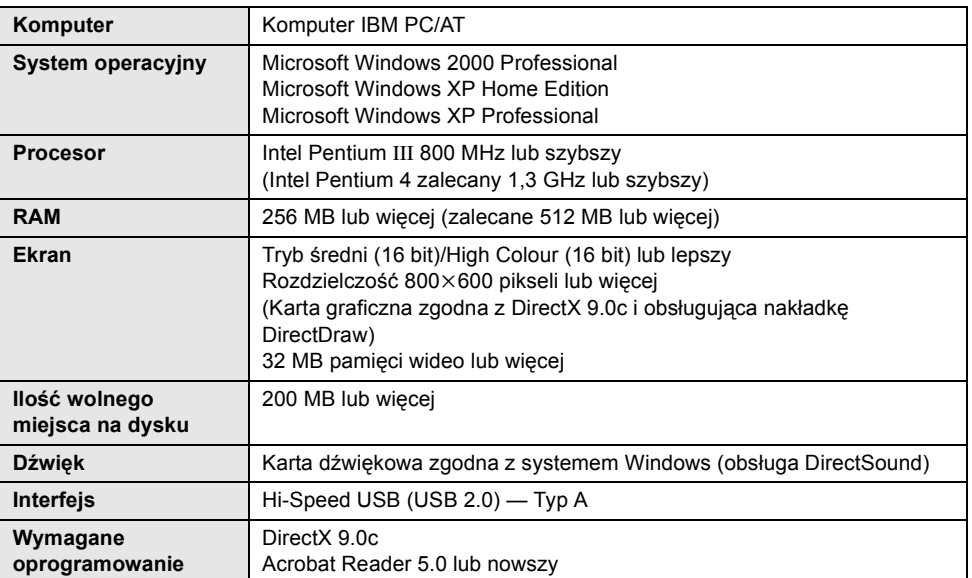

≥ Niektóre komputery nie mogą zostać użyte, nawet jeśli spełnione zostały powyższe wymagania systemowe.

≥ Oprogramowanie to nie może być użyte na systemie Macintosh.

- ≥ Biblioteki DirectX 9.0c będą zainstalowane automatycznie podczas instalacji załączonego oprogramowania.
- ≥ Nie można zagwarantować działania na systemach operacyjnych innych niż systemy zainstalowane fabrycznie.
- ≥ Nie gwarantuje się współpracy z systemami Microsoft Windows XP Media Center Edition, Tablet PC Edition oraz systemami 64-bitowymi.
- ≥ W zależności od konfiguracji komputera, gdy np. nie jest wyposażony w interfejs Hi-Speed USB (USB 2.0), można będzie zauważyć przeskakiwanie klatek filmów, przerywany dźwięk lub wolne działanie programów podczas odtwarzania nagranych obrazów. Możesz użyć płyt DVD-RAM i DVD-RW (format VR), jeśli włożysz je do wewnętrznego napędu komputera zgodnego z formatem DVD-RAM/DVD-RW (format VR).

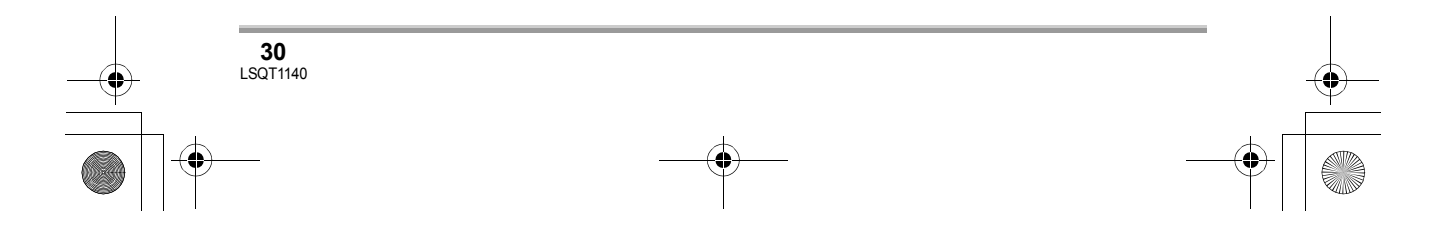

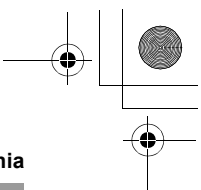

#### ∫ **DVDfunSTUDIO 2.5**

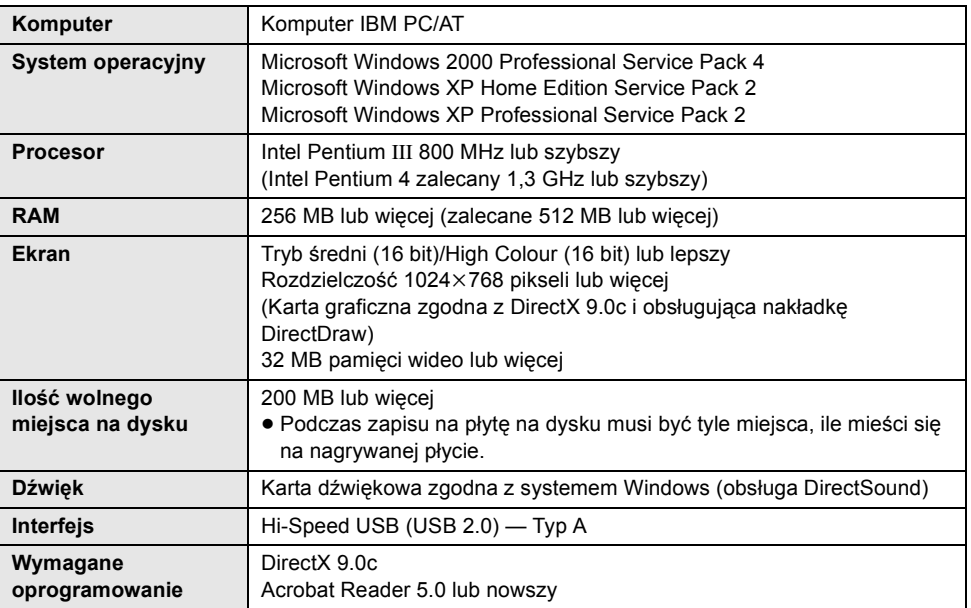

• Aby utworzyć płytę DVD-Video, należy użyć dodatkowego napędu DVD-RW/DVD-R/+RW/+R.

- ≥ Niektóre komputery nie mogą zostać użyte, nawet jeśli spełnione zostały powyższe wymagania systemowe.
- ≥ Oprogramowanie to nie może być użyte na systemie Macintosh.
- ≥ Biblioteki DirectX 9.0c będą zainstalowane automatycznie podczas instalacji załączonego oprogramowania.
- ≥ Nie można zagwarantować działania na systemach operacyjnych innych niż systemy zainstalowane fabrycznie.
- ≥ Programy nie obsługują wpisywania innych znaków niż znaków występujących w językach: angielskim, niemieckim, francuskim, włoskim, hiszpańskim i uproszczonym chińskim.
- ≥ Nie można zagwarantować współpracy ze wszystkimi napędami DVD.
- ≥ Nie można zagwarantować, że płyty DVD utworzone przy użyciu tego oprogramowania, będą mogły być odtworzone we wszystkich odtwarzaczach DVD.
- ≥ Nie gwarantuje się współpracy z systemami Microsoft Windows XP Media Center Edition i Tablet PC Edition.
- ≥ Oprogramowanie to nie jest zgodne z systemami Microsoft Windows 3.1, Windows 95, Windows 98/ 98SE, Windows Me, Windows NT oraz systemami 64-bitowymi.
- ≥ Jeśli komputer nie spełnia powyższych wymagań, podczas nagrywania na płytę mogą wystąpić błędy.
- Ustaw rozdzielczość obrazu na minimum 1024×768 (16 bitowa głębokość kolorów). Wybierz [start]  $\rightarrow$  ([Settings]  $\rightarrow$  [Control Panel]  $\rightarrow$  ([Appearance and Themes]  $\rightarrow$  ) [Display] i wybierz kartę [Settings], następnie ustaw element [Screen resolution] i [Color quality].

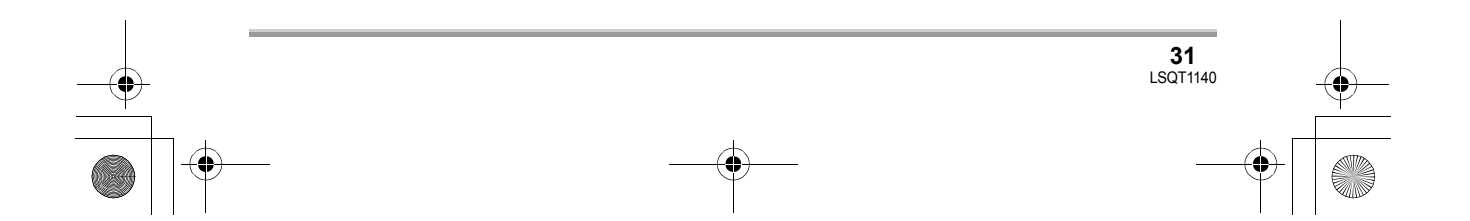

#### ∫ **Używanie wbudowanego czytnika kart SD**

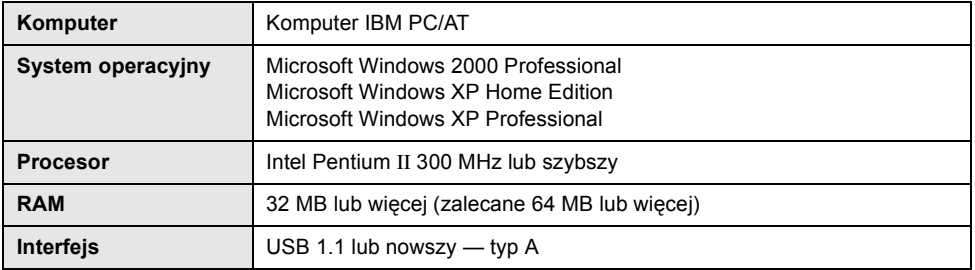

≥ Urządzenia USB działają w oparciu o sterownik będący częścią systemu operacyjnego.

- ≥ Microsoft®, Windows® i DirectX® to zastrzeżone znaki towarowe lub znaki towarowe firmy Microsoft Corporation w USA i/lub innych krajach.
- ≥ IBM i PC/AT to zastrzeżone znaki towarowe firmy International Business Machines Corporation w USA.
- ≥ Intel® i Pentium® to zastrzeżone znaki towarowe lub znaki towarowe firmy Intel Corporation w USA i innych krajach
- ≥ Zdjęcia ekranu produktów Microsoft są wydrukowane za pozwoleniem firmy Microsoft Corporation.
- ≥ Inne nazwy systemów lub produktów wspomniane w niniejszej instrukcji zwykle są zastrzeżonymi znakami handlowymi lub znakami handlowymi producentów tych systemów lub produktów.

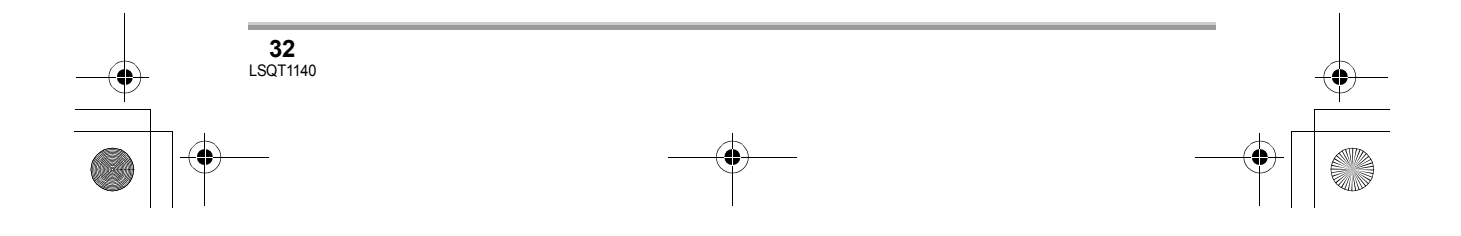

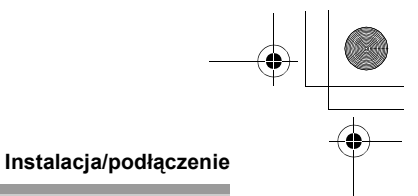

# **Instalacja**

W celu instalacji oprogramowania należy się zalogować na komputerze jako administrator lub użytkownik z takimi uprawnieniami. (W przypadku braku takich uprawnień, należy skontaktować się z administratorem systemu.)

**Nie podłączaj kabla USB, zanim nie zainstalujesz sterownika DVD-RAM Driver. Komputer może nie rozpoznać właściwie kamery, jeśli sterownik DVD-RAM Driver zostanie zainstalowany po podłączeniu kamery do komputera kablem USB. (Sterownik DVD-RAM Driver zawiera sterownik do połączenia USB.)**

- Przed rozpoczeciem instalacji zamknij wszystkie uruchomione programy.
- ≥ Podczas instalacji nie należy wykonywać na komputerze żadnych innych operacji.
- ≥ Jeśli na komputerze jest zainstalowany następny sterownik DVD-RAM Driver, należy go sprawdzić.

Jeśli na komputerze jest zainstalowane oprogramowanie do nagrywania pakietowego obsługujące płyty DVD-RAM, należy je odinstalować i zainstalować załączony sterownik DVD-RAM Driver.

● Zainstaluj sterownik DVD-RAM Driver, następnie program DVD-MovieAlbumSE lub DVDfunSTUDIO.

# **Instalacja sterownika DVD-RAM Driver**

# *1* **Włóż płytę CD-ROM do napędu.**

Rozpocznie się film.

Kliknij element [To continue the installation] na końcu filmu, co spowoduje wyświetlenie menu [Setup Menu].

≥ Jeśli film nie zostanie wyświetlony, kliknij ikonę napędu CD-ROM w elemencie [My Computer].

# *2* **Kliknij przycisk [DVD-RAM Driver].**

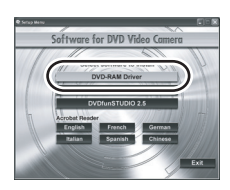

≥ Oprogramowanie może nie działać prawidłowo, jeśli przerwiesz instalację np. naciskając przycisk [Cancel].

# *3* **Kliknij przycisk [Driver and Formatter Setup].**

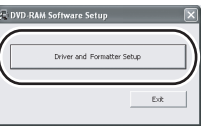

≥ Jeśli pojawi się komunikat [Information] lub [Question] wykonuj instrukcje pojawiające się na ekranie.

# *4* **Kliknij przycisk [Next].**

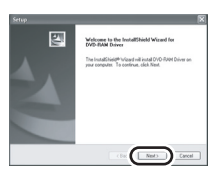

*5* **Przeczytaj dokładnie Umowa licencyjna użytkownika oprogramowania (→ 24) i naciśnij [Yes].**

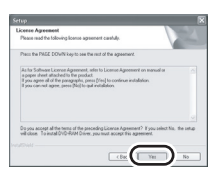

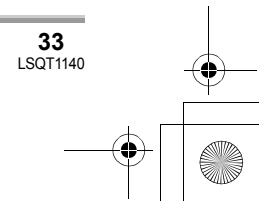

#### **Instalacja/podłączenie**

≥ Nie możesz zainstalować programu, gdy naciśniesz [No].

## *6* **Kliknij przycisk [Next].**

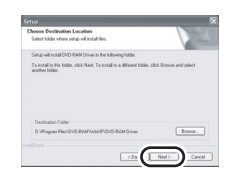

Nadal wykonuj polecenia wyświetlane na ekranie.

*7* Po zakończeniu instalacji zostan<sup>ą</sup> wyświetlone informacje. **Przeczytaj ich zawartość i kliknij [**k**] w prawej górnej części okna.**

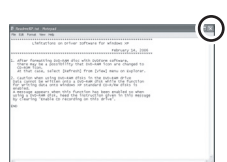

## *8* **Kliknij przycisk [Finish].**

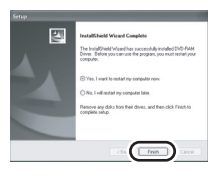

Tylko w systemie Windows 2000: Uruchomiona zostanie usługa wykrywania urządzeń, a następnie komputer przez kilka minut będzie wyszukiwał urządzenie. Po wykryciu urządzenia pojawi się komunikat z żądaniem ponownego uruchomienia komputera. Kliknij [Yes].

Komputer musi zostać ponownie uruchomiony, aby sterownik działał prawidłowo.

#### ∫ **Rozwiązywanie problemów powstałych podczas instalacji sterownika DVD-RAM Driver:**

Jeśli zaznaczono element [Block] w opcjach [Driver Signing Options] w ustawieniach [System Properties], procedura instalacji nie zostanie zakończona. Wybierz element [Warn] i spróbuj ponownie.

Aby sprawdzić i zmienić to ustawienie, wybierz  $[start] \rightarrow ([Setting] \rightarrow) [Control Panel] \rightarrow$ ([Performance and Maintenance]  $\rightarrow$ ) [System] i wybierz [Driver Signing] na karcie [Hardware].

#### ∫ **Informacje dotyczące narzędzia wspomagającego [RAMASST]:**

[RAMASST] jest narzędziem wspomagającym dla Windows XP, które wyłącza funkcję zapisu płyty CD, dzięki czemu dane z komputera mogą być zapisane na płycie DVD-RAM. Po zainstalowaniu sterownika DVD-RAM Driver, narzędzie [RAMASST] będzie zainstalowane automatycznie i wyświetlone w menu [Startup].

# **Instalacja programu DVD-MovieAlbumSE**

#### *1* **Włóż płytę CD-ROM do napędu.** Rozpocznie się film.

Kliknij element [To continue the installation] na końcu filmu, co spowoduje wyświetlenie menu [Setup Menu].

≥ Jeśli film nie zostanie wyświetlony, kliknij ikonę napędu CD-ROM w elemencie [My Computer].

# *2* **Kliknij przycisk [DVD-MovieAlbumSE 4.3].**

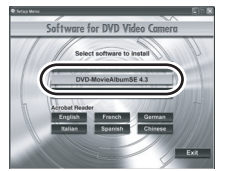

≥ Oprogramowanie może nie działać prawidłowo, jeśli przerwiesz instalację np. naciskając przycisk [Cancel].

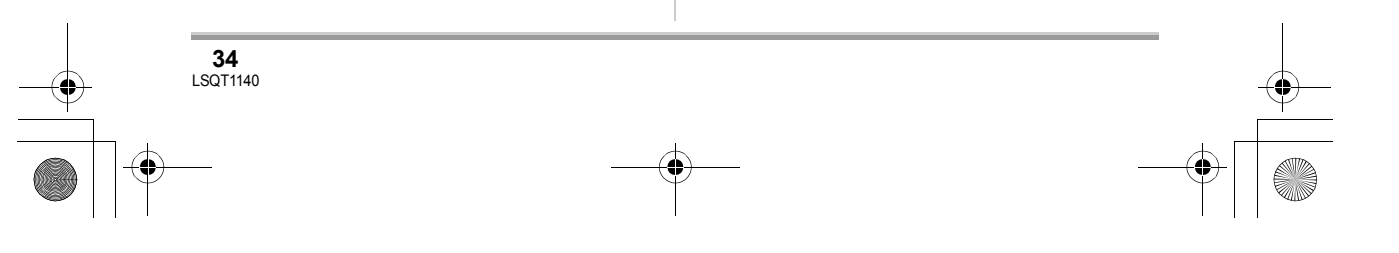

#### LSQT1140\_PO.book 35 ページ 2006年12月6日 水曜日 午後9時40分

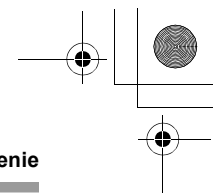

#### ≥ W zależności od środowiska operacyjnego może wystąpić potrzeba instalacji bibliotek DirectX 9.0c. W takim przypadku naciśnij [Yes], aby je zainstalować.

Komputer może nie działać poprawnie, gdy oprogramowanie zostanie zainstalowane na komputerze niezgodnym z bibliotekami DirectX 9.0c. Gdy nie wiadomo, czy komputer jest zgodny z tym bibliotekami, należy skontaktować się z producentem komputera.

# *3* **Kliknij przycisk [Next].**

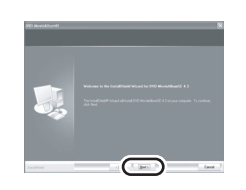

## *4* **Wybierz [PAL (Europe)] jako system telewizyjny i kliknij [Next].**

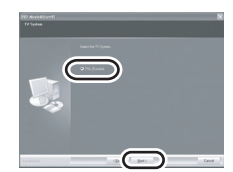

Nadal wykonuj polecenia wyświetlane na ekranie.

# *5* **Kliknij przycisk [Finish].**

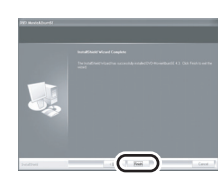

Komputer musi być ponownie uruchomiony, aby program działał poprawnie.

#### **Instalacja/podłączenie**

# **Instalacja programu DVDfunSTUDIO**

## *1* **Włóż płytę CD-ROM do napędu.**

Rozpocznie się film.

Kliknij element [To continue the installation] na końcu filmu, co spowoduje wyświetlenie menu [Setup Menu].

≥ Jeśli film nie zostanie wyświetlony, kliknij ikonę napędu CD-ROM w elemencie [My Computer].

## *2* **Kliknij przycisk [DVDfunSTUDIO 2.5].**

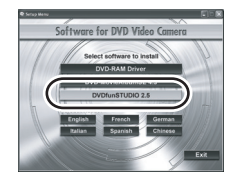

- ≥ Oprogramowanie może nie działać prawidłowo, jeśli przerwiesz instalację np. naciskając przycisk [Cancel].
- ≥ W zależności od środowiska operacyjnego może wystąpić potrzeba instalacji bibliotek DirectX 9.0c. W takim przypadku naciśnij [Yes], aby je zainstalować.

Komputer może nie działać poprawnie, gdy oprogramowanie zostanie zainstalowane na komputerze niezgodnym z bibliotekami DirectX 9.0c. Gdy nie wiadomo, czy komputer jest zgodny z tym bibliotekami, należy skontaktować się z producentem komputera.

# *3* **Kliknij przycisk [Next].**

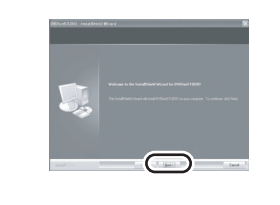

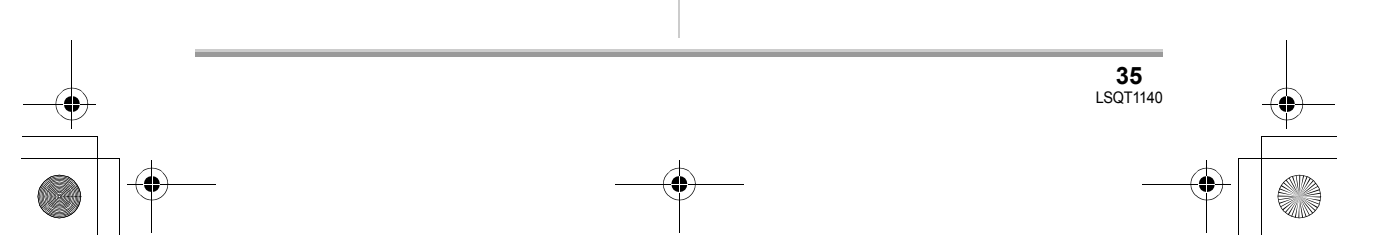

# LSQT1140\_PO.book 36 ページ 2006年12月6日 水曜日 午後9時40分

#### **Instalacja/podłączenie**

*4* **Wybierz [PAL (Europe)] jako system telewizyjny i kliknij [Next].**

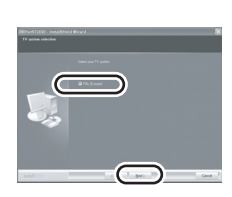

Nadal wykonuj polecenia wyświetlane na ekranie.

# *5* **Kliknij przycisk [Finish].**

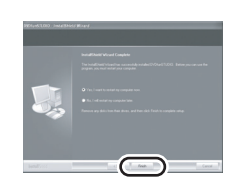

Komputer musi być ponownie uruchomiony, aby program działał poprawnie.

# **Uruchamianie programów**

**1** Wybierz [start]  $\rightarrow$ **[All Programs (Programs)]**  $\rightarrow$ **[Panasonic]** # **[DVD camcorders]**   $\rightarrow$  [DVD camcorders].

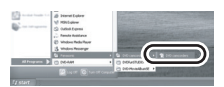

Pojawi się ekran zawierający krótką informację o programie.

# *2* **Kliknij przycisk [Close].**

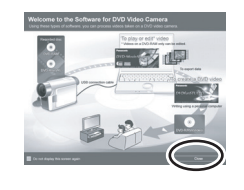

*3* **Kliknij na odpowiedni program, aby go uruchomić.**

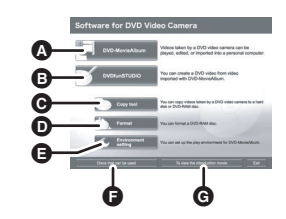

- A Uruchamianie DVD-MovieAlbum
- **B** Uruchamianie DVDfunSTUDIO
- C Kopiowanie obrazów zapisanych na kamerze na twardy dysk komputera lub następną płytę DVD-RAM
- D Formatowanie płyty DVD-RAM E Ustawianie środowiska do odtwarzania DVD-MovieAlbum
- F Lista płyt, które można użyć
- G Odtworzenie powitalnego filmu

# **Opis czytania instrukcji obsługi programów**

Należy przeczytać instrukcję obsługi w formacie PDF, aby dowiedzieć się, w jaki sposób używać programów.

≥ Aby czytać dokumenty w tym formacie należy użyć programu Adobe Acrobat Reader 5.0 lub nowszego.  $\leftrightarrow$  28)

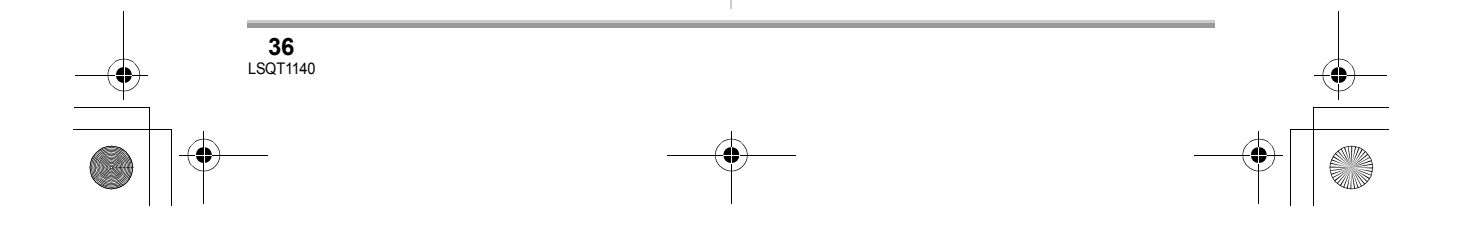
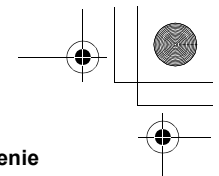

### ∫ **DVD-RAM Driver**

Wybierz [start]  $\rightarrow$  [All Programs (Programs)]  $\rightarrow$  $[DVD-RAM] \rightarrow [DVD-RAM\ Driver] \rightarrow [Using]$ DVD-RAM disc].

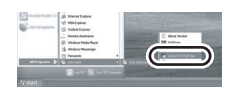

#### ∫ **DVD-MovieAlbumSE**

Wybierz [start]  $\rightarrow$  [All Programs (Programs)]  $\rightarrow$  $[Panasonic] \rightarrow [DVD-MovieAlbumSE] \rightarrow$ [Operation Manual].

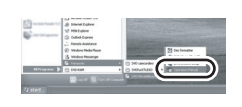

## ∫ **DVDfunSTUDIO**

Wybierz [start]  $\rightarrow$  [All Programs (Programs)]  $\rightarrow$  $[Panasonic] \rightarrow [DVDfunSTUDIO] \rightarrow [Operating$ instructions].

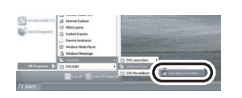

# **Opis usuwania programów**

Aby usunąć niepotrzebny program, wykonaj poniższe polecenia.

*1* **Wybierz [start]**  $\rightarrow$  **([Settings]**  $\rightarrow$ **) [Control Panel]** # **[Add or Remove Programs (Applications)].**

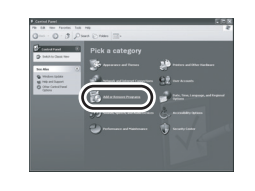

- **Instalacja/podłączenie**
- *2* **Wybierz program do usunięcia i kliknij [Change/Remove] ([Change or Remove] lub [Add/ Remove]).**

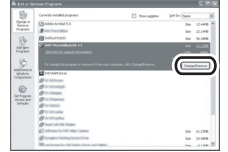

- ≥ Usuń program wykonując polecenia wyświetlane na ekranie.
- ≥ Po usunięciu programu należy ponownie uruchomić komputer.

# **Połączenie i rozpoznanie**

# **Procedury połączenia i rozpoznania**

Po zainstalowaniu sterownika i programów, kamera musi zostać podłączona do komputera i prawidłowo rozpoznana.

- ≥ Podłącz kamerę po zainstalowaniu sterownika i programów.
- ≥ Jeśli w komputerze nadal znajduje się instalacyjna płyta CD-ROM, należy ją wyjąć. (Jeśli uruchomione jest menu [Setup Menu], poczekaj aż zakończy się i wyjmij płytę CD-ROM.)
- ≥ Jeśli procedura rozpoznawania nie zakończy się pomyślnie, nie będzie można wykonywać operacji po podłączeniu kamery.
- ≥ Jeśli kamera nie będzie normalnie działać, może to oznaczać, że procedury instalacji lub rozpoznania nie były prawidłowo przeprowadzone.
- ≥ **Należy zamknąć w kamerze płyty DVD-RW (format VR), DVD-RW (format Video) i DVD-R przed włożeniem ich do komputera. Płyty, które nie zostały zamknięte, nie będą rozpoznane przez komputer.**

**37** LSQT1140

¬**Podłącz kamerę do zasilacza sieciowego.**

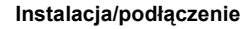

- *1* **Włóż płytę lub kartę z nagranymi obrazami do kamery, i włącz kamerę.**
- *2* **Podłącz kamerę do komputera.**

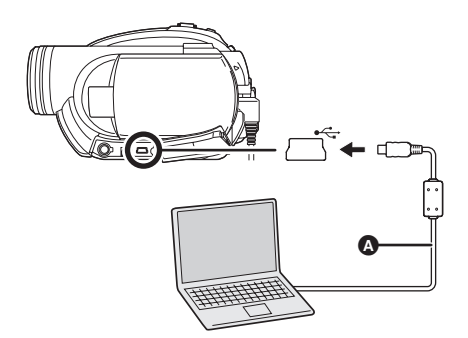

- A Kabel USB (w zestawie)
- ≥ Wkładaj wtyczki do oporu. Kamera i komputer nie będą prawidłowo działać, dopóki wtyczki nie zostaną włożone do oporu.
- ≥ Należy używać tylko kabli USB dostarczonych razem z kamerą. (Nie gwarantuje się prawidłowego działania z innymi kablami USB.)

Pojawi się ekran wyboru funkcji USB.

## *3* **Wybierz [POŁĄCZ PC/PŁYTA] lub [POŁĄCZ PC/KARTA] i naciśnij joystick.**

Kamera zostanie automatycznie rozpoznana przez komputer.

- ≥ **Nie można wyłączyć zasilania kamery po podłączeniu jej do komputera.**
- W tym przypadku odłącz kabel USB  $(\rightarrow$  39). ≥ Gdy kamera jest podłączona do komputera z włączoną funkcją USB [POŁĄCZ PC/PŁYTA], na ekranie LCD i na wizjerze nie będą wyświetlane obrazy.
- ≥ Gdy kamera jest podłączona do komputera, nie możesz użyć suwaka DISC EJECT, aby wyjąć płyty. Użyj programu Windows Explorer, aby kliknąć prawym przyciskiem na ikonę napędu i wybrać polecenie [Eject].
- ≥ Gdy komputer wykonuje operacje na płycie lub karcie w kamerze, świeci się kontrolka

ACCESS/PC lub kontrolka dostępu do karty. (Gdy na karcie są wykonywane operacje, na ekranie LCD pojawi się ikona .) Nie należy odłączać kabla USB lub zasilacza sieciowego podczas pracy z płytą lub kartą, ponieważ może to spowodować uszkodzenie danych.

- ≥ Nie można jednocześnie wykonywać operacji na płycie i na karcie.
- ≥ Po pierwszym podłączeniu kamery może być wymagane ponowne uruchomienie komputera.

# **Opis informacji wyświetlanych na ekranie komputera**

Po podłączeniu kamery do komputera jest ona rozpoznawana jako dysk zewnętrzny.

≥ W zależności od ustawień komputera, kształt ikony i nazwa napędu (np: E:) mogą się różnić.

## ∫ **Podczas pracy z płytą**

## **Windows XP:**

Dysk optyczny jest wyświetlany w elemencie [My Computer].

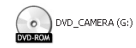

## **Windows 2000:**

Element [Removable Disk] i napęd optyczny są wyświetlane w elemencie [My Computer].

≥ Po włożeniu do kamery płyty DVD-RAM lub DVD-RW (format VR), można wykonywać na niej operacje używając ikony napędu wymiennego.

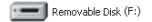

≥ Po włożeniu do kamery płyty DVD-RW (format Video) lub DVD-R można wykonywać na niej operacje używając ikony napędu optycznego.

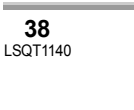

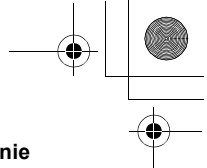

## **Przykładowa struktura folderów na płytach DVD-RAM lub DVD-RW (format VR):**

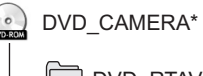

DVD\_RTAV

≥ Filmy w formacie DVD Video znajdują się w folderze [DVD\_RTAV].

#### **Przykładowa struktura folderów na płycie DVD-RW (format Video) lub DVD-R:**

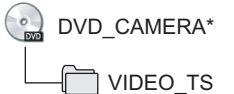

- ≥ Filmy w formacie DVD-Video znajdują się w folderze [VIDEO\_TS].
- \* Wyświetlana nazwa może się różnić, w zależności od producenta płyty oraz urządzenia użytego do formatowania.

Nie przenoś i nie zmieniaj nazw katalogów i plików nagranych przez to urządzenie za pomocą Windows Explorer itp.

## ∫ **Praca z kartą pamięci**

Element [Removable Disk] jest wyświetlany w elemencie [My Computer].

Removable Disk (G:)

#### **Przykładowa struktura folderu na karcie SD:**

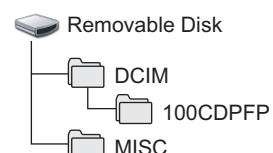

- ≥ Zdjęcia w formacie JPEG (IMGA0001.JPG itd.) są zapisywane w folderze [100CDPFP]. Można je otworzyć programem do przeglądania obrazów obsługującym format JPEG.
- ≥ W folderze [100CDPFP] lub podobnym można zapisać maksimum 999 zdjęć.
- **Instalacja/podłączenie**
- ≥ Pliki konfiguracji DPOF są zapisywane w folderze [MISC].
- ≥ Nie należy używać komputera do usuwania folderów karty SD. W przeciwnym wypadku karty SD nie będzie można odczytać w kamerze.
- ≥ Karty SD należy zawsze formatować używając tej kamery.
- ≥ Gdy dane nieobsługiwane przez kamerę zostały zapisane na komputerze, nie będą one rozpoznane przez kamerę.

# **Bezpieczne odłączanie kabla USB**

- *1* **Kliknij dwukrotnie ikonę w pasku zadań.**
- Pojawi się okno dialogowe o odłączaniu sprzętu. ≥ W zależności od ustawień komputera ta ikona może być niewidoczna.

*2* **Wybierz [USB Mass Storage Device] i kliknij [Stop].**

*3* **Sprawdź, czy wybrano elementy [MATSHITA DVD-RAM LMXK1987 USB Device] lub [MATSHITA DVD Cam USB Device] i kliknij [OK].**

Kliknij przycisk [Close] i odłącz kabel.

≥ Odłączanie kabla USB, gdy świeci się kontrolka dostępu lub gdy na ekranie jest widoczny symbol  $\bigoplus$  może spowodować zawieszenie oprogramowania lub uszkodzenie danych. (Przeczytaj instrukcję obsługi kamery DVD.)

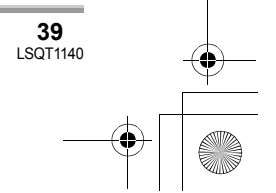

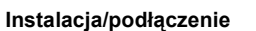

# **Sprawdzenie prawidłowego rozpoznania kamery przez komputer**

Aby sprawdzić, że kamera została prawidłowo rozpoznana przez komputer, wybierz tryb kamery, podłącz ją do komputera używając kabla USB i wykonaj poniższe czynności.

- ≥ W niektórych komputerach np. produkowanych przez firmę NEC nie można wyświetlić Menedżera urządzeń w niektórych trybach pracy. Skontaktuj się z producentem sprzętu lub wykonaj odpowiednie czynności opisane w instrukcji obsługi komputera, aby włączyć tryb pracy, w którym można korzystać ze wszystkich funkcji.
- **1** Wybierz [start]  $\rightarrow$  ([Settings]  $\rightarrow$ ) **[Control Panel]** # **([Performance and Maintenance]** #**) [System].**

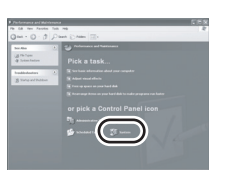

*2* **Kliknij kartę [Hardware], a następnie kliknij [Device Manager].**

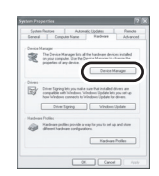

*3* **Sprawdź, czy wyświetlane są następujące elementy.** 

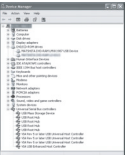

∫ **W przypadku prawidłowego rozpoznania sterownika**

# **Używając płyty:**

## **Windows XP:**

- ≥ Wyświetlany jest element [MATSHITA DVD-RAM LMXK1987 USB Device] obok elementu [DVD/CD-ROM drives].
- ≥ Wyświetlany jest element [USB Mass Storage Device] obok elementu [Universal Serial Bus controllers].
- **Windows 2000 Professional:**
- ≥ Wyświetlany jest element [MATSHITA DVD-RAM LMXK1987 USB Device] obok elementu [DVD/CD-ROM drives].
- ≥ Wyświetlany jest element [MATSHITA DVD-RAM LMXK1987 USB Device] obok elementu [Disc drives].
- ≥ Wyświetlany jest element [USB Mass Storage Device] obok elementu [Universal Serial Bus controllers].

## **Używając karty:**

Wyświetlany jest element [USB Mass Storage Device] obok elementu [Universal Serial Bus controllers].

## ∫ **Gdy sterownik nie został poprawnie rozpoznany**

Elementy [!] lub [Unknown device] pojawią się obok elementu [Universal Serial Bus controllers] lub [Other devices], itp.

(Sposób wyświetlania zależy od ustawień komputera.)

Można wybrać jedną z poniższych metod, aby urządzenie mogło zostać rozpoznane.

Metoda 1: Wyłącz kamerę i komputer i spróbuj ponownie.

- Metoda 2: Wysuń płytę lub kartę SD z kamery i spróbuj ponownie.
- Metoda 3: Spróbuj podłączyć kamerę do innego portu USB w komputerze.

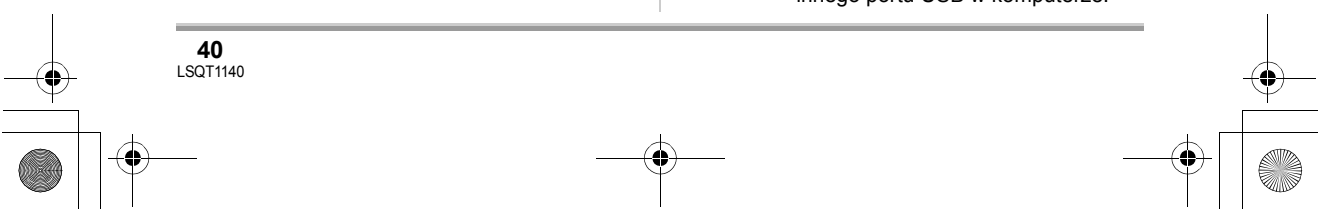

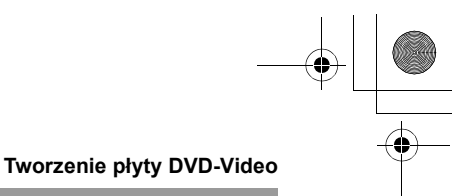

# **Tworzenie płyty DVD-Video na komputerze**

# **Tworzenie płyty DVD-Video na komputerze z płyt DVD-RAM lub DVD-RW (format VR)** <sup>A</sup>

Używając DVD-MovieAlbumSE i DVDfunSTUDIO, możesz utworzyć płytę DVD-Video (płytę DVD-RW/DVD-R) z obrazów znajdujących się w kamerze.

- ≥ Zanim użyjesz płyty DVD-RW (format VR) na komputerze, musisz ją najpierw zamknąć.
- ≥ Gdy używasz programu DVD-MovieAlbumSE lub DVDfunSTUDIO, zaloguj się na komputerze jako administrator lub jako użytkownik z prawami administratora. Nie będzie można używać programów, gdy użytkownik zaloguje się z bardziej ograniczonymi uprawnieniami.
- ≥ Przed rozpoczęciem korzystania z DVD-MovieAlbumSE lub DVDfunSTUDIO proszę zamknąć wszystkie inne programy.
- ≥ Przy pierwszym uruchomieniu programu wyświetlona jest Umowa licencyjna użytkownika oprogramowania, którą należy dokładnie przeczytać a następnie kliknąć przycisk [I agree.].
- ¬**Podłącz kamerę do zasilacza sieciowego.**
- *1* **Włóż płytę DVD-RAM lub DVD-RW (format VR) z zapisanymi obrazami do kamery i włącz ją.**

# *2* **Podłącz kamerę do komputera.**

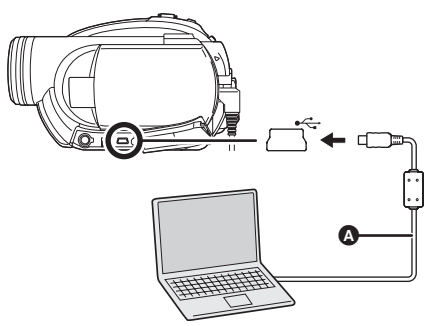

- A Kabel USB (w zestawie)
- ≥ Wkładaj wtyczki do oporu. Kamera i komputer nie będą prawidłowo działać, dopóki wtyczki nie zostaną włożone do oporu.
- ≥ Należy używać tylko kabli USB dostarczonych razem z kamerą. (Nie gwarantuje się prawidłowego działania z innymi kablami USB.)

Pojawi się ekran wyboru funkcji USB.

- *3* **Wybierz [POŁĄCZ PC/PŁYTA] i naciśnij joystick.**
- *4* **Przygotuj napęd DVD-RW/DVD-R/**  $+$ **RW/** $+$ **R**, na który można **zapisywać.**
- *5* (Na komputerze) **Wybierz [start]**  $\rightarrow$ **[All Programs (Programs)]**  $\rightarrow$ **[Panasonic]** # **[DVD camcorders]**  → **[DVD camcorders] i kliknij [DVD-MovieAlbum].**

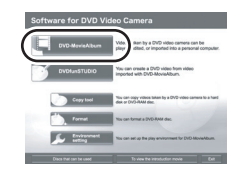

≥ Jeśli pojawi się ekran zawierający krótką informację o programie, należy go zamknąć.

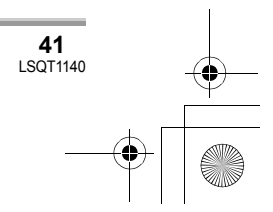

## LSQT1140\_PO.book 42 ページ 2006年12月6日 水曜日 午後9時40分

## **Tworzenie płyty DVD-Video**

Uruchomi się program DVD-MovieAlbumSE i wyświetlane są obrazy nagrane na płycie.

Podczas uruchamiania DVD-MovieAlbumSE, może pojawić się komunikat [Mount Information] lub nagrane obrazy mogą być niewidoczne. W takim przypadku należy postępować następująco. Gdy dostępne są inne napędy, mógł być wybrany inny napęd.

- 1) Kliknij element [Preference] w oknie dialogowym lub przycisk  $\boxed{\mathbb{R}}$ ([Preference]) w prawym górnym rogu ekranu DVD-MovieAlbumSE i kliknij kartę [Device setting].
- 2) Wybierz napęd, w którym znajduje się płyta w kolumnie [Drive Select] i kliknij [OK].

# *6* **Kliknij przycisk [Export].**

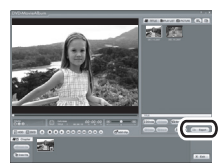

# *7* **Dokonaj ustawień eksportu na ekranie [Export all titles] i kliknij [Start].**

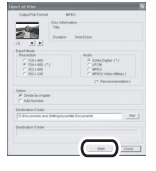

≥ Zaleca się pozostawienie ustawień wyświetlanych na ekranie.

*8* **Po wykonaniu eksportu pojawi się komunikat. Zaznacz pole** 

# **[Eject the disc being used.] i kliknij [Yes].**

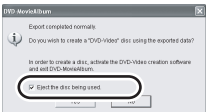

Program DVD-MovieAlbumSE zamknie się automatycznie i zostanie uruchomiony program DVDfunSTUDIO.

*9* **Włóż nową płytę DVD-RW lub DVD-R do napędu.** 

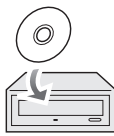

 $\bullet$  Możesz użyć również płyt  $+RW$  and  $+R$ , jeśli napęd je obsługuje.

## *10* **Po pojawieniu się ekranu [CollectTool] kliknij [OK].**

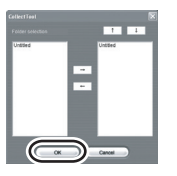

Wyeksportowana scena będzie automatycznie zarejestrowana na ekranie edycji programu DVDfunSTUDIO.

*11* **Dokonaj edycji menu DVD.**

● Wybierz docelowy napęd.

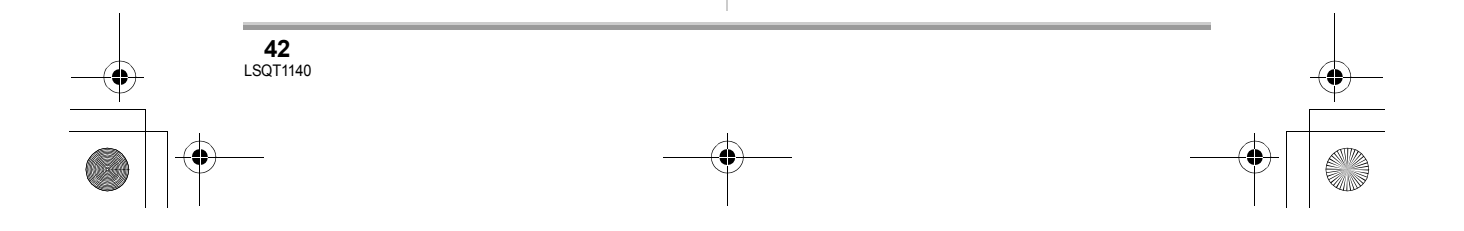

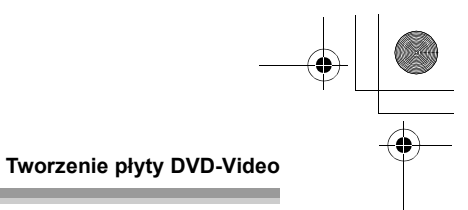

# *12* **Kliknij przycisk [Burning].**

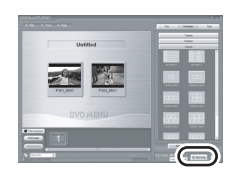

Rozpocznie się nagrywanie płyty. Płyta jest wysuwana automatycznie po nagraniu.

- ≥ Suwak DISC EJECT na kamerze nie działa, gdy jest ona podłączona do komputera. Użyj przycisku wysunięcia w programie, aby wysunąć płytę. (Gdy nie używasz zestawu aplikacji, użyj programu Windows Explorer, aby kliknąć prawym przyciskiem na ikonę napędu kamery i wybrać [Eject].)
- ≥ Nazwy list odtwarzania utworzone w kamerze nie mogą być wyświetlone w programie DVD-MovieAlbumSE.
- ≥ Jeśli wyeksportujesz obraz zapisany w formacie 16:9 używając programu DVD-MovieAlbumSE, zostanie on zapisany w formacie 4:3 i będzie ściśnięty w poziomie. Gdy używasz obrazu wyeksportowanego za pomocą programu DVDfunSTUDIO, jest on wyświetlany w formacie 16:9.
- ≥ Menu DVD utworzone przy użyciu programu DVDfunSTUDIO nie będzie wyświetlane w kamerze. Płytę należy odtworzyć w odtwarzaczu DVD.
- ≥ Nie można dodać danych do płyty nagranej w programie DVDfunSTUDIO, ponieważ została ona zamknięta po zakończeniu nagrywania.

**Należy sprawdzać, czy temperatura kamery podłączonej do komputera zbytnio nie wzrosła (wskazówka dotycząca używania: około 30 minut w temperaturze ok. 30 °C).**

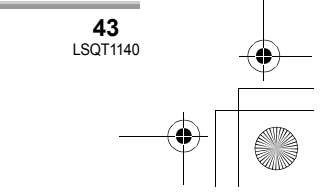

# **Często zadawane pytania**

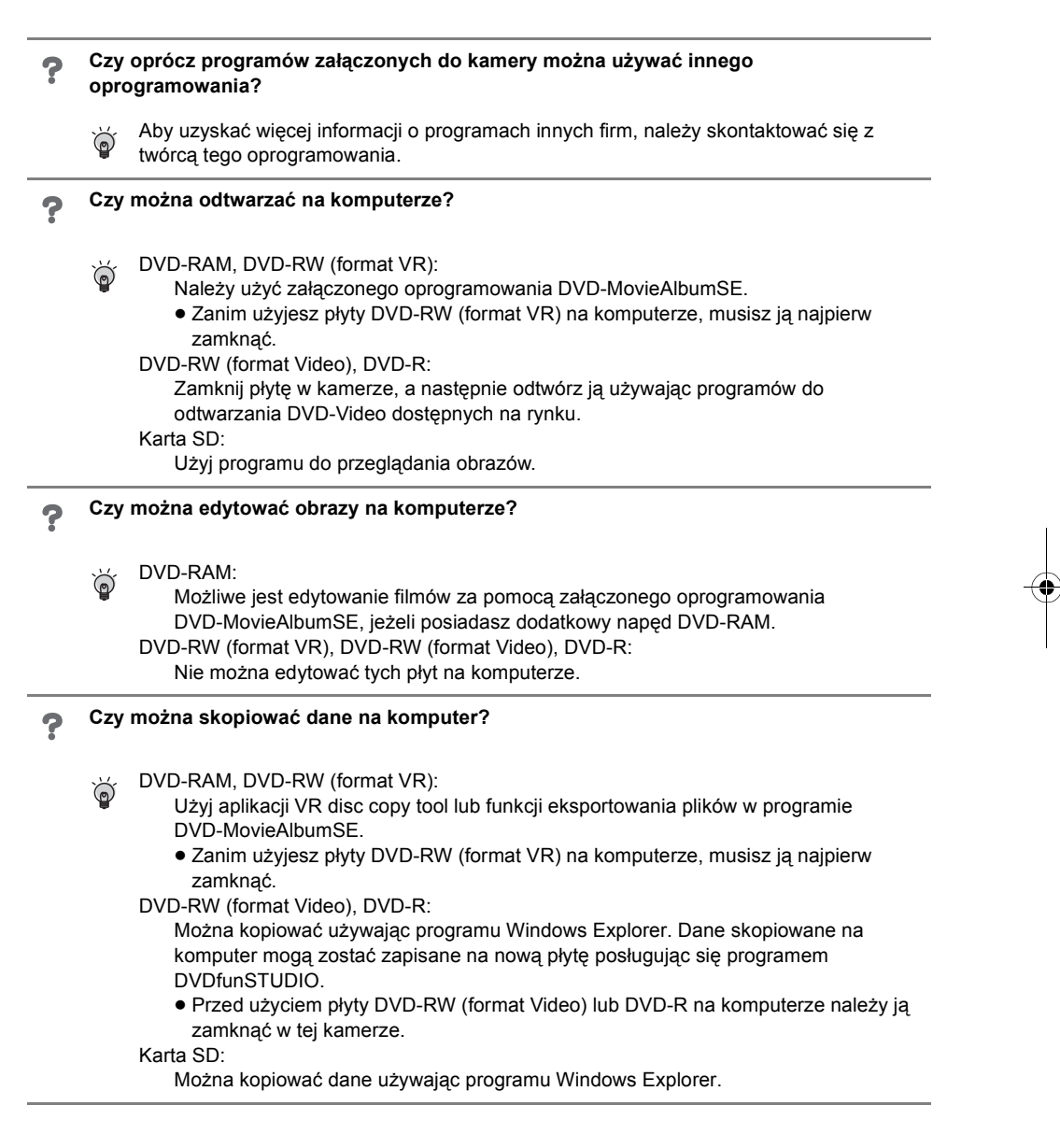

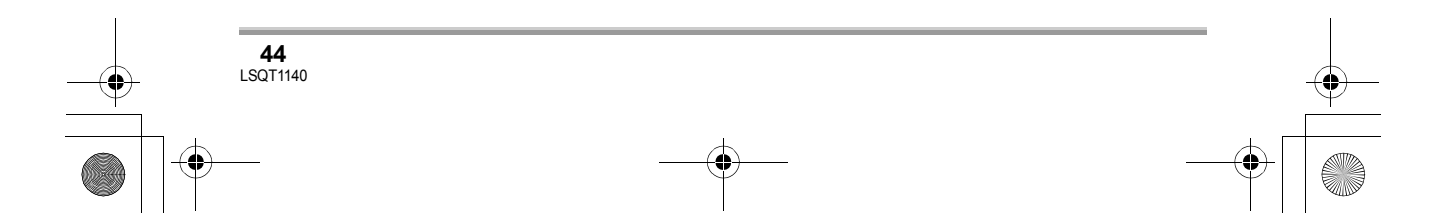

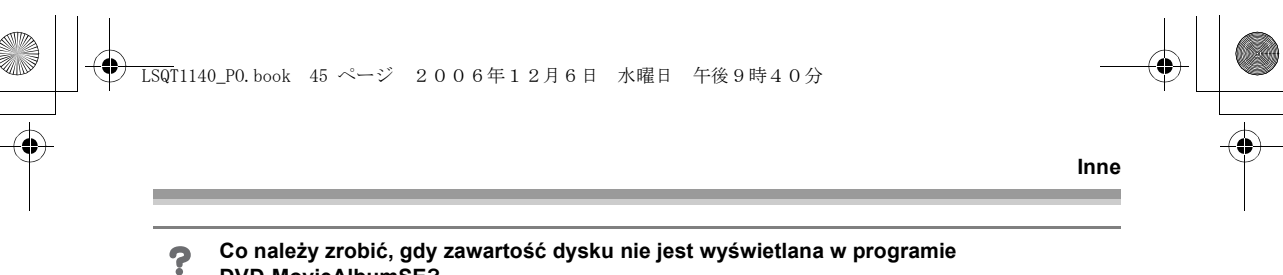

## **DVD-MovieAlbumSE?**

Gdy dostępne są inne napędy, mógł być wybrany inny napęd. Kliknij na przycisk  $\overleftrightarrow{\mathbb{Q}}$ [Preference] w prawym górnym rogu ekranu DVD-MovieAlbumSE i kliknij kartę [Device setting], aby wybrać napęd, w którym znajduje się płyta w kolumnie [Drive Select] i kliknij przycisk [OK].

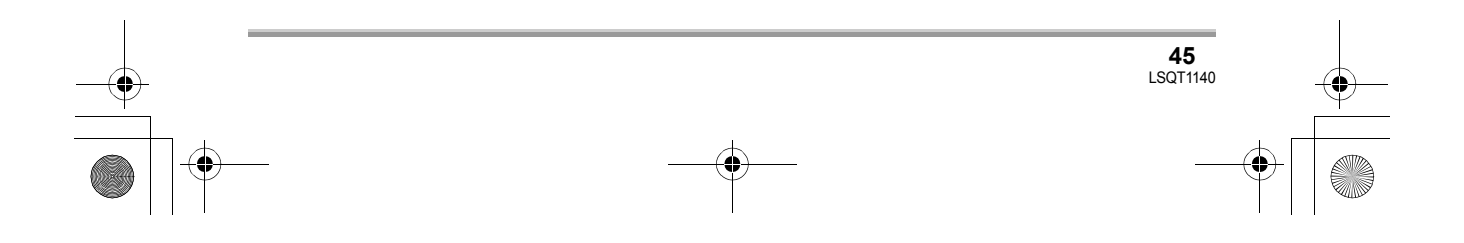

**Inne**  $\overline{\phantom{a}}$ 

# **Rozwiązywanie problemów**

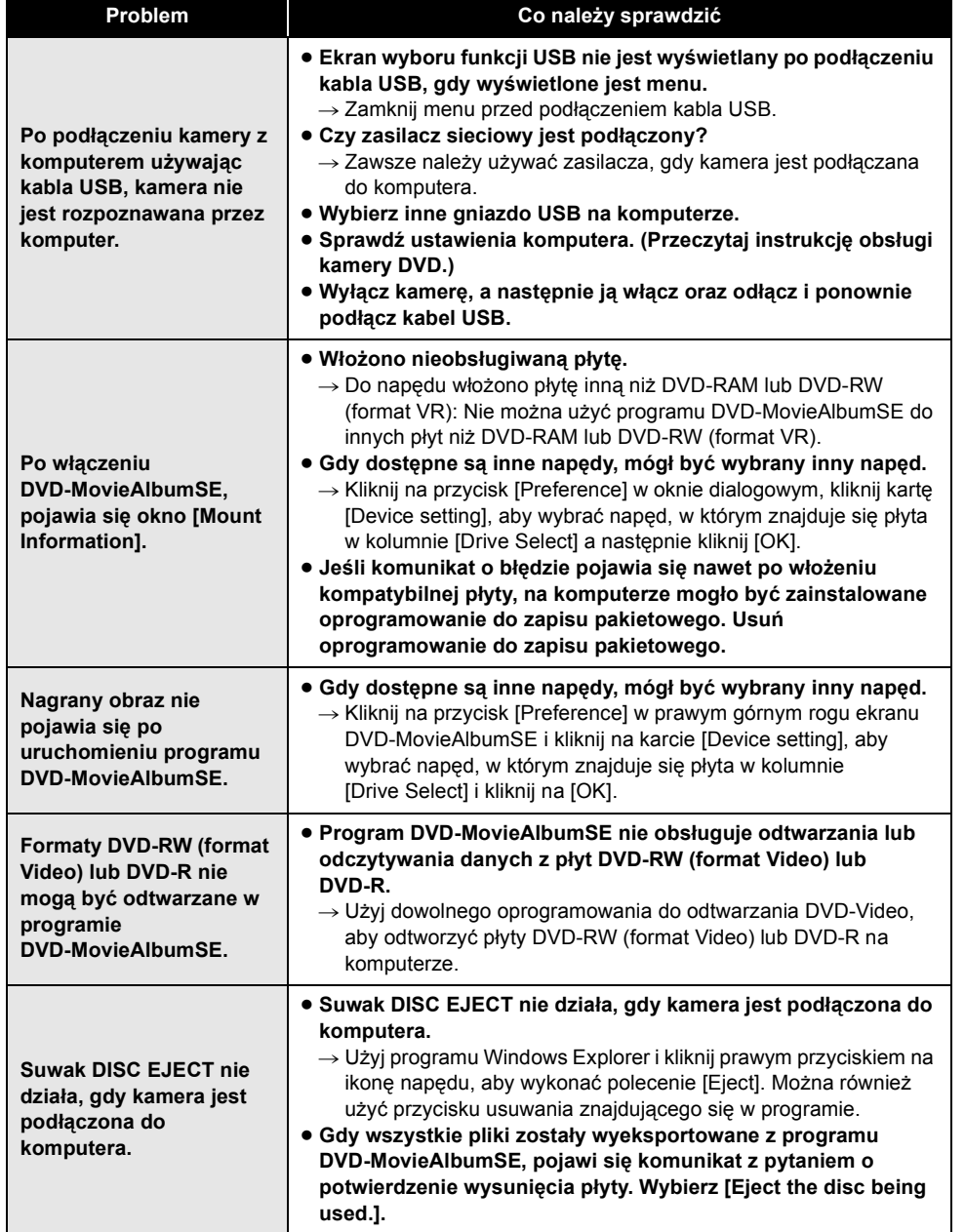

**46**<br>LSQT1140

# **LSQT1140\_PO.book 47 ページ 2006年12月6日 水曜日 午後9時40分**

 $\begin{picture}(120,10) \put(0,0){\line(1,0){10}} \put(15,0){\line(1,0){10}} \put(15,0){\line(1,0){10}} \put(15,0){\line(1,0){10}} \put(15,0){\line(1,0){10}} \put(15,0){\line(1,0){10}} \put(15,0){\line(1,0){10}} \put(15,0){\line(1,0){10}} \put(15,0){\line(1,0){10}} \put(15,0){\line(1,0){10}} \put(15,0){\line(1,0){10}} \put(15,0){\line($ **Inne**

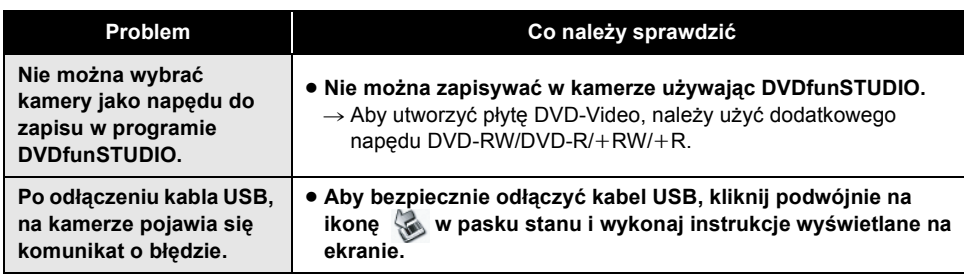

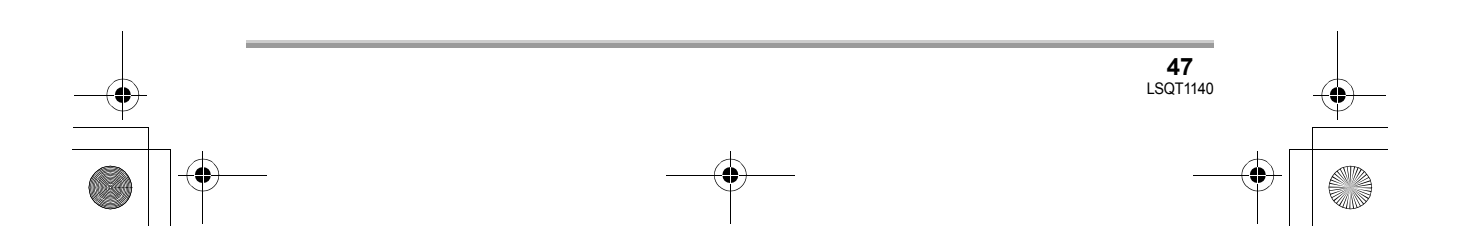

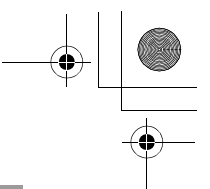

# **Licenční smlouva s koncovým uživatelem**

Před otevřením balíčku s diskem CD-ROM si přečtěte následující text.

Je vám ("držiteli licence") poskytnuta licence k softwaru definovanému v Licenční smlouvě s koncovým uživatelem ("smlouva") za podmínky, že souhlasíte s ustanoveními a podmínkami této smlouvy. Jestliže držitel licence nesouhlasí s ustanoveními a podmínkami této smlouvy, nechť neprodleně vrátí software společnosti Matsushita Electric Industrial Co., Ltd. ("Matsushita"), jejím distributorům nebo prodejcům, u nichž byl zakoupen.

#### Článek 1 Licence

Držiteli licence se poskytuje právo používat software včetně informací zaznamenaných nebo popsaných na disku CD-ROM, v návodech k použití a jakýchkoli dalších médiích (souhrnně "software"), ale na držitele licence se nepřevádějí veškerá příslušná práva vztahující se k patentům, autorským právům, obchodním známkám a obchodnímu tajemství obsažená v software.

## Článek 2 Použití třetí stranou

Držitel licence nesmí software používat, kopírovat, upravovat, přenášet nebo umožnit třetí straně použití, kopírování nebo úpravu softwaru, a to ani za úplatu, ani bezúplatně, s výjimkou případů výslovně uvedených v této smlouvě.

Článek 3 Omezení kopírování softwaru Držitel licence smí pořídit jednu kopii softwaru (celku nebo části) výlučně pro účely zálohování.

#### Článek 4 Počítač

Držitel licence smí používat software pouze na jednom počítači v jednom místě.

#### Článek 5 Zpětné inženýrství, dekompilace a disassemblování

Držitel licence nesmí podrobovat software zpětnému inženýrství, nesmí je dekompilovat nebo disassemblovat s výjimkou rozsahu

povoleného zákonnými předpisy státu, kde má držitel licence své sídlo. Společnost Matsushita nebo její distributoři nebo prodejci neodpovídají za žádné vady softwaru nebo škody vzniklé držiteli licence v důsledku zpětného inženýrství, dekompilace nebo disassemblování softwaru držitelem licence.

#### Článek 6 Omezení odpovědnosti

Software je poskytován "jak je" bez jakékoli záruky, výslovné nebo odvozené, včetně záruk za neexistenci nedodržení smlouvy, prodejnost a/nebo vhodnost ke konkrétnímu účelu, ale nejen těchto. Dále společnost Matsushita nezaručuje, že software bude fungovat nepřetržitě nebo bez závad. Společnost Matsushita ani žádný z jejích distributorů nebo prodejců neodpovídá za škody vzniklé držiteli licence v souvislosti s užíváním softwaru držitelem licence.

#### Článek 7 Omezení vývozu

Držitel licence souhlasí s tím, že v případě potřeby nebude vyvážet nebo zpětně vyvážet software v jakékoli formě do jiného státu bez příslušných vývozních licencí podle předpisů státu, v němž má držitel licence své sídlo.

#### Článek 8 Ukončení licence

Oprávnění tímto poskytnuté držiteli licence bude automaticky ukončeno, jestliže držitel licence poruší jakékoli ustanovení nebo podmínku smlouvy. Při takovémto automatickém ukončení musí držitel licence na své vlastní náklady zničit software a související dokumentaci včetně všech jejich kopií.

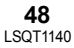

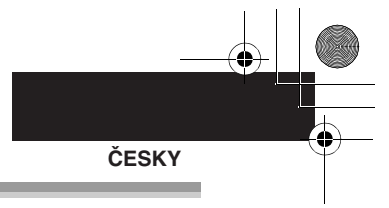

# **Obsah**

**Licenční smlouva s koncovým uživatelem.............................................48**

# **Před použitím**

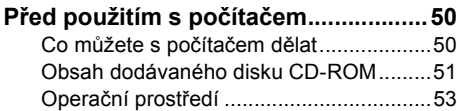

# **Instalace/zapojení**

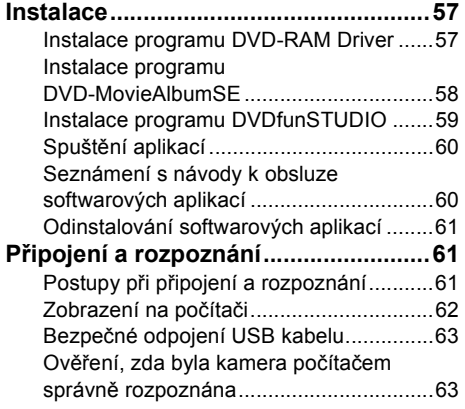

# **Vytvoření disku DVD-Video**

# **Vytvoření disku DVD-Video**

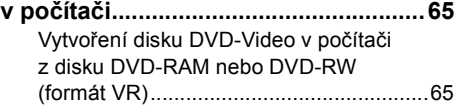

# **Ostatní**

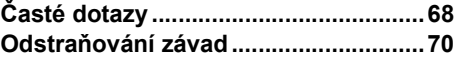

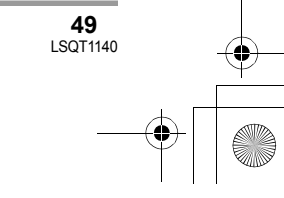

LSQT1140\_CZ.book 50 ページ 2006年12月6日 水曜日 午後9時42分

## **Před použitím**

# Před použitím **Před použitím s počítačem**

Pomocí softwaru na dodaném disku CD-ROM můžete vyexportovat pohyblivé snímky zaznamenané v kameře do počítače a vytvořit originální disky ve formátu DVD-Video.

# **Co můžete s počítačem dělat**

## ∫ **Při použití disků DVD-RAM nebo DVD-RW (formát VR) zaznamenaných v kameře**

≥ Před použitím disku DVD-RW (formát VR) v počítači jej nezapomeňte v kameře uzavřít.

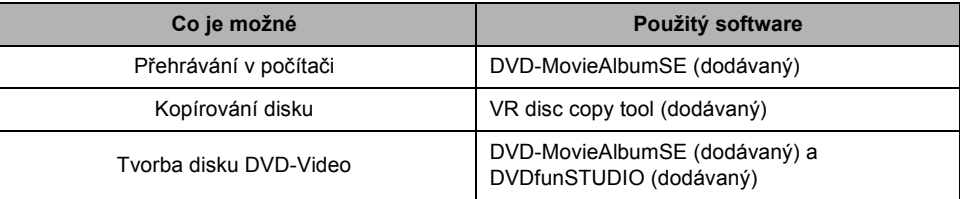

## ∫ **Při použití disků DVD-RW (formát Video) nebo DVD-R zaznamenaných v kameře**

≥ Před použitím disku v počítači jej nezapomeňte v kameře uzavřít.

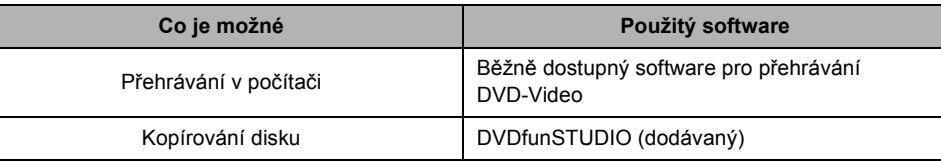

# ∫ **Při použití karty SD zaznamenané v kameře**

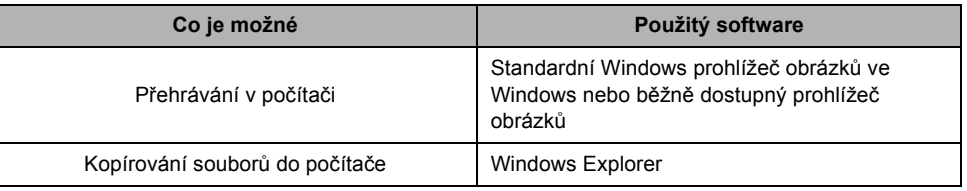

≥ Při připojování kamery k počítači vždy používejte síťový napáječ. Při napájení z akumulátoru nelze kameru k počítači připojit.

≥ Při používání jiného než dodaného softwaru nelze zaručit správné fungování kamery.

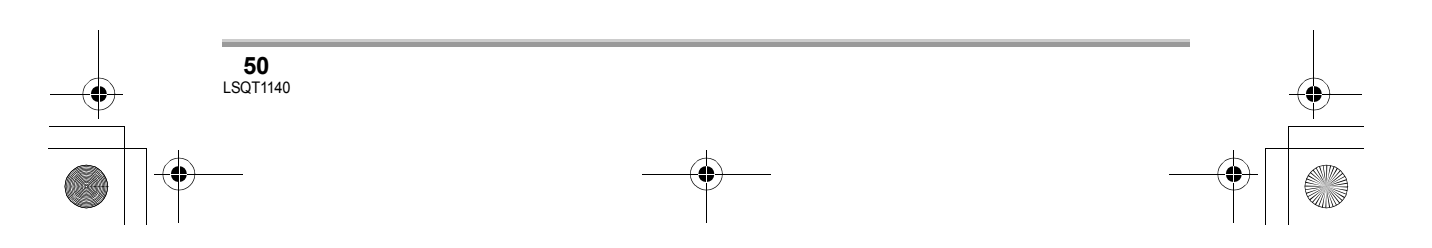

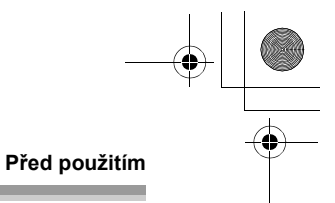

# **Obsah dodávaného disku CD-ROM**

Dodávaný disk CD-ROM obsahuje následující softwarové aplikace.

## ■ **DVD-RAM Driver**

Nutný pro nakonfigurování kamery jako disku počítače.

## ∫ **DVD-MovieAlbum**

#### **DVD-MovieAlbumSE:**

Software pro přehrávání filmových záznamů ve formátu VR.

Pomocí softwaru DVD-MovieAlbumSE a této kamery je možné přehrávat disky DVD-RAM nebo DVD-RW (formát VR). Rovněž je možné přenášet vyexportovaná data do softwaru DVDfunSTUDIO. Filmové záznamy na DVD-RAM můžete upravovat, máte-li samostatnou jednotku DVD-RAM.

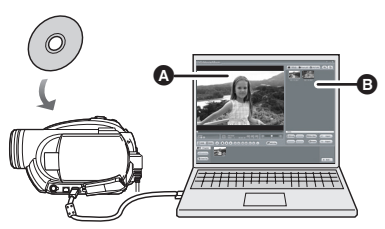

# **Přehrávání DVD-RAM a DVD-RW (formát VR).**

**O** Oblast přehrávání **B** Miniatury

Je zobrazen obsah disku.

#### **VR disc copy tool:**

Používá se k vytvoření kopie disku ve formátu VR.

Zkopírujte data na pevný disk počítače a poté je zapište na jiný disk DVD-RAM.

≥ Pro vytvoření dalšího disku DVD-RAM musíte použít samostatnou jednotku DVD-RAM.

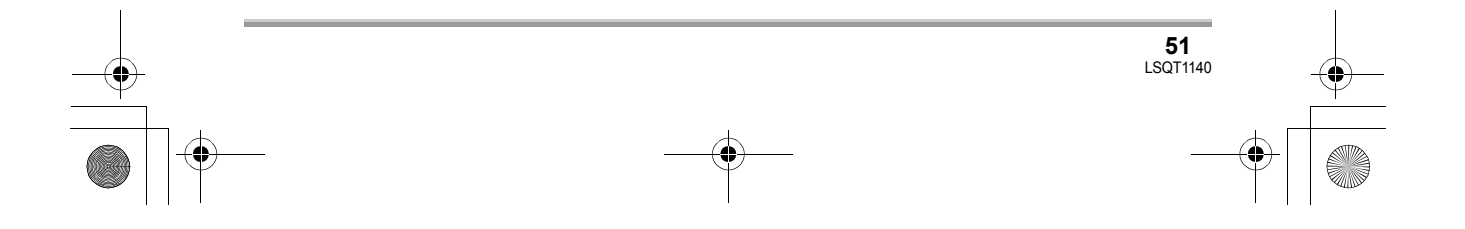

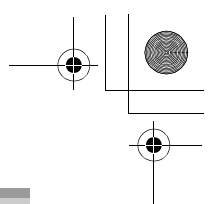

## **Před použitím**

## ∫ **DVDfunSTUDIO**

Software je určen pro tvorbu disku DVD-Video.

Software použijte při vypalování disku DVD-Video z filmových záznamů vyexportovaných pomocí programu DVD-MovieAlbumSE. Podrobnosti najdete na str. 65.

● Pro vytvoření disku DVD-Video je nutná samostatná jednotka DVD-RW/DVD-R/+RW/+R.

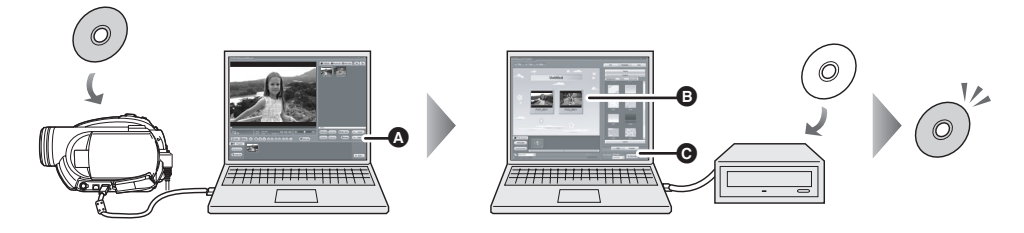

- *1* **Exportujte snímky z disku DVD-RAM nebo DVD-RW (formát VR) pomocí programu DVD-MovieAlbumSE.**
- A Export souboru
- *2* **Vytvořte nabídku disku DVD pomocí programu DVDfunSTUDIO, poté zapište data na nový disk.**
- B Vytvořené nabídky disku DVD Uspořádejte filmové záznamy exportované z programu DVD-MovieAlbumSE v nabídce disku DVD a upravte vzhled nabídky.
- **O** Tlačítko vypálení Zahájení zápisu obsahu na disk.

# *3* **Je vytvořen disk DVD-Video.**

Je možné přehrávání v přehrávači DVD.

Tvorba kopie disku DVD-RW (formát Video) nebo DVD-R: Pomocí funkce [Burn from an image] v programu DVDfunSTUDIO můžete vytvořit nový disk z dat zkopírovaných do počítače programem Windows Explorer. Podrobnosti najdete v návodu k programu DVDfunSTUDIO.

≥ Jestliže váš přehrávač DVD nepodporuje disky DVD-R DL, je možné jejich přehrání zkopírováním

- obsahu disku DVD-R DL zaznamenaného v kameře na disk DVD-RW nebo DVD-R.
- Pro vytvoření kopie disku je nutná samostatná jednotka DVD-RW/DVD-R/+RW/+R.

## ∫ **Acrobat Reader**

Pro zobrazení nainstalovaného návodu k obsluze je nutný Adobe Acrobat Reader 5.0 nebo novější. Jestliže nemáte na počítači ještě Adobe Acrobat Reader nainstalovaný, můžete jej nainstalovat z disku CD-ROM. V nabídce [Setup Menu] klepněte na požadovaný jazyk a pokračujte v instalaci podle pokynů na obrazovce.

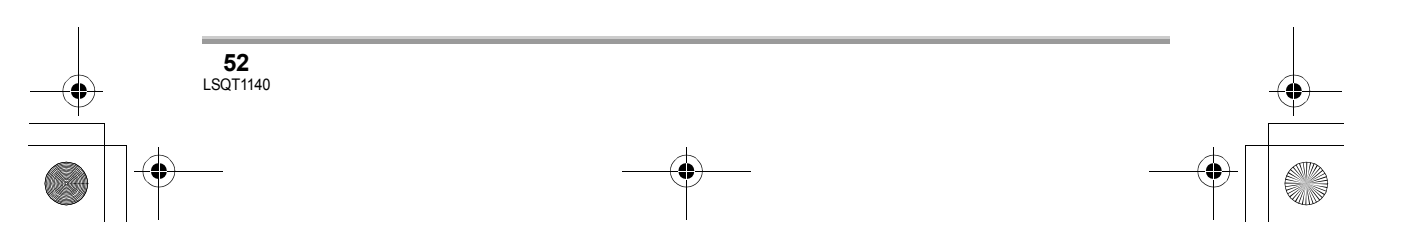

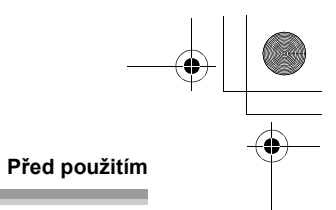

# **Operační prostředí**

- ≥ K instalaci dodávaných softwarových aplikací je nutná jednotka CD-ROM.
- ≥ Při připojení 2 a více zařízení USB k počítači nebo při připojení pomocí rozbočovače USB nebo prodlužovacích kabelů není zaručeno správné fungování.
- ≥ Pro připojení k počítači použijte dodaný USB kabel. (S jinými USB kabely není zaručeno fungování.)

## ■ **DVD-RAM Driver**

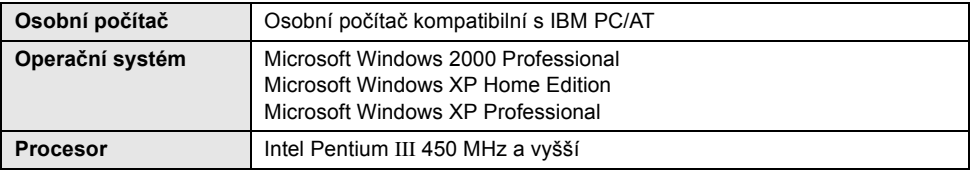

≥ Ovladač je určen pouze ke čtení.

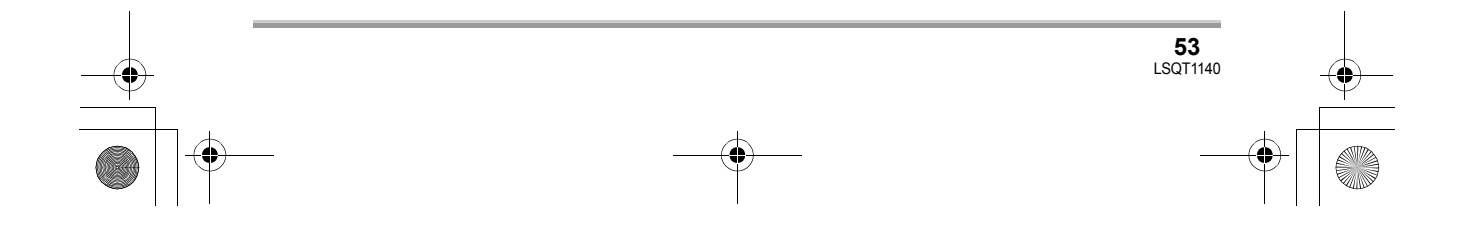

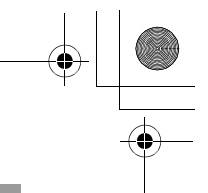

## **Před použitím**

# ■ **DVD-MovieAlbumSE 4.3**

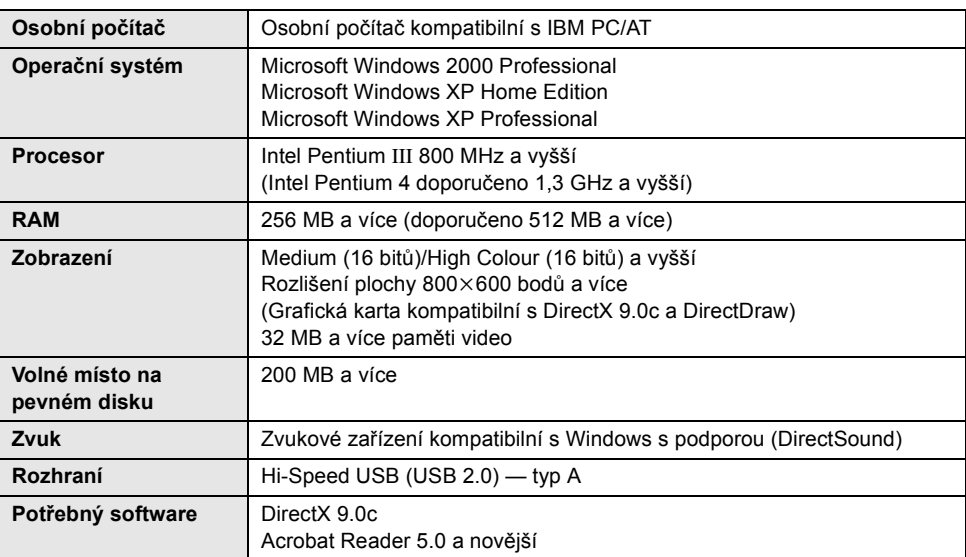

≥ I při splnění systémových požadavků uvedených v tomto návodu k obsluze nelze některé počítače použít.

≥ Tento software nelze použít v operačním systému Macintosh.

≥ Během instalace dodaného softwaru se automaticky nainstaluje DirectX 9.0c.

- ≥ Fungování na jiném než předinstalovaném operačním systému není zaručeno.
- ≥ Fungování v operačních systémech Microsoft Windows XP Media Center Edition, Tablet PC Edition a ve 64-bitovém operačním systému není zaručeno.
- ≥ Podle prostředí vašeho počítače, například jestliže nepodporuje Hi-Speed USB (USB 2.0), může při přehrávání zaznamenaných snímků dojít k vypadávání snímků, zvuk může být přerušovaný nebo software může pracovat pomalu. Disky DVD-RAM a DVD-RW (formát VR) lze použít, jestliže je vložíte do vnitřní jednotky počítače kompatibilní s DVD-RAM/DVD-RW (formát VR).

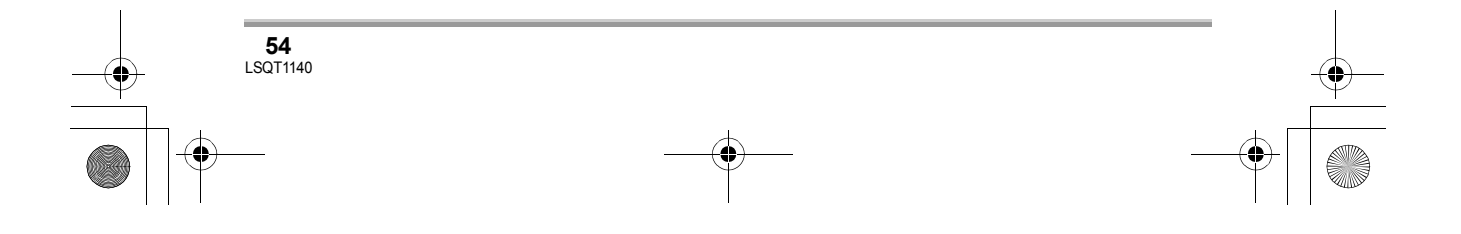

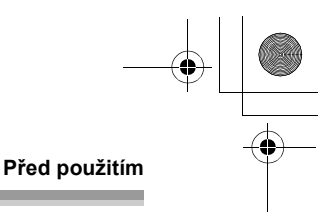

# ■ **DVDfunSTUDIO 2.5**

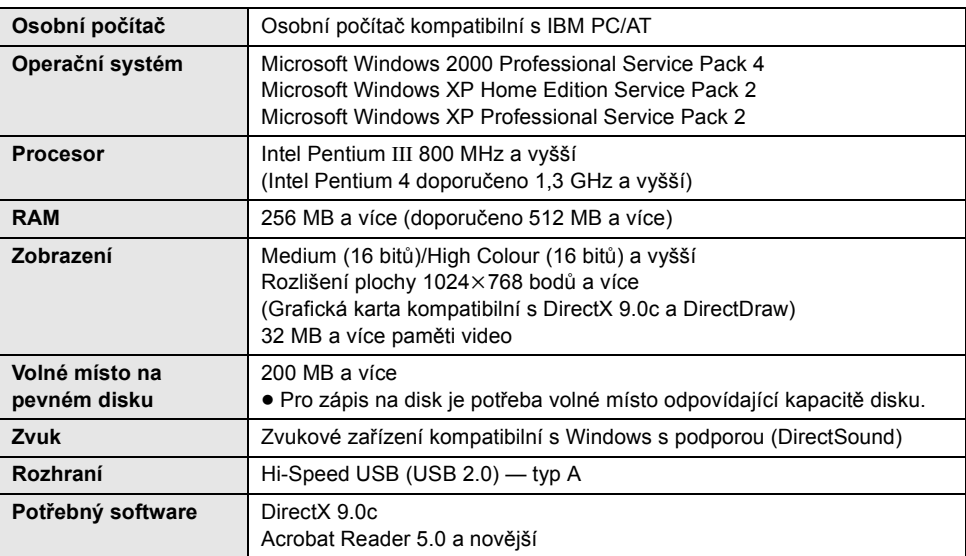

● Pro vytvoření disku DVD-Video je nutná samostatná jednotka DVD-RW/DVD-R/+RW/+R.

≥ I při splnění systémových požadavků uvedených v tomto návodu k obsluze nelze některé počítače použít.

≥ Tento software nelze použít v operačním systému Macintosh.

- ≥ Během instalace dodaného softwaru se automaticky nainstaluje DirectX 9.0c.
- ≥ Fungování na jiném než předinstalovaném operačním systému není zaručeno.
- ≥ Není podporován vstup v jiných jazycích než angličtině, němčině, francouzštině, italštině, španělštině a zjednodušené čínštině.
- ≥ Není zaručeno fungování se všemi jednotkami DVD.
- ≥ Není zaručeno, že disky DVD vytvořené pomocí tohoto softwaru bude možno přehrávat ve všech přehrávačích DVD.
- ≥ Není zaručeno fungování v operačních systémech Microsoft Windows XP Media Center Edition a Tablet PC Edition.
- ≥ Tento software není kompatibilní s operačními systémy Microsoft Windows 3.1, Windows 95, Windows 98/98SE, Windows Me, Windows NT a 64-bitovým operačním systémem.
- ≥ Jestliže váš počítač nesplňuje výše uvedené systémové požadavky, může při zápisu dat na disk dojít k chybě.
- ≥ Nastavte rozlišení displeje na 1024k768 (16-bitové barvy) nebo vyšší. Zvolte [start]  $\rightarrow$  ([Settings]  $\rightarrow$  [Control Panel]  $\rightarrow$  ([Appearance and Themes]  $\rightarrow$  [Display] a zvolte záložku [Settings] a nastavte [Screen resolution] a [Color quality].

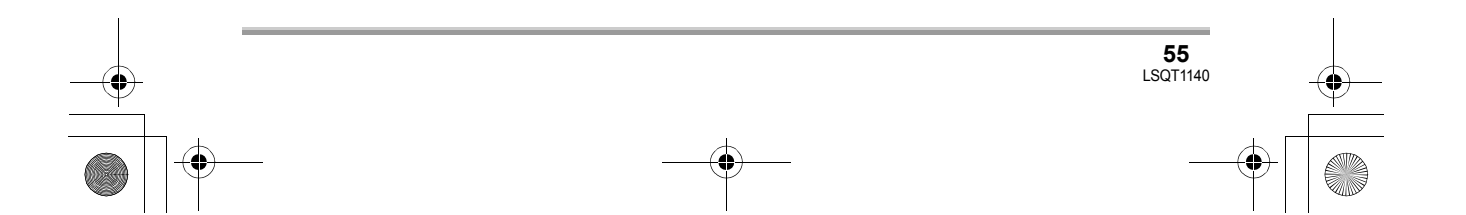

## **Před použitím**

## ∫ **Pomocí vestavěné čtečky karet SD**

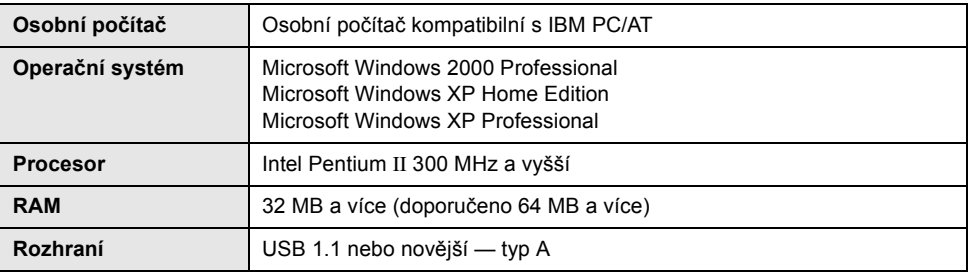

≥ Zařízení USB používá ovladač, který je standardně nainstalovaný v operačním systému.

- ≥ Microsoft®, Windows® a DirectX® jsou zapsané ochranné známky nebo ochranné známky společnosti Microsoft Corporation ve Spojených státech a/nebo jiných zemích.
- ≥ IBM a PC/AT jsou zapsané ochranné známky společnosti International Business Machines Corporation v USA.
- ≥ Intel® a Pentium® jsou zapsané ochranné známky společnosti Intel Corporation ve Spojených státech a dalších zemích.
- ≥ Snímky obrazovek výrobků Microsoft jsou otištěny se svolením společnosti Microsoft Corporation.
- ≥ Ostatní názvy systémů a výrobků uvedené v tomto návodu jsou obvykle zapsané ochranné známky nebo ochranné známky výrobců, kteří příslušný systém nebo výrobek vyvinuli.

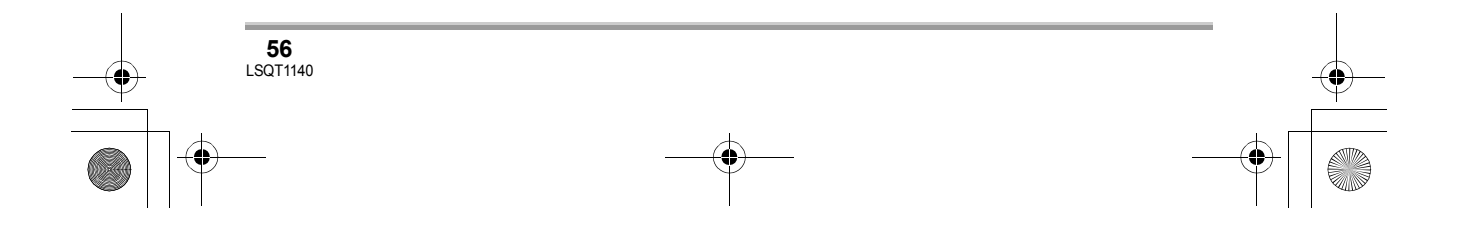

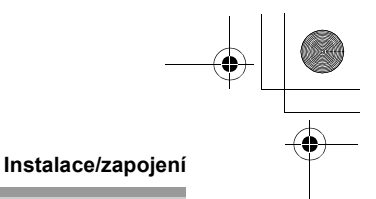

# **Instalace**

Při instalaci softwaru do počítače se přihlaste jako administrátor nebo jako uživatel s odpovídajícím oprávněním. (Pokud k tomu nemáte oprávnění, kontaktujte svého správce.)

**Nezapojujte USB kabel před instalací softwaru DVD-RAM Driver. Je-li DVD-RAM Driver nainstalován po propojení kamery a počítače USB kabelem, nemusí počítač kameru správně rozpoznat. (DVD-RAM Driver obsahuje ovladač pro** 

**připojení USB.)**

- ≥ Před zahájením instalace ukončete ostatní spuštěné aplikace.
- ≥ Během instalace software neprovádějte na počítači žádné další činnosti.
- ≥ Je-li v počítači již nainstalován jiný DVD-RAM Driver, zkontrolujte tento DVD-RAM Driver.

Je-li nainstalován software pro paketový zápis s podporou disků DVD-RAM, není třeba jej odinstalovat a potom nainstalovat dodaný DVD-RAM Driver.

≥ Nainstalujte DVD-RAM Driver a poté nainstalujte program DVD-MovieAlbumSE nebo DVDfunSTUDIO.

# **Instalace programu DVD-RAM Driver**

## *1* **Vložte disk CD-ROM do počítače.** Spustí se úvodní film.

Na konci úvodního filmu klepněte na příkaz [To continue the installation] a poté se objeví obrazovka [Setup Menu].

≥ Jestliže se úvodní film nezobrazí, poklepejte na ikonu jednotky CD-ROM v [My Computer].

# *2* **Klepněte na [DVD-RAM Driver].**

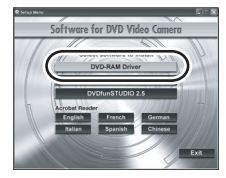

≥ Jestliže zrušíte instalaci v jejím průběhu, např. stisknutím tlačítka [Cancel], nemusí aplikace správně fungovat.

# *3* **Klepněte na [Driver and Formatter Setup].**

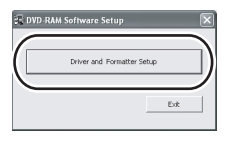

≥ Jestliže se zobrazí zpráva [Information] nebo [Question], pokračujte v instalaci podle zpráv na obrazovce.

# *4* **Klepněte na [Next].**

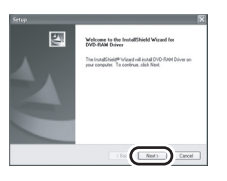

*5* **Pečlivě si přečtěte Licenční smlouva s koncovým uživatelem (**l **48) a klepněte na tlačítko [Yes].**

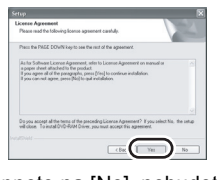

≥ Jestliže klepnete na [No], nebudete moci software nainstalovat.

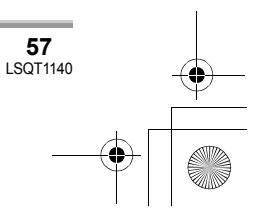

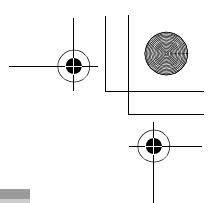

# *6* **Klepněte na [Next].**

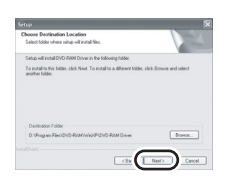

Pokračujte v instalaci podle pokynů na obrazovce.

*7* Po dokončení instalace se zobrazí několik informací:

**Zkontrolujte jejich obsah a poté klepněte na [**k**] v pravém horním rohu okna.**

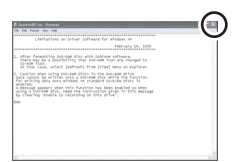

# *8* **Klepněte na [Finish].**

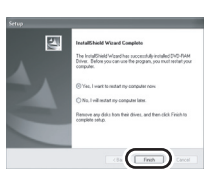

Pouze Windows 2000: Spustí se zjišťování zařízení a bude několik minut trvat, než je počítač zjistí. Po dokončení zjišťování zařízení se zobrazí výzva k restartování počítače. Klepněte na [Yes].

Aby byl ovladač funkční, je třeba počítač restartovat.

#### ∫ **Jestliže nastaly při instalaci DVD-RAM Driver problémy:**

Jestliže byla vybrána možnost [Block] v nabídce [Driver Signing Options] v nabídce [System

Properties], instalace se nedokončí. Zvolte [Warn] a opakujte postup.

Chcete-li zkontrolovat a změnit nastavení, vyberte [start]  $\rightarrow$  ([Settings]  $\rightarrow$ ) [Control Panel]  $\rightarrow$  ([Performance and Maintenance]  $\rightarrow$  [System] a zvolte [Driver Signing] na záložce [Hardware].

## ∫ **Pomocný nástroj [RAMASST]:**

[RAMASST] je pomocný nástroj pro Windows XP, který blokuje funkci zápisu z jednotky na disk CD, čímž umožňuje zápis dat z počítače na disk DVD-RAM. Při instalaci programu DVD-RAM Driver, se automaticky nainstaluje [RAMASST] a zobrazí se ve složce [Startup].

# **Instalace programu DVD-MovieAlbumSE**

## *1* **Vložte disk CD-ROM do počítače.** Spustí se úvodní film.

Na konci úvodního filmu klepněte na příkaz [To continue the installation] a poté se objeví obrazovka [Setup Menu].

≥ Jestliže se úvodní film nezobrazí, poklepejte na ikonu jednotky CD-ROM v [My Computer].

# *2* **Klepněte na [DVD-MovieAlbumSE 4.3].**

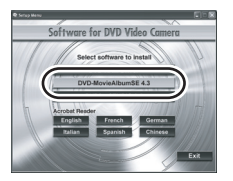

- ≥ Jestliže zrušíte instalaci v jejím průběhu, např. stisknutím tlačítka [Cancel], nemusí aplikace správně fungovat.
- ≥ Podle operačního prostředí může být potřeba nainstalovat rozhraní DirectX 9.0c. V takovém případě klepněte na [Yes] a nainstalujte je. Jestliže nainstalujete software do počítače nekompatibilního s rozhraním DirectX 9.0c, nemusí počítač pracovat správně. Jestliže si nejste jisti, zda je Váš počítač kompatibilní či nikoli, kontaktujte jeho výrobce.

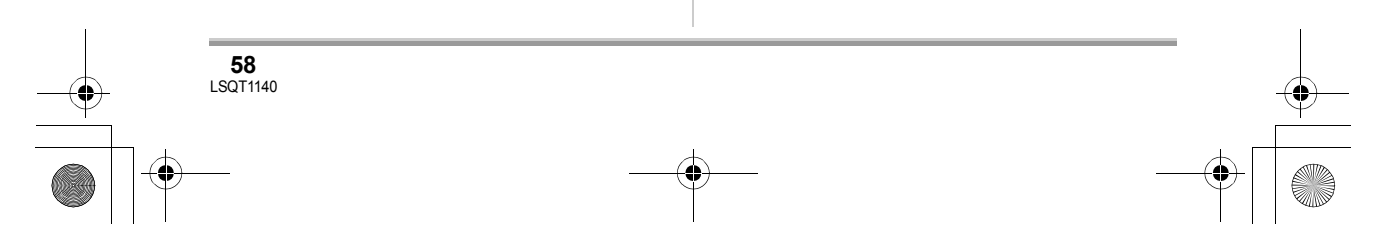

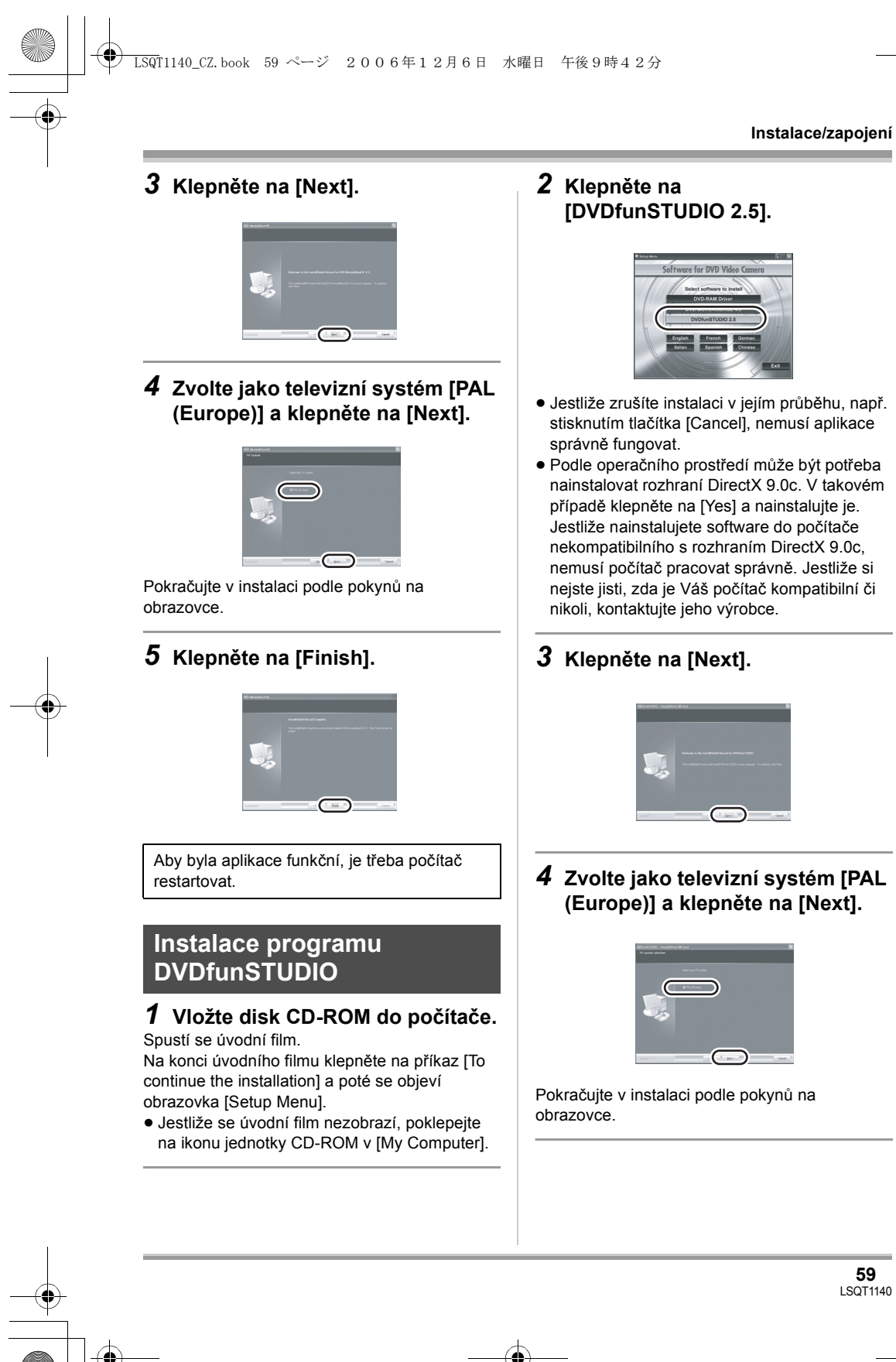

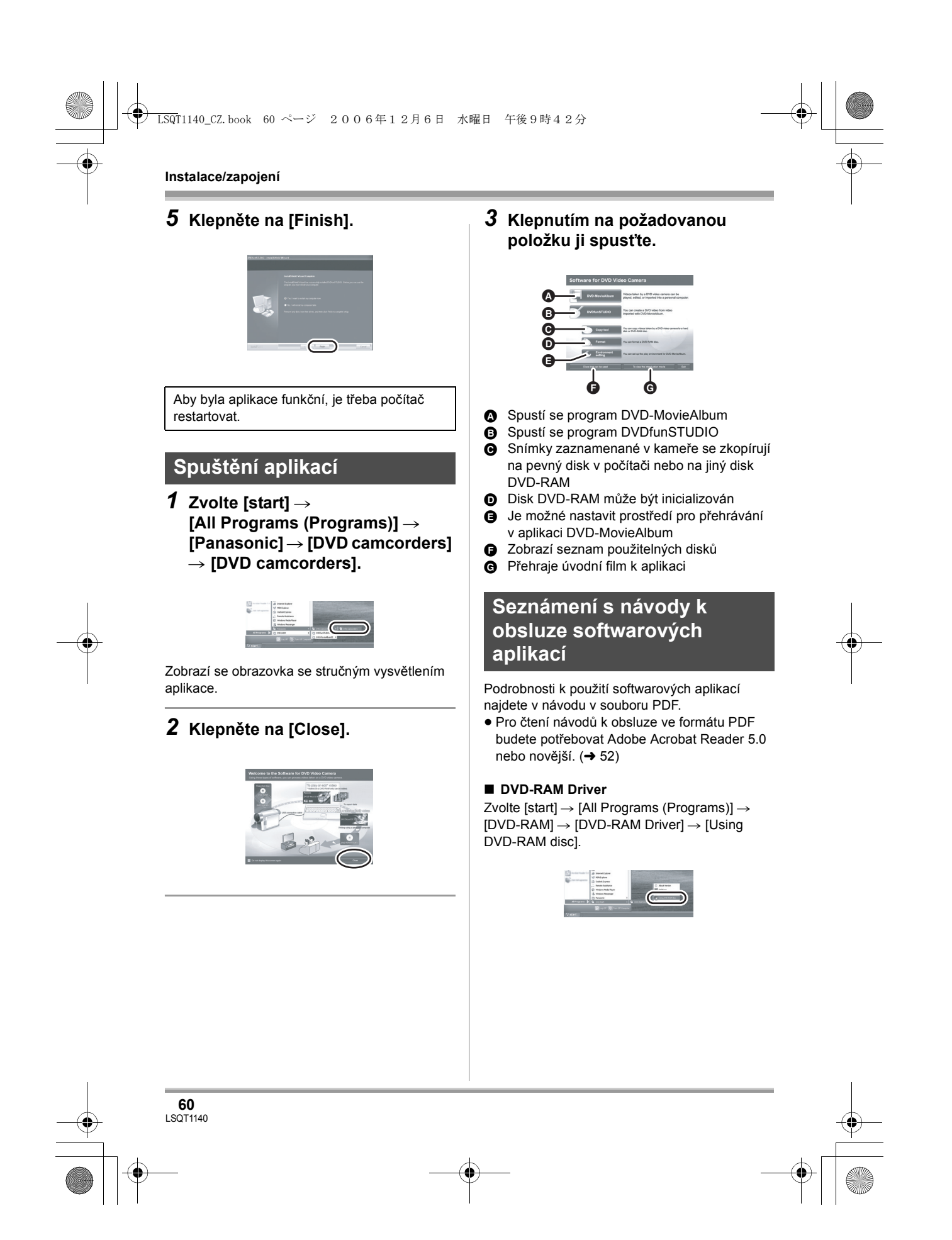

## LSQT1140\_CZ.book 61 ページ 2006年12月6日 水曜日 午後9時42分

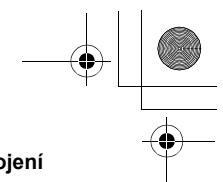

**Instalace/zapojení**

## ∫ **DVD-MovieAlbumSE**

Zvolte [start]  $\rightarrow$  [All Programs (Programs)]  $\rightarrow$  $[Panasonic] \rightarrow [DVD-MovieAlbumSE] \rightarrow$ [Operation Manual].

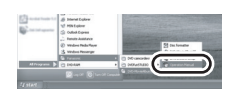

## ∫ **DVDfunSTUDIO**

Zvolte [start]  $\rightarrow$  [All Programs (Programs)]  $\rightarrow$ [Panasonic]  $\rightarrow$  [DVDfunSTUDIO]  $\rightarrow$  [Operating instructions].

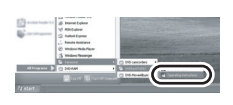

# **Odinstalování softwarových aplikací Postupy při připojení**

Při odinstalování aplikací, které již nepotřebujete, postupujte následovně.

**1 Zvolte [start]**  $\rightarrow$  ([Settings]  $\rightarrow$ ) **[Control Panel]** # **[Add or Remove Programs (Applications)].**

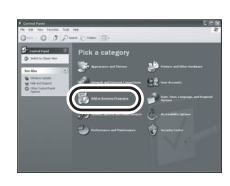

*2* **Zvolte aplikaci, kterou chcete odstranit, a klepněte na [Change/**

# **Remove] ([Change or Remove] nebo [Add/Remove]).**

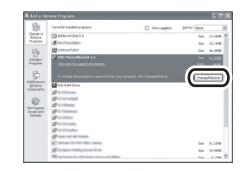

- ≥ Pokračujte v odinstalování podle pokynů na obrazovce.
- ≥ Po dokončení odinstalování nezapomeňte počítač restartovat.

# **Připojení a rozpoznání**

# **a rozpoznání**

Po instalaci ovladače a aplikací musí být kamera připojena k počítači a správně počítačem rozpoznána.

- ≥ Připojte po instalaci ovladače a aplikací.
- ≥ Je-li v počítači vložen dodaný disk CD-ROM, vyjměte jej. (Je-li aktivní [Setup Menu], počkejte, až skončí, a potom vyjměte disk CD-ROM.)
- ≥ Jestliže proces rozpoznání neproběhne správně, nebude kamera po připojení k počítači pracovat.
- ≥ Jestliže kamera nepracuje správně, může to znamenat, že instalace nebo rozpoznání neproběhly správně.
- ≥ **Nezapomeňte uzavřít v kameře disky DVD-RW (formát VR), DVD-RW (formát Video) a DVD-R před jejich použitím v počítači. Počítač nerozpozná neuzavřené disky.**

¬**Připojte kameru k síťovému napáječi.**

*1* **Vložte do kamery disk nebo kartu se zaznamenanými snímky a zapněte ji.**

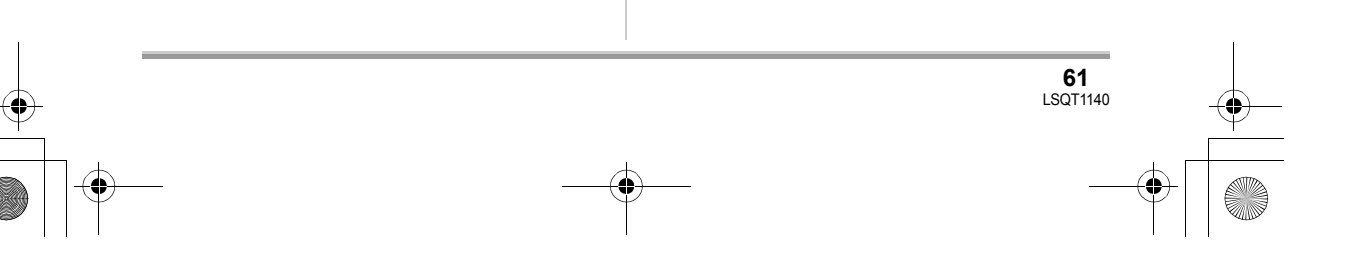

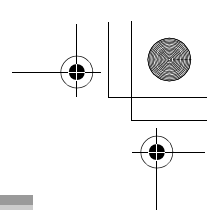

## *2* **Propojte kameru a počítač.**

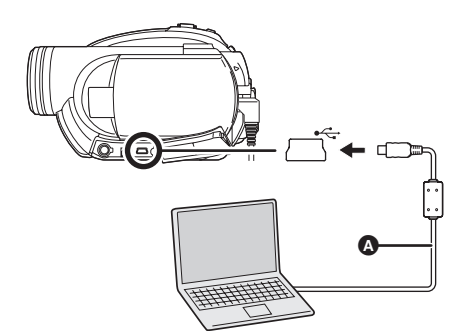

- A USB kabel (dodávaný)
- ≥ Zasuňte konektory na doraz. Jestliže nejsou konektory zcela zasunuty, nebudou kamera a počítač správně pracovat.
- ≥ Nepoužívejte jiný USB kabel než dodávaný. (S jinými USB kabely není zaručeno fungování.)

Zobrazí se obrazovka volby funkcí USB.

## *3* **Zvolte [PŘIPOJENÉ PC (DISK)] nebo [PŘIPOJENÉ PC (KARTA)] a stiskněte joystick.**

Počítač kameru automaticky rozpozná.

- ≥ **Když je kamera připojena k počítači, nelze vypnout její napájení.**
- V takovém případě odpojte USB kabel  $(4.63)$ . ≥ Je-li kamera připojena k počítači, když je
- funkce USB nastavena na [PŘIPOJENÉ PC (DISK)], neobjeví se na LCD monitoru ani v hledáčku žádný obraz.
- ≥ Při připojení kamery k počítači nelze použít páčku DISC EJECT pro vyjmutí disku. V aplikaci Windows Explorer klepněte pravým tlačítkem myši na ikonu jednotky představující kameru a zvolte [Eject].
- ≥ Při přístupu počítače na disk nebo kartu v kameře svítí indikátor ACCESS/PC nebo indikátor přístupu na kartu. (Při přístupu na kartu se na LCD monitoru zobrazí  $\bigoplus$ .) V době přístupu na disk nebo na kartu neodpojujte USB kabel nebo síťový napáječ, protože by mohlo dojít k poškození dat.
- ≥ Současný přístup na disk i na kartu není možný.

**62** LSQT1140

## ≥ Po prvním připojení kamery může být potřeba restartovat počítač.

# **Zobrazení na počítači**

Kamera je po připojení k počítači rozpoznána jako externí jednotka.

≥ Podoba ikony jednotky a název jednotky se liší podle operačního prostředí počítače. (Např. E:)

## ∫ **Při přístupu na disk**

#### **Windows XP:**

V nabídce [My Computer] je zobrazena jednotka optického disku.

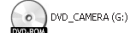

## **Windows 2000:**

[Removable Disk] a jednotka optického disku jsou zobrazeny v nabídce [My Computer].

≥ Na disk DVD-RAM nebo DVD-RW (formát VR) vložený do kamery lze přistupovat z jednotky vyměnitelného disku.

#### Removable Disk (F:)

≥ Na disk DVD-RW (formát Video) nebo DVD-R vložený do kamery lze přistupovat z jednotky optického disku.

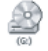

**Příklad adresářové struktury na disku DVD-RAM nebo DVD-RW (formát VR):**

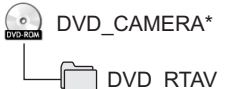

≥ Filmové záznamy ve formátu DVD pro záznam videa jsou uloženy ve složce [DVD\_RTAV].

## **Příklad adresářové struktury na disku DVD-RW (formát Video) nebo DVD-R:**

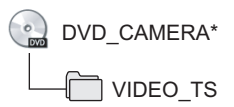

- ≥ Filmové záznamy ve formátu DVD-Video jsou uloženy ve složce [VIDEO\_TS].
- \* Zobrazený název se liší podle výrobce disku a zařízení použitého k jeho naformátování.

Nepřesouvejte složky a soubory zaznamenané na této kameře a neměňte jejich názvy např. v aplikaci Windows Explorer apod.

## ∫ **Přístup na kartu**

[Removable Disk] je zobrazen v nabídce [My Computer].

Removable Disk (G:)

## **Příklad adresářové struktury na kartě SD:**

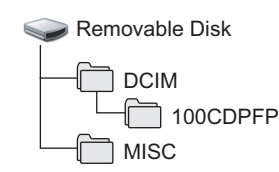

≥ Statické snímky ve formátu JPEG (IMGA0001.JPG atd.) jsou uloženy ve složce [100CDPFP].

Lze je otevřít pomocí obrazového software, podporujícího snímky ve formátu JPEG.

- ≥ Do složky [100CDPFP] nebo podobné lze zaznamenat až 999 souborů.
- ≥ Soubory s nastavením DPOF se zaznamenávají do složky [MISC].
- ≥ Nepoužívejte počítač ke smazání složek na kartě SD. V opačném případě nemusí kamera kartu SD přečíst.
- Karty SD vždy formátujte v kameře.
- ≥ Jestliže byla v počítači zaznamenána data, která kamera nepodporuje, kamera je nerozpozná.

# **Bezpečné odpojení USB kabelu**

# **1** Poklepeite na ikonu  $\mathscr{D}$  v **oznamovací oblasti.**

Zobrazí se dialogové okno pro odpojení

- hardware.
- ≥ Podle nastavení počítače se tato ikona nemusí zobrazit.

## *2* **Zvolte [USB Mass Storage Device] a klepněte na [Stop].**

*3* **Zkontrolujte, zda je vybráno [MATSHITA DVD-RAM LMXK1987 USB Device] nebo [MATSHITA DVD Cam USB Device], a klepněte na [OK].**

Klepněte na [Close] a můžete kabel bezpečně odpojit.

≥ Jestliže odpojíte USB kabel v době, kdy svítí indikátor přístupu nebo kdy je na LCD monitoru zobrazeno  $\bigoplus$ , může dojít k zatuhnutí softwaru nebo poškození dat. (Viz návod k použití DVD videokamery.)

# **Ověření, zda byla kamera počítačem správně rozpoznána**

Chcete-li ověřit, zda počítač kameru správně rozpoznal, zvolte režim kamery, připojte ji USB kabelem k počítači a pokračujte následujícími kroky.

≥ Na některých počítačích, například značky NEC, se v režimech s omezením funkcí nemusí zobrazit Správce zařízení. Poraďte se s výrobcem nebo postupujte podle pokynů v návodu k obsluze počítače, jak vytvořit režim, ve kterém lze použít všechny funkce, a poté pokračujte v postupu.

> **63** LSQT1140

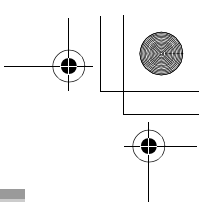

**III** 

# **1** Zvolte [start]  $\rightarrow$  ([Settings]  $\rightarrow$ ) **[Control Panel]** # **([Performance and Maintenance]** #**) [System].**

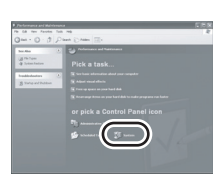

# *2* **Klepněte na záložku [Hardware] a poté na [Device Manager].**

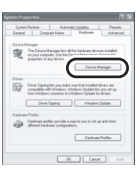

## *3* **Ověřte, zda jsou zobrazeny následující položky.**

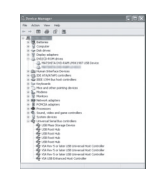

## ∫ **Jestliže byl ovladač správně rozpoznán**

## **Při použití disku:**

## **Windows XP:**

- ≥ [MATSHITA DVD-RAM LMXK1987 USB Device] je zobrazeno ve větvi [DVD/CD-ROM drives].
- ≥ [USB Mass Storage Device] je zobrazeno ve větvi [Universal Serial Bus controllers]. **Windows 2000 Professional:**
- ≥ [MATSHITA DVD-RAM LMXK1987 USB Device] je zobrazeno ve větvi [DVD/CD-ROM drives].
- ≥ [MATSHITA DVD-RAM LMXK1987 USB Device] je zobrazeno ve větvi [Disc drives].
- ≥ [USB Mass Storage Device] je zobrazeno ve větvi [Universal Serial Bus controllers].

## **Při použití karty:**

[USB Mass Storage Device] je zobrazeno ve větvi [Universal Serial Bus controllers].

## ∫ **Jestliže nebyl ovladač správně rozpoznán**

[!] nebo [Unknown device] je zobrazeno ve větvi [Universal Serial Bus controllers] nebo [Other devices] atd. (Místo zobrazení závisí na typu použitého počítače.) Existuje několik způsobů, jak umožnit rozpoznání. Způsob 1: Vypněte kameru a počítač a postup zopakujte. Způsob 2: Vyjměte z kamery disk nebo kartu SD a postup opakujte. Způsob 3: Zkuste připojit kameru k jinému

rozhraní USB v počítači.

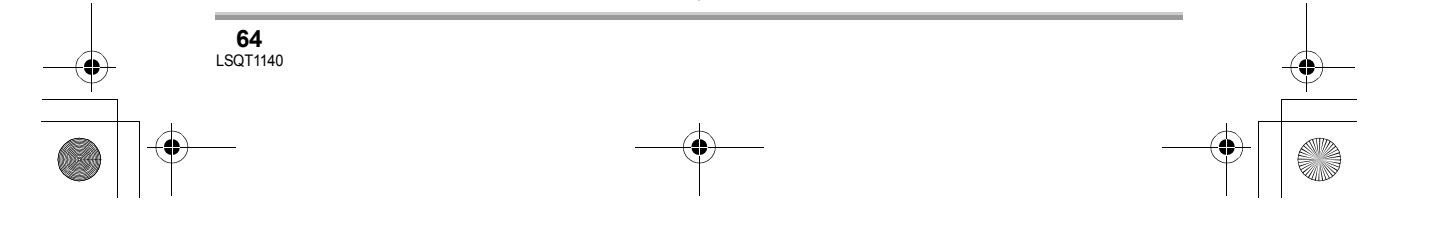

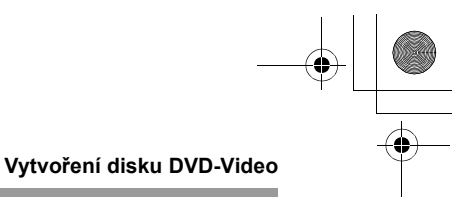

# Vytvoření disku DVD-**Video v počítači**

# **Vytvoření disku DVD-Video v počítači z disku DVD-RAM nebo DVD-RW (formát VR)**

Pomocí softwaru DVD-MovieAlbumSE a DVDfunSTUDIO můžete ze snímků zaznamenaných kamerou vytvořit disk DVD-Video (disk DVD-RW/DVD-R).

- ≥ Před použitím disku DVD-RW (formát VR) v počítači jej nezapomeňte v kameře uzavřít.
- ≥ Při použití softwaru DVD-MovieAlbumSE nebo DVDfunSTUDIO se na počítači přihlaste jako administrátor pod přihlašovacím jménem se stejnými oprávněními. Jestliže se přihlásíte pod jiným jménem než administrátor, nebudete moci aplikace použít.
- ≥ Při používání programu DVD-MovieAlbumSE nebo DVDfunSTUDIO ukončete všechny ostatní softwarové aplikace.
- ≥ Při prvním spuštění software se zobrazí Licenční smlouva s koncovým uživatelem; pečlivě si ji přečtěte a poté klepněte na [I agree.].

¬**Připojte kameru k síťovému napáječi.**

*1* **Vložte do kamery disk DVD-RAM nebo DVD-RW (formát VR) se zaznamenanými snímky a zapněte kameru.**

## *2* **Propojte kameru a počítač.**

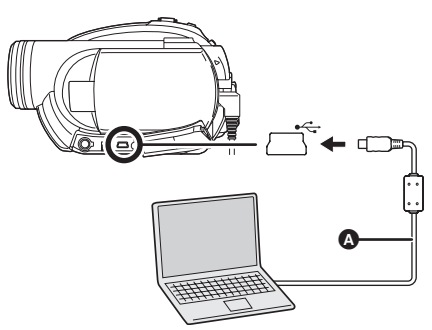

- A USB kabel (dodávaný)
- ≥ Zasuňte konektory na doraz. Jestliže nejsou konektory zcela zasunuty, nebudou kamera a počítač správně pracovat.
- ≥ Nepoužívejte jiný USB kabel než dodávaný. (S jinými USB kabely není zaručeno fungování.)

Zobrazí se obrazovka volby funkcí USB.

- *3* **Zvolte [PŘIPOJENÉ PC (DISK)] a stiskněte joystick.**
- *4* **Připravte si disk DVD-RW/DVD-R/** r**RW/**r**R, na který lze zapisovat.**
- *5* (V poèítaèi) Zvolte [start]  $\rightarrow$ [All Programs (Programs)]  $\rightarrow$ **[Panasonic]** # **[DVD camcorders]**  # **[DVD camcorders] a klepněte na [DVD-MovieAlbum].**

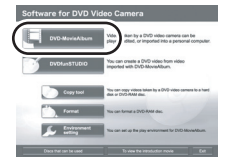

≥ Jestliže se zobrazí obrazovka se stručnými vysvětlivkami, zavřete ji.

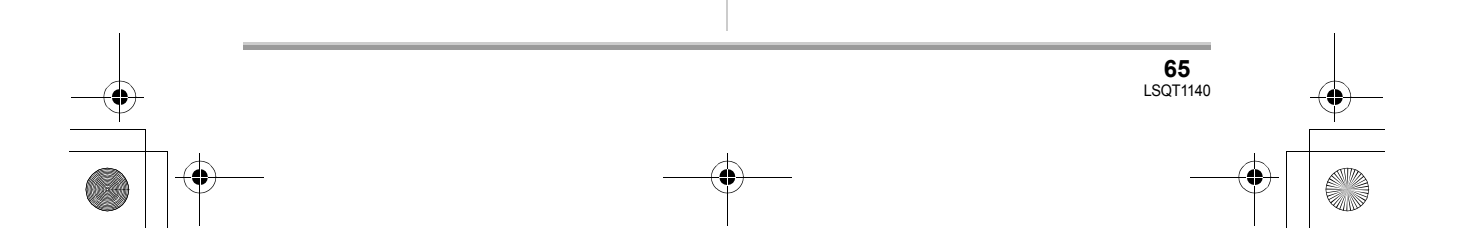

## LSQT1140\_CZ.book 66 ページ 2006年12月6日 水曜日 午後9時42分

## **Vytvoření disku DVD-Video**

Spustí se program DVD-MovieAlbumSE a zobrazí se snímky zaznamenané na disku.

Při spuštění programu DVD-MovieAlbumSE se může zobrazit dialogové okno [Mount Information] nebo se nemusí zobrazit zaznamenané snímky. V takovém případě zkuste následující postup. Jestliže existuje více jednotek, je pravděpodobně vybrána jiná jednotka než kamera.

- 1) Klepněte na [Preference] v dialogovém okně nebo na <a>[<a>[Eq. ([Preference]) v pravém horním rohu obrazovky DVD-MovieAlbumSE a potom klepněte na záložku [Device setting].
- 2) Ve sloupci [Drive Select] vyberte jednotku, ve které je založený disk, a klepněte na [OK].
- *6* **Klepněte na [Export].**

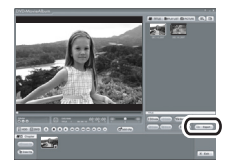

*7* **Nastavte hodnoty pro export na obrazovce [Export all titles] a klepněte na [Start].**

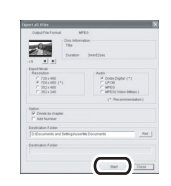

≥ Doporučuje se neměnit zobrazené hodnoty.

*8* **Po dokončení exportu se zobrazí zpráva. Zaškrtněte políčko [Eject** 

# **the disc being used.] a klepněte na [Yes].**

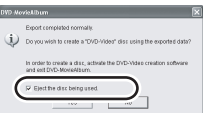

Program DVD-MovieAlbumSE se automaticky zavře a automaticky se spustí program DVDfunSTUDIO.

*9* **Vložte do diskové jednotky zcela nový disk DVD-RW nebo DVD-R.**

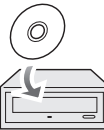

 $\bullet$  Rovněž lze použít disky +RW a +R, jestliže je disková jednotka podporuje.

## *10* **Když se objeví obrazovka [CollectTool], klepněte na [OK].**

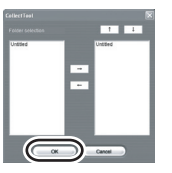

Exportovaná scéna se automaticky zaregistruje na střihové obrazovce DVDfunSTUDIO.

*11* **Upravte nabídku disku DVD podle potřeby.**

≥ Podle potřeby nastavte požadovaný cílový disk pro zápis.

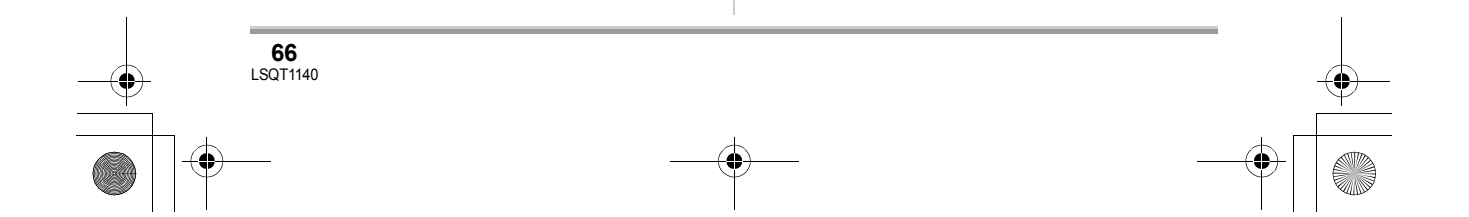

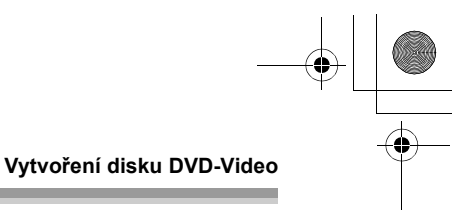

# *12* **Klepněte na [Burning].**

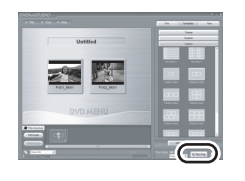

Začne zápis na disk. Po dokončení zápisu se disk automaticky vysune.

- ≥ Páčka DISC EJECT na kameře při připojení kamery k počítači nefunguje. K vysunutí disku použije softwarové tlačítko pro vysunutí. (Když nepoužíváte software, klepněte v aplikaci Windows Explorer pravým tlačítkem myši na ikonu jednotky a zvolte [Eject].)
- ≥ Názvy playlistů vytvořené v kameře nelze v programu DVD-MovieAlbumSE zobrazit.
- ≥ Snímek zaznamenaný s poměrem stran 16:9 je při exportu v programu DVD-MovieAlbumSE uložen jako vodorovně stlačený snímek s poměrem stran 4:3. Jestliže použijete exportovaný snímek v

programu DVDfunSTUDIO, zobrazí se s poměrem stran 16:9.

- ≥ Nabídka disku DVD vytvořená v programu DVDfunSTUDIO se v kameře nezobrazí. Disk přehrávejte v přehrávači DVD.
- ≥ Na disk zapsaný v programu DVDfunSTUDIO nelze přidávat další data, protože disk je po zápisu uzavřen.

**Dávejte pozor, aby se teplota kamery připojené k počítači příliš nezvýšila (doporučení pro používání: cca 30 minut při cca 30 °C).**

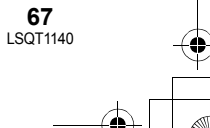

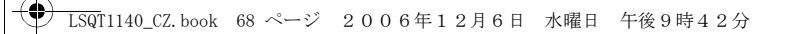

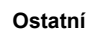

# Ostatní **Časté dotazy**

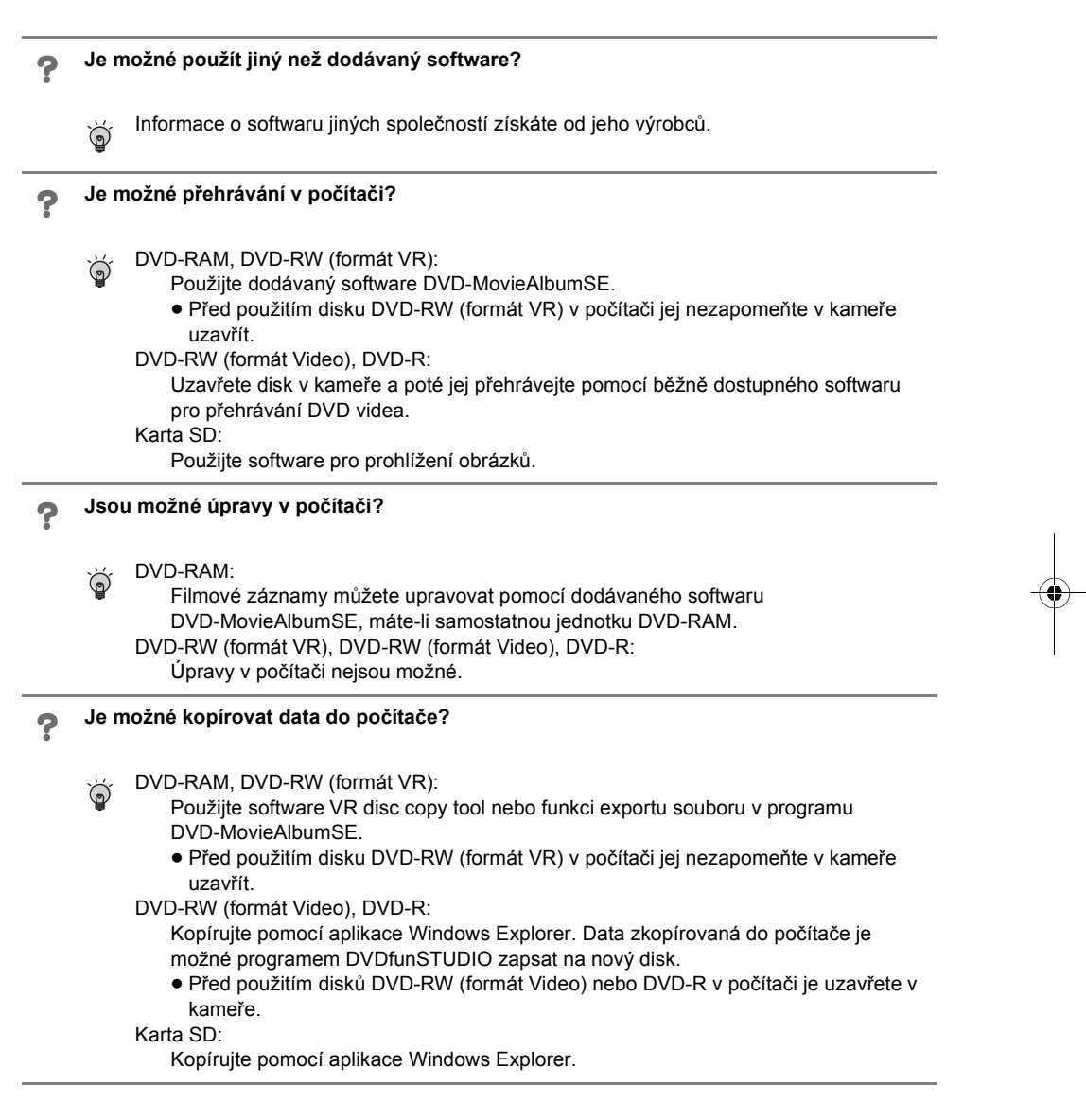

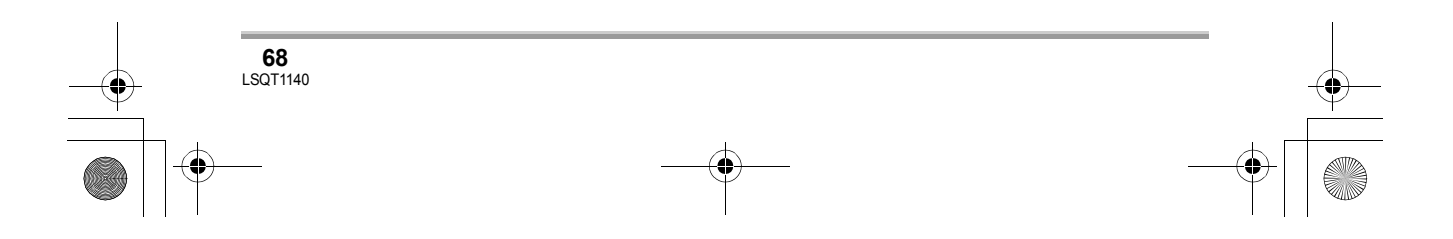

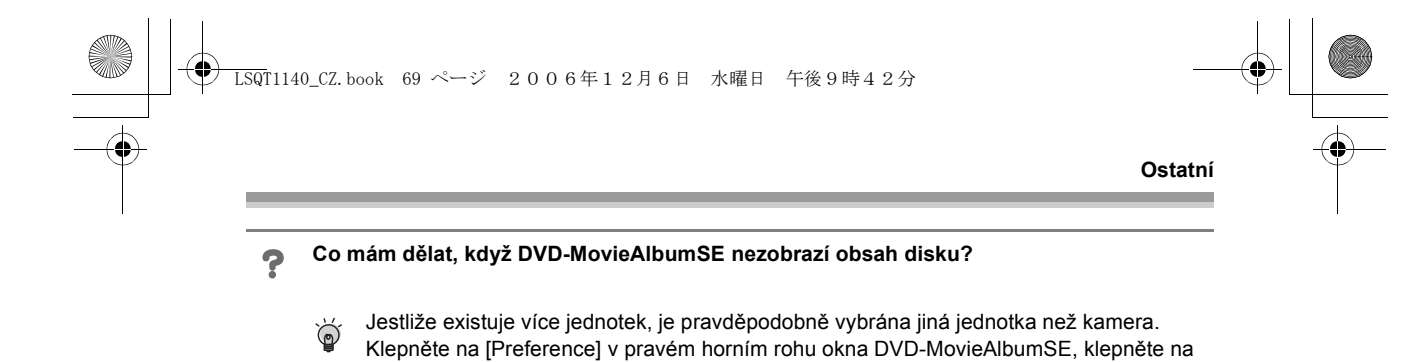

disk, a klepněte na [OK].

záložku [Device setting], ve sloupci [Drive Select] vyberte jednotku, do které je vložený

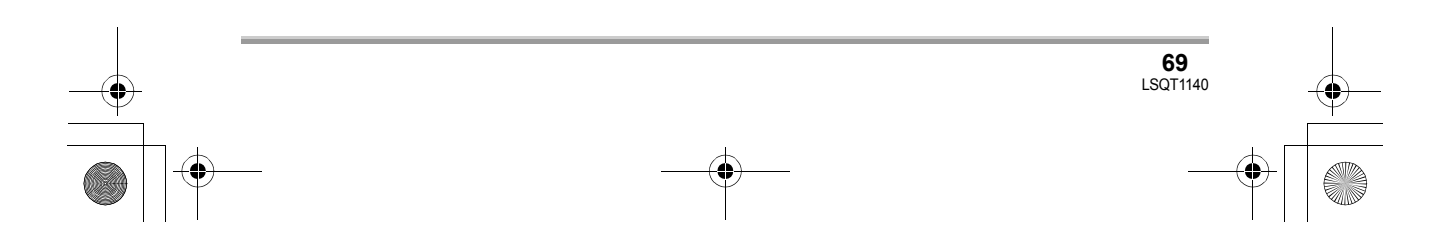

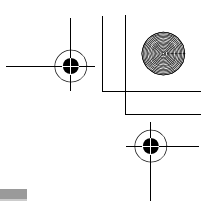

# **Ostatní**

 $\sim$ 

# **Odstraňování závad**

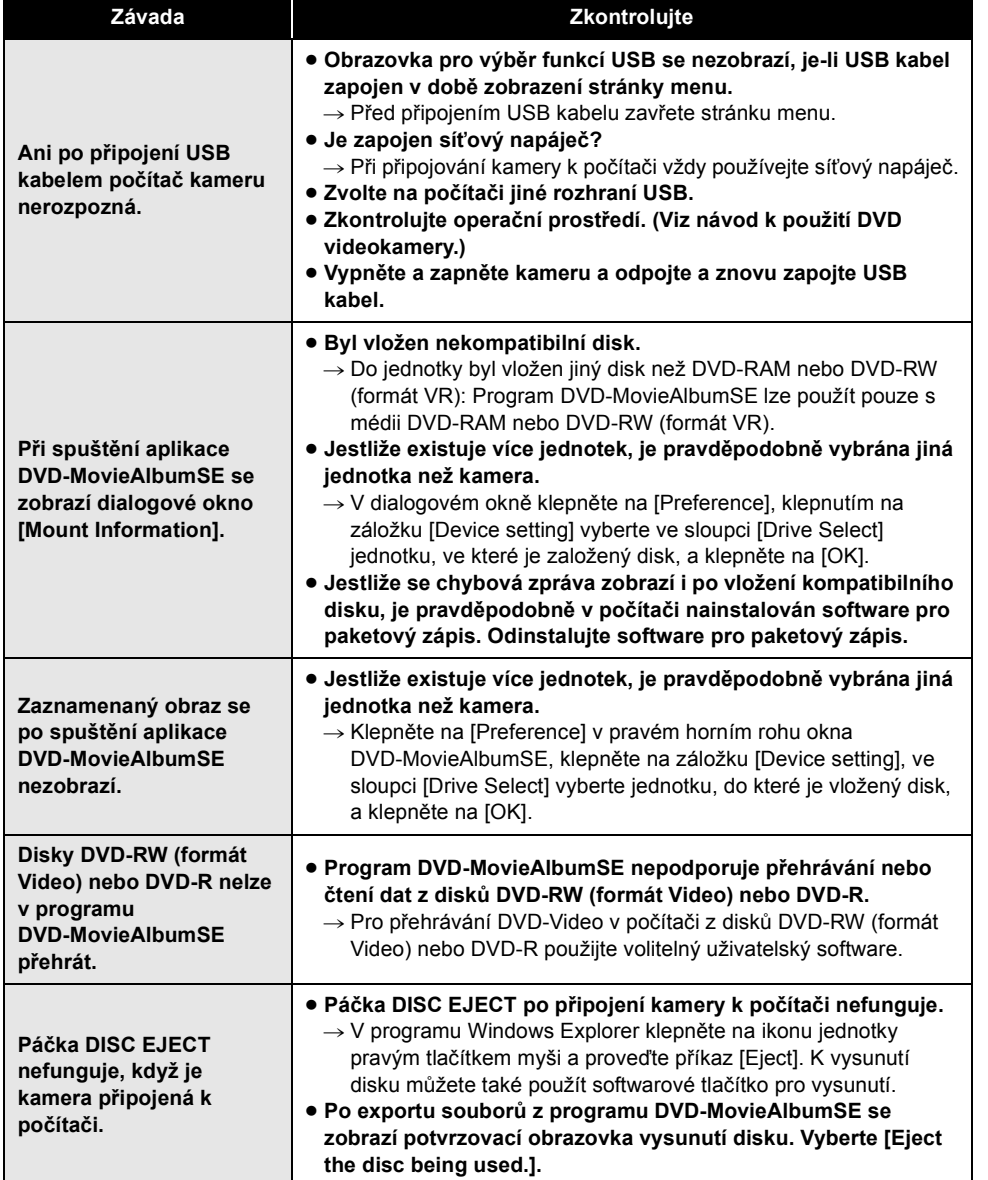

**70** LSQT1140

# **LSQT1140\_CZ.book 71 ページ 2006年12月6日 水曜日 午後9時42分**

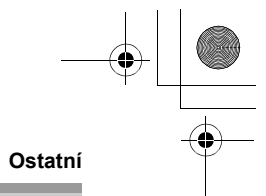

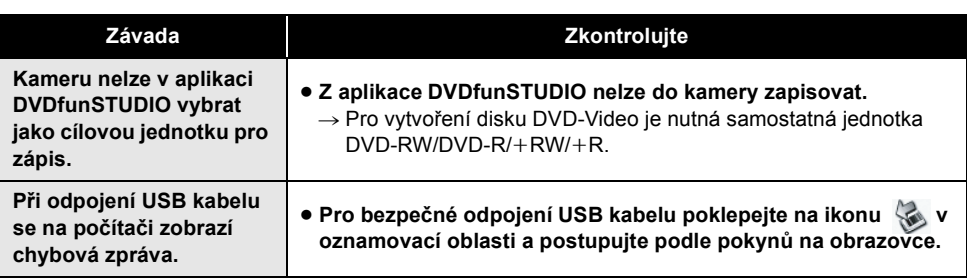

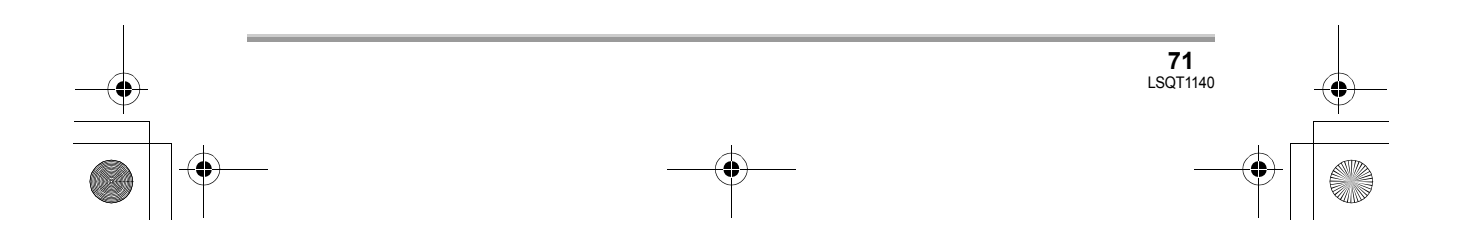

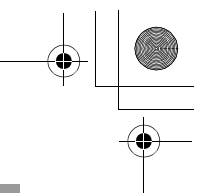

# **Végfelhasználói licencszerződés**

Kérjük, a CD-ROM csomagolásának felnyitása előtt olvassa el az alábbiakat!

Ön ("Engedélyes") engedélyt kap a jelen Végfelhasználói licencszerződésben ("Szerződés") meghatározott szoftver használatára, amennyiben elfogadja a jelen Szerződés feltételeit és kikötéseit. Ha az Engedélyes nem fogadja el a jelen Szerződés feltételeit és kikötéseit, akkor haladéktalanul juttassa vissza a Szoftvert a Matsushita Electric Industrial Co., Ltd.-hez ("Matsushita"), illetve azon terjesztőjéhez vagy értékesítőjéhez, amelytől/akitől vásárolta.

## 1. paragrafus Licenc

Az Engedélyes jogosult a szoftver használatára, ideértve a CD-ROM-on rögzített vagy említett információkat, a használati útmutatókat és az Engedélyes részére juttatott minden más adathordozót (egységesen: "Szoftver"), azonban a vonatkozó szabadalmak, szerzői jogok, védjegyek és ipari titkok közül egy sem kerül az Engedélyes birtokába.

2. paragrafus Harmadik fél általi használat Az Engedélyes a Szoftvert a jelen Szerződésben kifejezetten feltüntetetteken túl nem használhatja, nem másolhatja, nem módosíthatja, nem továbbíthatja, továbbá nem engedélyezheti (sem ingyenesen, sem térítés fejében) semmiféle harmadik fél számára a Szoftver használatát, másolását, illetve módosítását.

3. paragrafus A Szoftver másolására vonatkozó korlátozások Az Engedélyes egyetlen másolatot készíthet a Szoftverről, egészében vagy részében, kizárólag biztonsági másolat céljából.

4. paragrafus Számítógép Az Engedélyes csak egy számítógépen, egy helyen használhatja a szoftvert.

5. paragrafus Visszafejtés, visszafordítás és szétbontás

Az Engedélyes csak az Engedélyes lakhelye országának törvényei és előírásai által engedélyezett mértékben fejtheti vissza, fordíthatja vissza és bonthatja szét a szoftvert. A Matsushita, illetve terjesztői és értékesítői semmiféle felelősséget nem vállalnak a Szoftvernek az Engedélyes által történő visszafejtése, visszafordítása, illetve szétbontása által okozott Szoftverhibákért és az Engedélyest ért károkért.

6. paragrafus A felelősség korlátozása A Szoftver "önmagában" áll, mindenféle kifejezett vagy ki nem fejezett garancia nélkül, ideértve, de nem kizárólagosan, a szabálytalanságmentességre, az értékesíthetőségre és/vagy egy adott célra való megfelelésre vonatkozó garanciákat. Továbbá: a Matsushita nem garantálja, hogy a Szoftver működése megszakításoktól és hibáktól mentes lesz. A Matsushita, illetve terjesztői és értékesítői semmiféle felelősséget nem vállalnak a Szoftver Engedélyes általi használatából adódóan vagy azzal kapcsolatosan az Engedélyes által elszenvedett károkért.

7. paragrafus Exportkorlátozás Az Engedélyes elfogadja, hogy semmilyen formában nem exportálja a Szoftvert újra más országba az Engedélyes lakhelye országának előírásainak megfelelő exportálási licencek nélkül.

8. paragrafus A licenc felfüggesztése A jelen Szerződés szerint az Engedélyest megillető jogok automatikusan felfüggesztésre kerülnek abban az esetben, ha az Engedélyes a jelen szerződés bármelyik feltételét vagy kikötését megsérti. A licenc efféle felfüggesztése nyomán az Engedélyes köteles a Szoftvert és a kapcsolódó dokumentációt, valamint azok összes másolatát saját költségére megsemmisíteni.

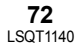
LSQT1140\_HUN.book 73 ページ 2006年12月6日 水曜日 午後9時44分

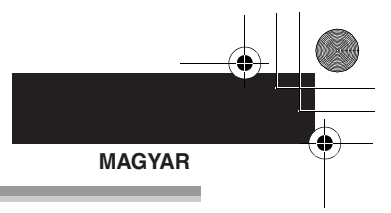

## **Tartalomjegyzék**

**Végfelhasználói licencszerződés .......72**

## **Használat előtt**

#### **Számítógéppel történő használat**

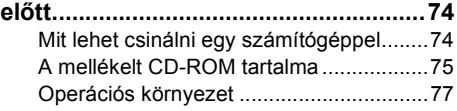

## **Telepítés**

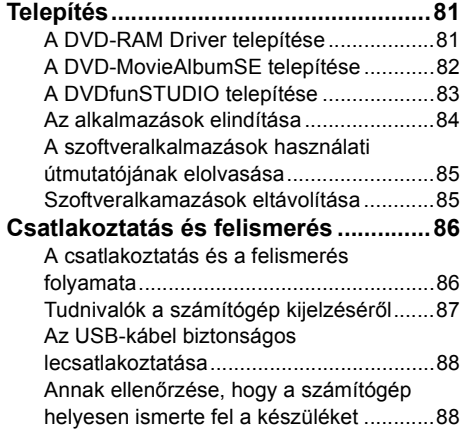

## **DVD-Video lemez létrehozása**

#### **DVD-Video lemez létrehozása a**

**számítógépen .......................................90** DVD-Video lemez létrehozása a számítógépen DVD-RAM vagy DVD-RW (VR formátumú) lemezből ........................90

## **Egyebek**

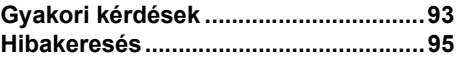

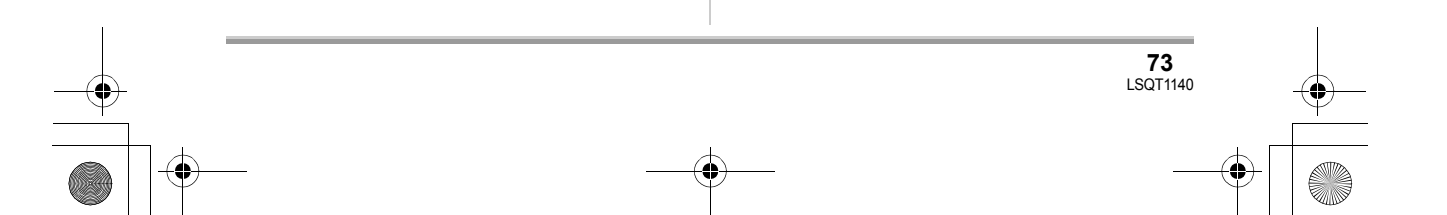

#### **Használat elött**

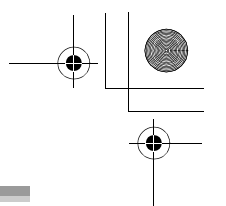

## Használat elött **Számítógéppel történő használat előtt**

A mellékelt CD-ROM-on található szoftver segítségével lehetősége nyílik a készüléken rögzített mozgóképek számítógépre való exportálására, és eredeti DVD-Video lemezek létrehozására.

## **Mit lehet csinálni egy számítógéppel**

#### ■ Amikor a jelen készüléken rögzített DVD-RAM vagy DVD-RW (VR **formátumú) lemezt használ**

<sup>≥</sup> Mindenképpen véglegesítse a jelen készüléken a DVD-RW (VR formátumú) lemezt, mielőtt számítógépben használná!

| Lehetséges                  | Használt szoftver                                             |
|-----------------------------|---------------------------------------------------------------|
| Lejátszás számítógépen      | DVD-MovieAlbumSE (mellékelve)                                 |
| Lemez másolása              | VR disc copy tool (mellékelve)                                |
| DVD-Video lemez létrehozása | DVD-MovieAlbumSE (mellékelve) és<br>DVDfunSTUDIO (mellékelve) |

#### ∫ **Amikor a jelen készüléken rögzített DVD-RW (Video formátumú) vagy DVD-R lemezt használ**

≥ Mindenképpen véglegesítse a jelen készüléken a lemezt, mielőtt számítógépben használná!

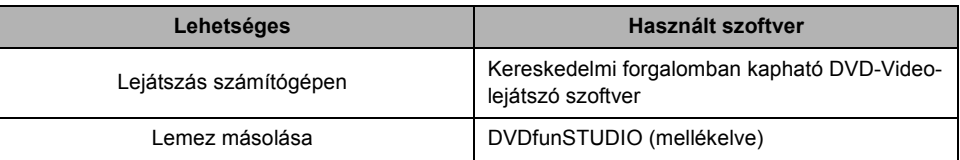

#### ∫ **Amikor a jelen készülékkel rögzített SD-kártyát használ**

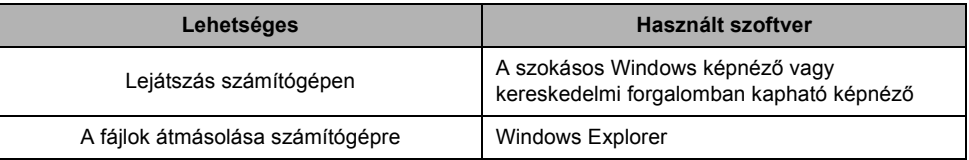

≥ A készülék számítógéphez történő csatlakoztatásakor mindig használja a hálózati adaptert! Az akkumulátor használata esetén a számítógéphez csatlakoztatás nem lehetséges.

≥ A jelen készülék megfelelő működése nem garantált, amennyiben a mellékelttől különböző szoftvert használ.

**74** LSQT1140

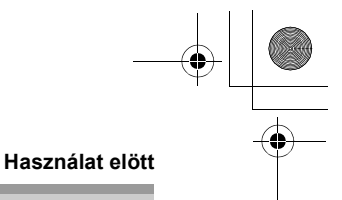

## **A mellékelt CD-ROM tartalma**

A mellékelt CD-ROM az alábbi szoftveralkalmazásokat tartalmazza.

#### ■ **DVD-RAM Driver**

Ez szükséges az egység számítógépes meghajtóként történő konfigurálásához.

#### ∫ **DVD-MovieAlbum**

#### **DVD-MovieAlbumSE:**

Ez a szoftver a VR formátumú mozgóképek lejátszására szolgál.

A DVD-MovieAlbumSE jelen készüléken történő használata lehetőséget kínál a DVD-RAM, illetve DVD-RW (VR formátumú) lemezek lejátszására, továbbá az exportált adatoknak a DVDfunSTUDIO-ba történő továbbítására.

Lehetséges a mozgóképek szerkesztése a DVD-RAM-on, ha külön DVD-RAM-meghajtó áll rendelkezésére.

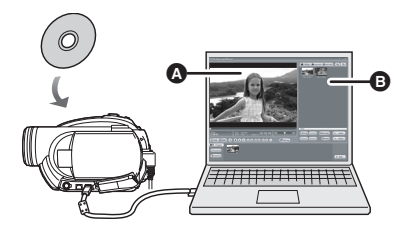

**DVD-RAM és DVD-RW (VR formátumú) lemez lejátszása.**

- **A** Lejátszási terület
- **B** Bélyegképek
	- A lemez tartalma látható.

#### **VR disc copy tool:**

Ez használatos a VR formátumú lemez másolatának elkészítéséhez.

Másolja át az adatokat a számítógép merevlemezére, majd írja fel másik DVD-RAM lemezre!

≥ Külön DVD-RAM-meghajtó szükséges másik DVD-RAM lemez létrehozásához.

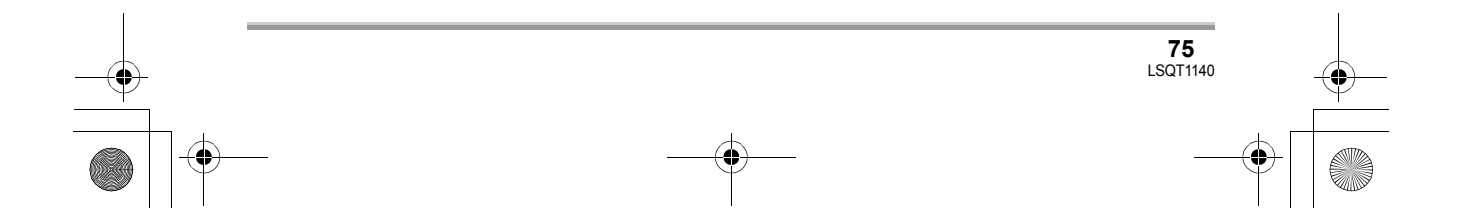

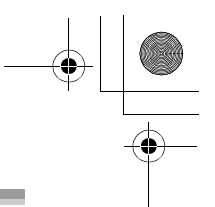

#### **Használat elött**

#### ∫ **DVDfunSTUDIO**

Ez a szoftver a DVD-Video lemezek készítésére szolgál.

Ezzel a szoftverrel írhatja DVD-Video lemezre a DVD-MovieAlbumSE szoftverrel exportált mozgóképeket. A részleteket lásd a 90. oldalon.

● DVD-Video lemez létrehozásához külön DVD-RW/DVD-R/+RW/+R-meghajtó szükséges.

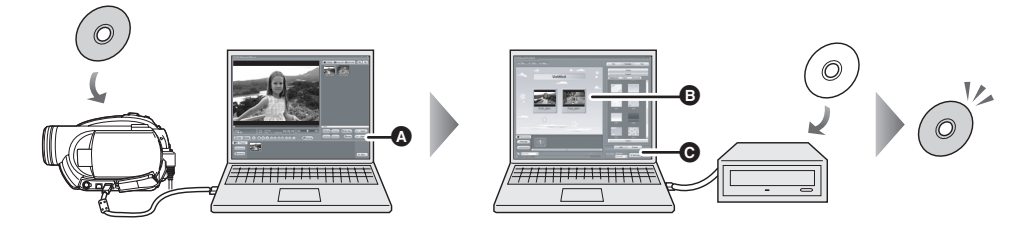

- *1* **Exportálja a DVD-RAM vagy DVD-RW (VR formátumú) lemezen lévő képeket a DVD-MovieAlbumSE segítségével!**
- **6** Fájlexportálás
- *2* **Hozzon létre DVD-menüt a DVDfunSTUDIO segítségével, majd írja az adatokat új lemezre!**
- **B** Létrehozott DVD-menük Rendezze el a DVD-MovieAlbumSE-ből exportált mozgóképeket a DVD-menüben, és szerkessze meg a menü kinézetét!
- C Írás gomb Megkezdődik a tartalom lemezre írása.

## *3* **Elkészül a DVD-Video lemez.**

A lejátszás DVD-lejátszókon lehetséges.

Másolat készítése DVD-RW (Video formátumú), illetve DVD-R lemezről: Ha a [Burn from an image] funkciót használja a DVDfunSTUDIO szoftverben, lehetősége van új lemez létrehozására a Windows Explorer szoftverrel a számítógépre másolt adatokból. A részleteket lásd a DVDfunSTUDIO használati útmutatójában.

- ≥ Ha DVD-lejátszója nem támogatja a DVD-R DL lemezeket, akkor a lejátszás a jelen készüléken rögzített DVD-R DL tartalmának DVD-RW vagy DVD-R lemezre történő másolása nyomán lehetséges.
- Másolt lemez létrehozásához külön DVD-RW/DVD-R/+RW/+R-meghajtó szükséges.

#### ■ Acrobat Reader

A telepített használati útmutatók megtekintéséhez az Adobe Acrobat Reader 5.0 vagy újabb változat szükséges.

Ha az Adobe Acrobat Reader még nincs telepítve számítógépére, akkor a CD-ROM-ról telepítheti. A telepítéshez kattintson a kívánt nyelvre a [Setup Menu]-ben, majd kövesse a képernyőn megjelenő utasításokat!

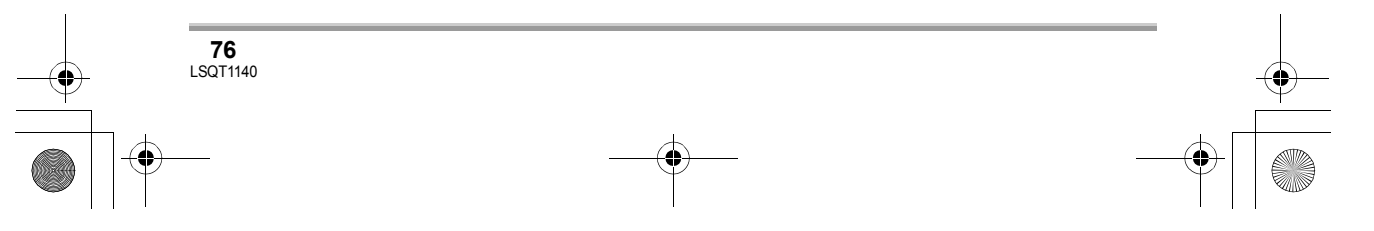

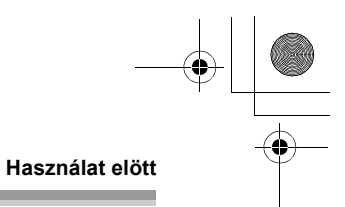

## **Operációs környezet**

- ≥ A mellékelt szoftveralkalmazások telepítéséhez CD-ROM-meghajtó szükséges.
- ≥ Ha a számítógéphez 2 vagy több USB-eszköz csatlakozik, illetve ha az eszközök USB-elosztókon vagy hosszabbító kábeleken keresztül csatlakoznak, akkor a megfelelő működés nem garantált.
- ≥ A számítógéphez történő csatlakoztatáshoz használja a mellékelt USB-kábelt! (A működés semmilyen más USB-kábel mellett nem garantált.)

#### ■ **DVD-RAM Driver**

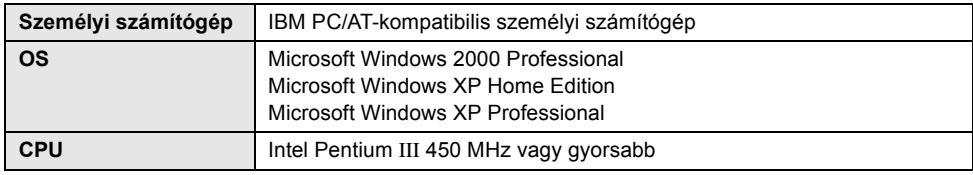

≥ A meghajtó csak olvasható egységként működik.

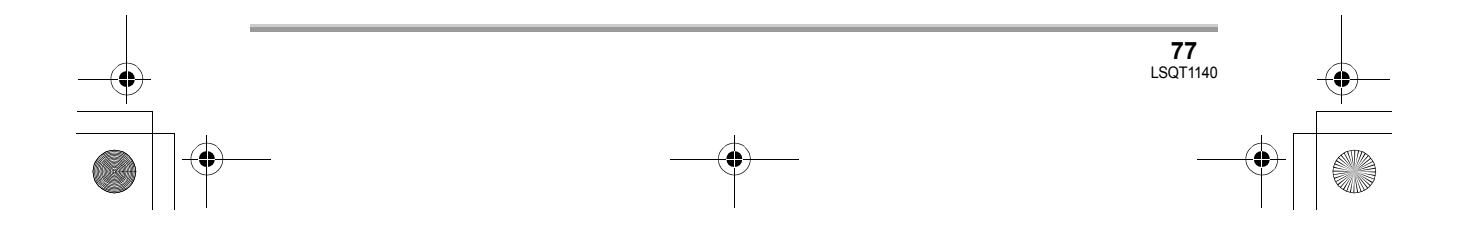

LSQT1140\_HUN.book 78 ページ 2006年12月6日 水曜日 午後9時44分

#### **Használat elött**

## ■ **DVD-MovieAlbumSE 4.3**

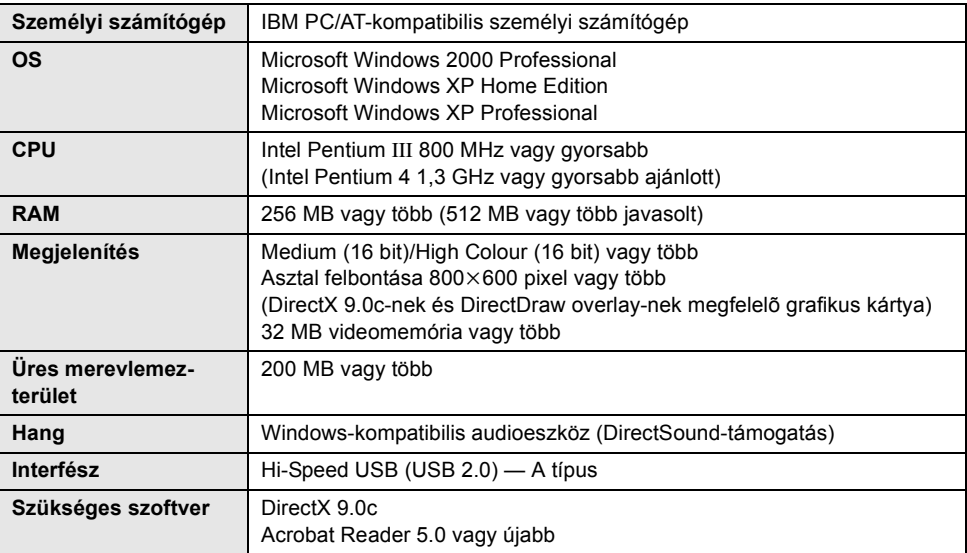

≥ Még abban az esetben is, ha a jelen használati útmutatóban szereplő rendszerkövetelmények teljesülnek, előfordulhat, hogy bizonyos számítógépek nem használhatók.

≥ Ez a szoftver nem használható Macintosh OS alatt.

≥ A DirectX 9.0c a mellékelt szoftver telepítésekor automatikusan telepítésre kerül.

- ≥ Az előzetesen telepítettől eltérő operációs rendszer (OS) alatti működés nem garantált.
- ≥ A működés nem garantált a Microsoft Windows XP Media Center Edition, Tablet PC Edition és 64 bites operációs rendszerekkel.

≥ A számítógépes környezettől függően – például ha a számítógép nem támogatja az Hi-Speed USB (USB 2.0) kapcsolatot –, előfordulhat, hogy a felvett képek lejátszásakor képkockák esnek ki, a hangzás szaggatottá válik, illetve a szoftver lassan fut. DVD-RAM és DVD-RW (VR formátumú) lemezek a számítógép belső DVD-RAM/DVD-RW (VR formátumú) kompatibilis meghajtójába helyezve használhatók.

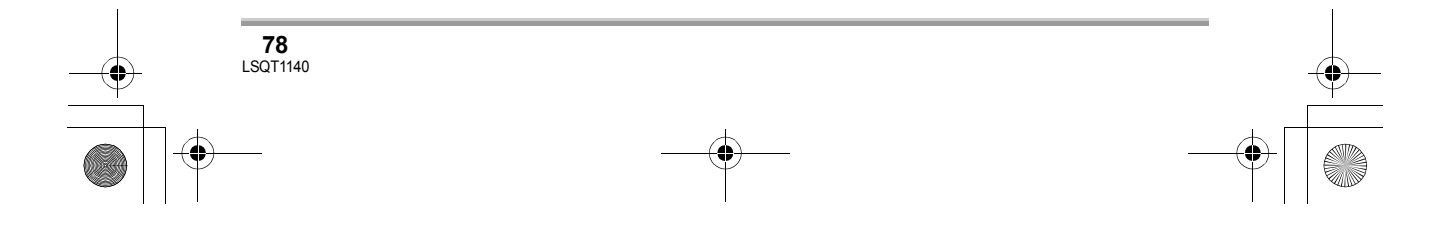

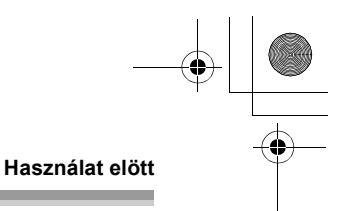

## ■ **DVDfunSTUDIO 2.5**

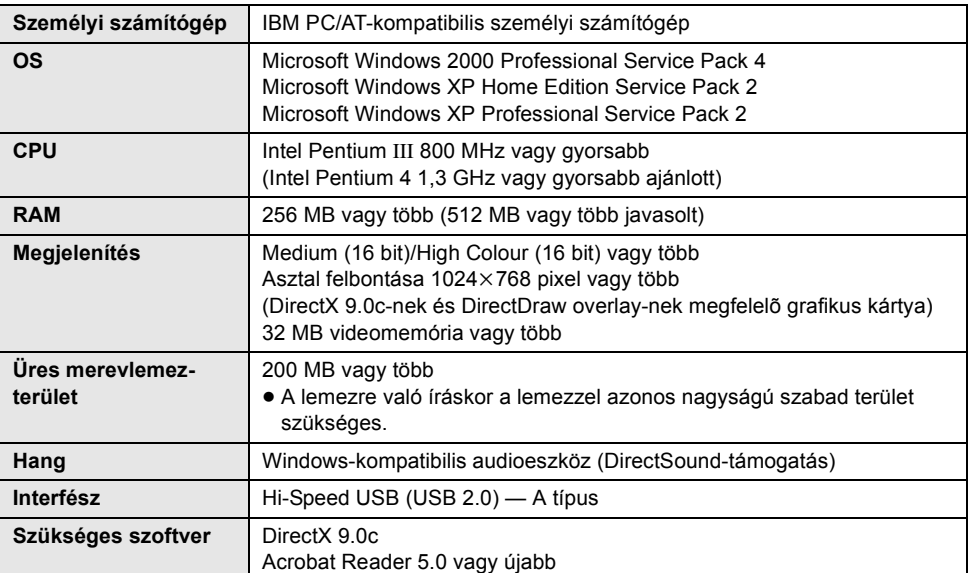

● DVD-Video lemez létrehozásához külön DVD-RW/DVD-R/+RW/+R-meghajtó szükséges.

≥ Még abban az esetben is, ha a jelen használati útmutatóban szereplő rendszerkövetelmények teljesülnek, előfordulhat, hogy bizonyos számítógépek nem használhatók.

- ≥ Ez a szoftver nem használható Macintosh OS alatt.
- ≥ A DirectX 9.0c a mellékelt szoftver telepítésekor automatikusan telepítésre kerül.
- ≥ Az előzetesen telepítettől eltérő operációs rendszer (OS) alatti működés nem garantált.
- ≥ Csak az alábbi nyelvek élveznek bemeneti támogatást: angol, német, francia, olasz, spanyol és egyszerűsített kínai.
- ≥ A működés nem garantált minden DVD-meghajtón.
- ≥ Nem garantált, hogy a jelen szoftverrel létrehozott DVD lemezek minden DVD-lejátszón lejátszhatók.
- ≥ A működés nem garantált a Microsoft Windows XP Media Center Edition, Tablet PC Edition és 64 bites operációs rendszerekkel.
- ≥ Ez a szoftver nem kompatibilis a Microsoft Windows 3.1, Windows 95, Windows 98/98SE, Windows Me, Windows NT operációs rendszerekkel és a 64 bites operációs rendszerekkel.
- ≥ Ha a számítógép nem felel meg a fenti rendszerkövetelményeknek, akkor az adatok lemezre írásakor hiba következhet be.
- Állítsa a megjelenítési felbontást 1024×768 pixelre (16 bit szín) vagy magasabbra! Válassza ki a [start]  $\rightarrow$  ([Settings]  $\rightarrow$ ) [Control Panel]  $\rightarrow$  ([Appearance and Themes]  $\rightarrow$ ) [Display] pontnál a [Settings] fület, majd állítsa be a [Screen resolution] és a [Color quality] tételeket!

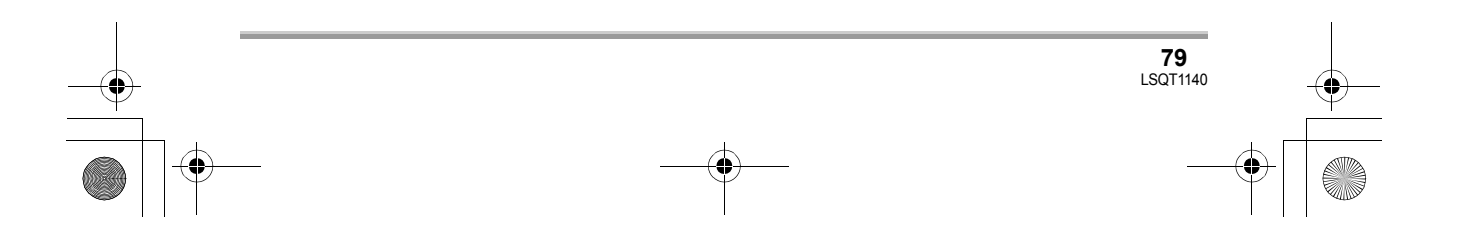

#### **Használat elött**

## ∫ **Beépített SD-meghajtó használata**

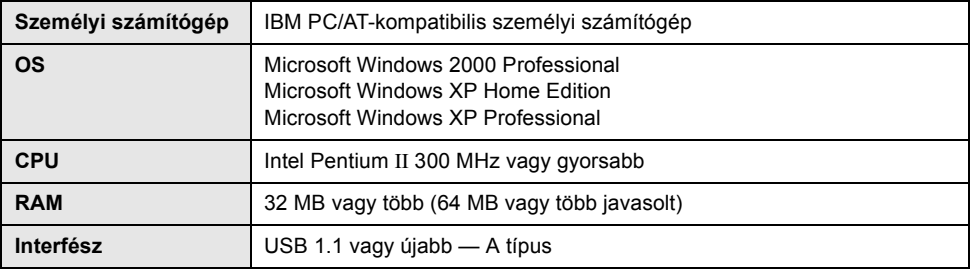

≥ Az USB-eszköz az operációs rendszerben (OS) szokásosan telepített meghajtóval működik.

- ≥ A Microsoft®, Windows® és a DirectX® a Microsoft Corporation Egyesült Államokban és/vagy más országokban bejegyzett védjegye vagy védjegye.
- ≥ Az IBM és a PC/AT az egyesült államokbeli International Business Machines Corporation bejegyzett védjegye.
- ≥ Az Intel® és Pentium® az Intel Corporation Egyesült Államokban és/vagy más országokban bejegyzett védjegye vagy védjegye.
- ≥ A Microsoft-termékek képernyőfelvételeit a Microsoft Corporation engedélyével közöljük.
- ≥ A jelen útmutatóban említett többi rendszer vagy termék általában az érintett rendszert vagy terméket kifejlesztő gyártók bejegyzett védjegye vagy védjegye.

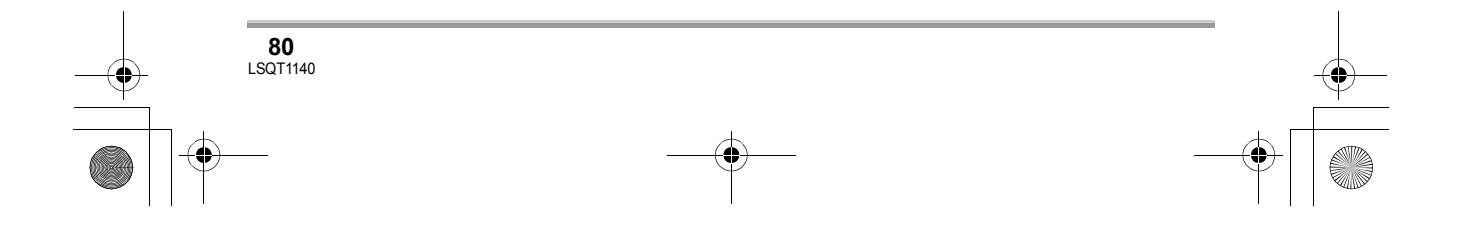

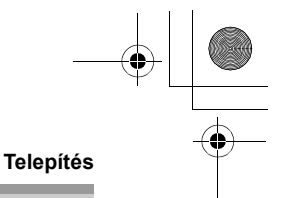

## Telepítés **Telepítés**

A szoftver telepítésekor Adminisztrátorként jelentkezzen be számítógépére, vagy olyan felhasználói név alatt, amely az adminisztrátoréval egyenértékű jogosultságot ad! (Ha erre nem jogosult, akkor forduljon feletteséhez!)

**A DVD-RAM Driver telepítése előtt ne csatlakoztassa az USB-kábelt! Ha a DVD-RAM Driver szoftvert a készülék és a számítógép USB-kábelen keresztüli összekapcsolását követően telepíti, akkor előfordulhat, hogy a számítógép nem ismeri fel megfelelően a készüléket. (A DVD-RAM Driver az USB-kapcsolathoz való meghajtóval rendelkezik.)**

- ≥ A telepítés megkezdése előtt zárja be az összes futó szoftveralkalmazást!
- ≥ A szoftver telepítése közben semmilyen más műveletet ne hajtson végre a számítógépen!
- ≥ Ha már van telepítve másik DVD-RAM Driver a számítógépére, jelölje be ezt a DVD-RAM Driver!

Ha DVD-RAM lemezeket támogató csomagíró szoftver van telepítve, akkor azt el kell távolítani, és a mellékelt DVD-RAM Driver kell telepíteni.

≥ Telepítse a DVD-RAM Driver, majd telepítse a DVD-MovieAlbumSE vagy a DVDfunSTUDIO szoftvert!

## **A DVD-RAM Driver telepítése**

## *1* **Helyezze a CD-ROM-ot a számítógépbe!**

Elindul a bemutatófilm.

Amikor a bemutatófilm befejeződik, kattintson a [To continue the installation] gombra; ekkor megjelenik a [Setup Menu] képernyő.

● Ha nem jelenne meg a bemutatófilm képernyője, akkor kattintson kétszer a CD-ROM-meghajtó ikonjára a [My Computer]-en!

## *2* **Kattintson a [DVD-RAM Driver] gombra!**

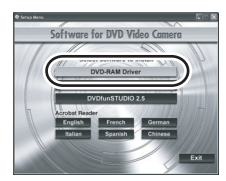

≥ Ha a telepítést bármelyik pontján megszakítja, pl. a [Cancel] gomb megnyomásával, akkor előfordulhat, hogy a szoftveralkalmazás futása nem lesz megfelelő.

## *3* **Kattintson a [Driver and Formatter Setup] gombra!**

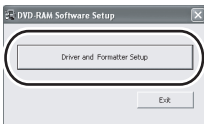

≥ Ha az [Information] vagy a [Question] üzenet jelenik meg, kövesse a képernyőn megjelenő üzeneteket a telepítéshez!

## *4* **Kattintson a [Next] gombra!**

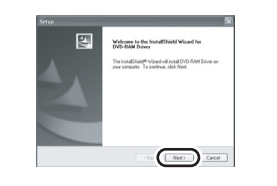

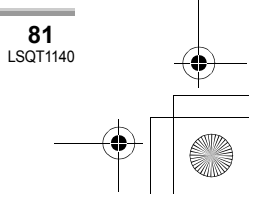

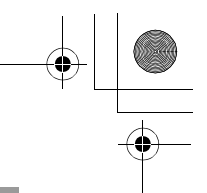

#### **Telepítés**

*5* **Alaposan olvassa át a Végfelhasználói licencszerzõdést (**l **72), majd kattintson a [Yes] gombra!**

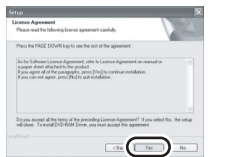

≥ Ha a [No] gombra kattint, akkor nem tudja telepíteni az alkalmazást.

## *6* **Kattintson a [Next] gombra!**

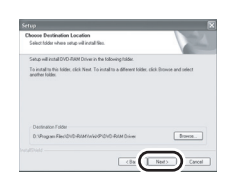

Kövesse a képernyőn megjelenő üzeneteket a telepítéshez!

*7* A telepítés befejezésekor néhány üzenet ielenik meg:

**Ellenőrizze ezek tartalmát, majd kattintson az ablak jobb felső sarkában lévő [**k**] gombra!**

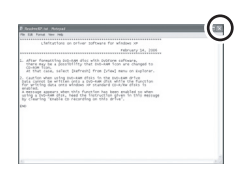

## *8* **Kattintson a [Finish] gombra!**

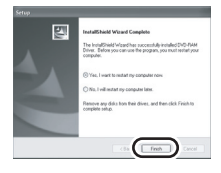

Csak Windows 2000:

Megkezdődik az eszköz keresése; ezek után a számítógépnek több percre lesz szüksége az eszköz megtalálásához. Amikor az eszköz keresése befejeződött, üzenet jelenik meg, mely felkéri a számítógép újraindítására: Kattintson a [Yes] gombra!

Ahhoz, hogy a meghajtó működhessen, a számítógépet újra kell indítani.

#### ∫ **Ha a DVD-RAM Driver telepítése során bármilyen hiba jelentkezne:**

Ha a [Block] pontot választja a [Driver Signing Options] alatt, mely a [System Properties] alatt található, akkor a telepítés nem lesz teljes. Válassza a [Warn] pontot, és próbálja újra! A beállítás ellenõrzéséhez és megváltoztatásához válassza ki a [start]  $\rightarrow$  $(ISetting] \rightarrow (ISetting]$   $\rightarrow$  ([Performance and Maintenance]  $\rightarrow$  [System] pontot, és válassza ki a [Driver Signing] pontot a [Hardware] fülben!

#### ∫ **Tudnivalók a [RAMASST] támogatási eszközről:**

A [RAMASST] a Windows XP támogatási eszköze, amely letiltja a meghajtó CD-író funkcióját, így az adatok a számítógépről a DVD-RAM-ra írhatóak.

A DVD-RAM Driver telepítésekor a [RAMASST] is automatikusan telepítésre kerül, majd megjelenik a [Startup]-ban.

## **A DVD-MovieAlbumSE telepítése**

#### *1* **Helyezze a CD-ROM-ot a számítógépbe!**

Elindul a bemutatófilm.

Amikor a bemutatófilm befejeződik, kattintson a [To continue the installation] gombra; ekkor megjelenik a [Setup Menu] képernyő.

≥ Ha nem jelenne meg a bemutatófilm képernyője, akkor kattintson kétszer a CD-ROM-meghajtó ikonjára a [My Computer]-en!

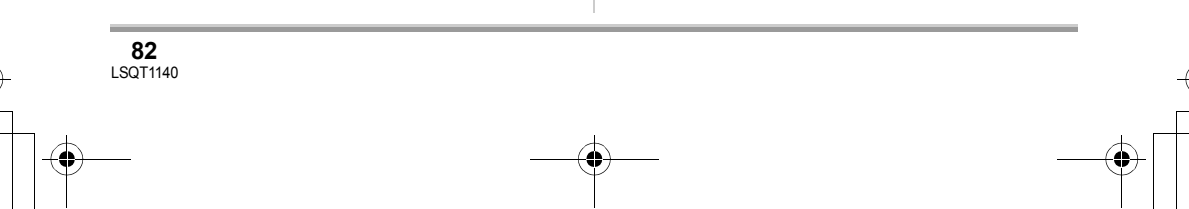

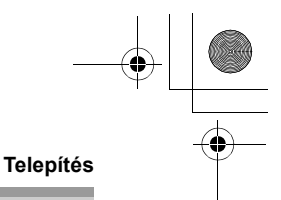

## *2* **Kattintson a [DVD-MovieAlbumSE 4.3] gombra!**

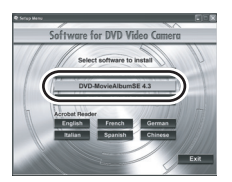

- ≥ Ha a telepítést bármelyik pontján megszakítja, pl. a [Cancel] gomb megnyomásával, akkor előfordulhat, hogy a szoftveralkalmazás futása nem lesz megfelelő.
- ≥ Az operációs környezettõl függõen elõfordulhat, hogy újra kell telepítenie a DirectX 9.0c-t. Ebben az esetben kattintson a [Yes] gombra, és telepítse újra! Ha a szoftvert a DirectX 9.0c szoftverrel nem kompatibilis számítógépe telepíti, akkor elõfordulhat, hogy a számítógép mûködése nem lesz megfelelõ. Ha nem biztos benne, hogy számítógépe kompatibilis-e, forduljon a számítógép gyártójához!

## *3* **Kattintson a [Next] gombra!**

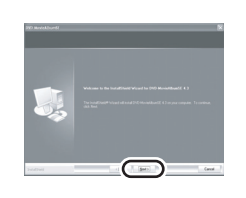

*4* **Válassza ki a [PAL (Europe)] opciót a tévérendszernél, majd kattintson a [Next] gombra!**

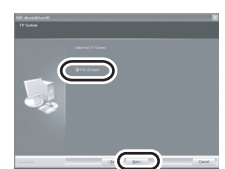

Kövesse a képernyőn megjelenő üzeneteket a telepítéshez!

## *5* **Kattintson a [Finish] gombra!**

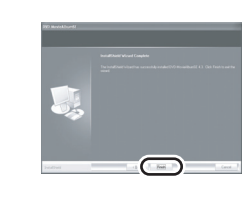

Ahhoz, hogy az alkalmazás működhessen, a számítógépet újra kell indítani.

## **A DVDfunSTUDIO telepítése**

## *1* **Helyezze a CD-ROM-ot a számítógépbe!**

Elindul a bemutatófilm.

Amikor a bemutatófilm befejeződik, kattintson a [To continue the installation] gombra; ekkor megjelenik a [Setup Menu] képernyő.

≥ Ha nem jelenne meg a bemutatófilm képernyője, akkor kattintson kétszer a CD-ROM-meghajtó ikonjára a [My Computer]-en!

## *2* **Kattintson a [DVDfunSTUDIO 2.5] gombra!**

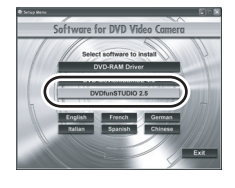

≥ Ha a telepítést bármelyik pontján megszakítja, pl. a [Cancel] gomb megnyomásával, akkor előfordulhat, hogy a szoftveralkalmazás futása nem lesz megfelelő.

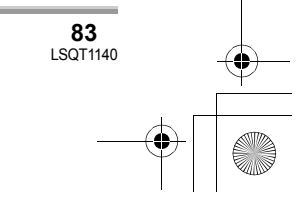

#### LSQT1140\_HUN.book 84 ページ 2006年12月6日 水曜日 午後9時44分

#### **Telepítés**

≥ Az operációs környezettõl függõen elõfordulhat, hogy újra kell telepítenie a DirectX 9.0c-t. Ebben az esetben kattintson a [Yes] gombra, és telepítse újra! Ha a szoftvert a DirectX 9.0c szoftverrel nem kompatibilis számítógépe telepíti, akkor elõfordulhat, hogy a számítógép mûködése nem lesz megfelelõ. Ha nem biztos benne, hogy számítógépe kompatibilis-e, forduljon a számítógép gyártójához!

## *3* **Kattintson a [Next] gombra!**

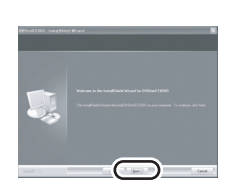

*4* **Válassza ki a [PAL (Europe)] opciót a tévérendszernél, majd kattintson a [Next] gombra!**

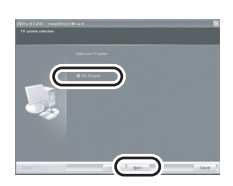

Kövesse a képernyőn megjelenő üzeneteket a telepítéshez!

## *5* **Kattintson a [Finish] gombra!**

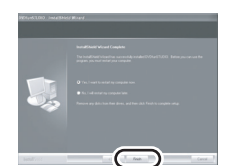

Ahhoz, hogy az alkalmazás működhessen, a számítógépet újra kell indítani.

## **Az alkalmazások elindítása**

**1** Válassza ki a [start] → [All Programs (Programs)]  $\rightarrow$ **[Panasonic]** # **[DVD camcorders]**   $\rightarrow$  [DVD camcorders] pontot!

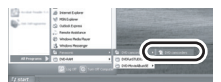

Az alkalmazást röviden ismertető képernyő jelenik meg.

## *2* **Kattintson a [Close] gombra!**

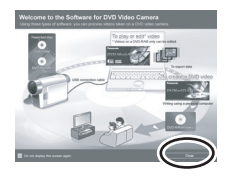

*3* **Kattintson a kívánt tételre annak elindításához!**

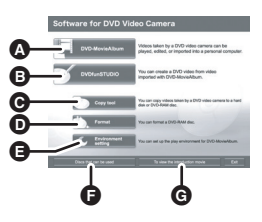

- **A** A DVD-MovieAlbum elindul
- $\ddot{\textbf{O}}$  A DVDfunSTUDIO elindul
- C A jelen készüléken rögzített képek átmásolásra kerülnek a számítógép merevlemezére vagy egy másik DVD-RAM lemezre.
- D A DVD-RAM lemez megcímkézhető E A DVD-MovieAlbum lejátszási környezet beállítható
- $\bigoplus$  Megjelenik a használható lemezek listája
- G Lejátssza az alkalmazás bemutatófilmjét

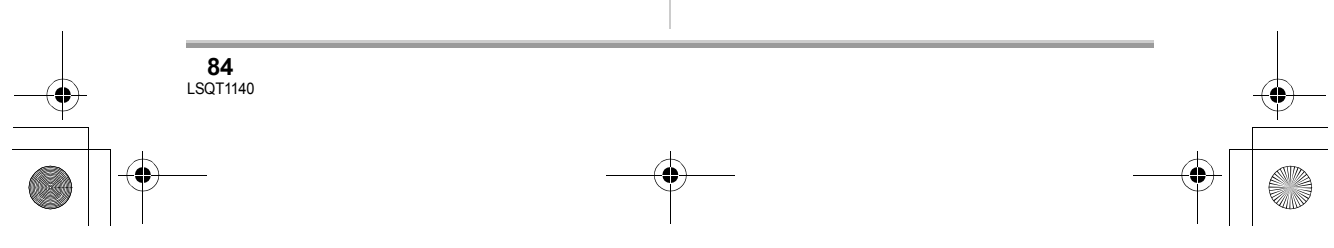

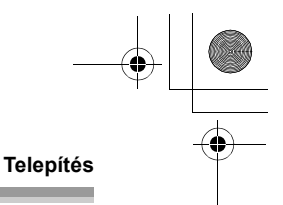

## **A szoftveralkalmazások használati útmutatójának elolvasása**

A szoftveralkalmazások használatának részleteiről a PDF formátumú útmutatókban tájékozódhat.

≥ A PDF formátumú használati útmutatók elolvasásához az Adobe Acrobat Reader 5.0 vagy újabb változata szükséges.  $(476)$ 

#### ■ **DVD-RAM Driver**

Válassza ki a [start]  $\rightarrow$ 

[All Programs (Programs)]  $\rightarrow$  [DVD-RAM]  $\rightarrow$  $[DVD-RAM Driver] \rightarrow [Using DVD-RAM disc]$ pontot!

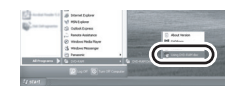

#### ∫ **DVD-MovieAlbumSE**

Válassza ki a [start]  $\rightarrow$ [All Programs (Programs)]  $\rightarrow$  [Panasonic]  $\rightarrow$  $[DVD-MovieAlbumSE] \rightarrow [Operation Manual]$ pontot!

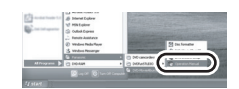

#### ∫ **DVDfunSTUDIO**

Válassza ki a [start]  $\rightarrow$ [All Programs (Programs)]  $\rightarrow$  [Panasonic]  $\rightarrow$  $[DVD$ funSTUDIO]  $\rightarrow$  [Operating instructions] pontot!

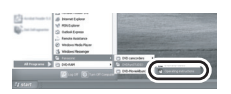

## **Szoftveralkamazások eltávolítása**

Ha valamelyik szoftveralkalmazást el kívánja távolítani, mert már nincs rá szüksége, akkor a következőképpen járjon el.

**1** Válassza ki az [start] → **([Settings] →) [Control Panel] → [Add or Remove Programs (Applications)] pontot!**

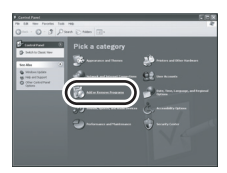

*2* **Válassza ki a törölni kívánt szoftveralkalmazást, majd kattintson a [Change/Remove] ([Change or Remove] vagy [Add/ Remove]) gombra!**

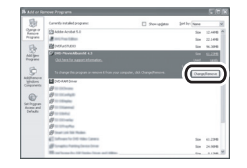

- ≥ Az eltávolítás folytatásához kövesse a képernyőn megjelenő utasításokat!
- A szoftver eltávolítása után mindenképpen indítsa újra a számítógépet!

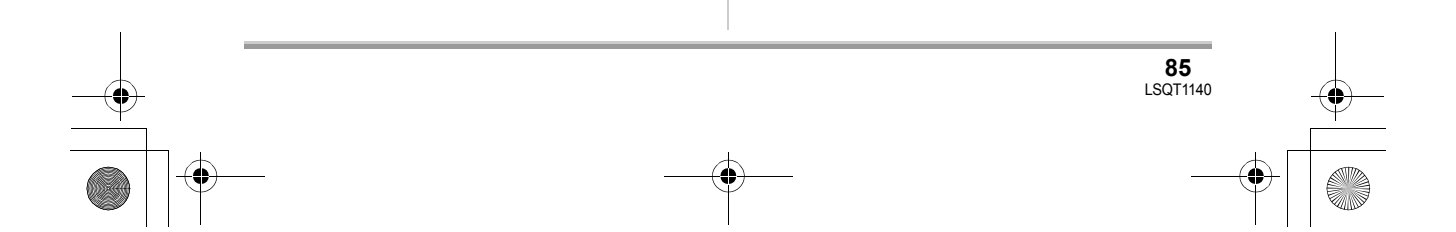

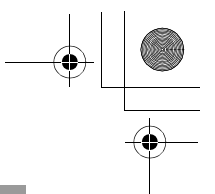

#### **Telepítés**

## **Csatlakoztatás és felismerés**

## **A csatlakoztatás és a felismerés folyamata**

A meghajtó és a szoftveralkalmazás telepítése után a készüléket a számítógéphez kell csatlakoztatni, és a számítógépnek helyesen fel kell ismernie a készüléket.

- ≥ A meghajtó és a szoftveralkalmazások telepítése után csatlakoztassa a készüléket!
- ≥ Ha a mellékelt CD-ROM a számítógépben maradt, vegye ki! (Ha a [Setup Menu] fut, akkor várja meg, míg a futás befejeződik, és csak ezt követően vegye ki a CD-ROM-ot!)
- ≥ Ha a felismerési eljárás nem történik meg megfelelően, akkor a működtetés nem lesz lehetséges a készülék számítógéphez történő csatlakoztatása után.
- ≥ Ha a készülék nem működik megfelelően, akkor elképzelhető, hogy a telepítési vagy felismerési eljárás nem sikerült tökéletesen.
- ≥ **Mindenképpen véglegesítse a jelen készüléken a DVD-RW (VR formátumú) DVD-RW (Video formátumú) és DVD-R lemezt, mielőtt számítógépben használná! A nem véglegesített lemezeket a számítógép nem ismeri fel.**
- ¬**Csatlakoztassa a készüléket a hálózati adapterre!**
- *1* **Helyezze a rögzített képeket tartalmazó lemezt vagy kártyát a készülékbe, majd kapcsolja be a készüléket!**

*2* **Csatlakoztassa a készüléket a számítógéphez!**

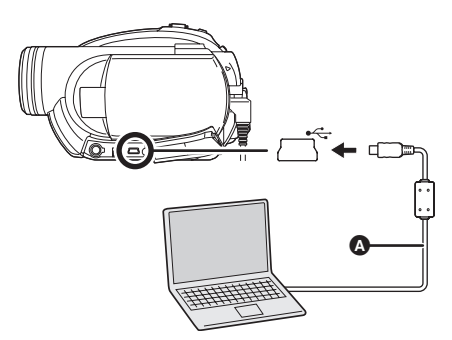

- A USB-kábel (mellékelve)
- ≥ Tolja teljesen be a dugaszokat! A készülék és a számítógép nem működik megfelelően, ha a dugaszok nincsenek teljesen benyomva.
- ≥ Kizárólag a mellékelt USB-kábelt használja! (A működés semmilyen más USB-kábel mellett nem garantált.)

Az USB-funkció kiválasztásának képernyője jelenik meg.

## *3* **Válassza ki a [PC CONNECT(DISC)] vagy a [PC CONNECT(CARD)] pontot, majd nyomja meg a joystick közepét!**

A számítógép automatikusan felismeri a jelen készüléket.

- ≥ **Amikor a készülék számítógéphez csatlakozik, áramellátása nem kapcsolható ki.**
- A készülék áramellátásának kikapcsolásához csatlakoztassa le az USB-kábelt (+ 88)!
- ≥ Amikor a készülék a [PC CONNECT(DISC)] USB-funkció beállítása mellett számítógéphez csatlakozik, akkor nem látható kép az LCD monitoron és a keresőn.
- ≥ Amikor a készülék számítógéphez csatlakozik, akkor a készülék DISC EJECT csúszkája nem használható a lemez kivételéhez. Ha ki kívánja venni a lemezt, kattintson a jobb egérgombbal a meghajtó ikonjára a Windows Explorerben, majd válassza ki az [Eject] pontot!

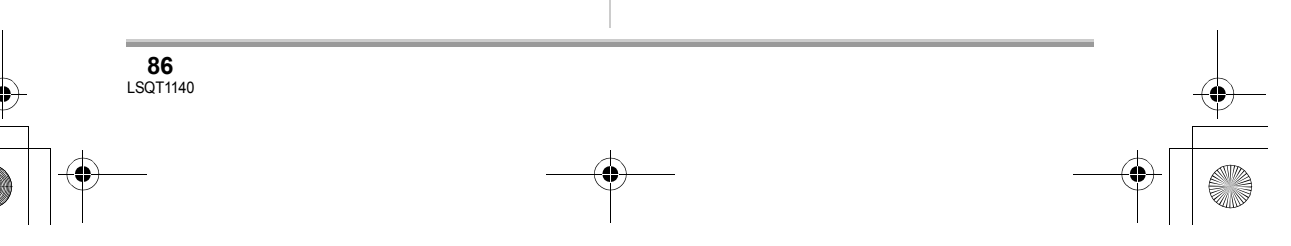

## LSQT1140\_HUN.book 87 ページ 2006年12月6日 水曜日 午後9時44分

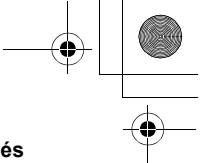

#### **Telepítés**

- ≥ Amikor a számítógép éppen hozzáfér a készülék lemezéhez vagy kártyájához, akkor az ACCESS/PC lámpa vagy a kártyahozzáférés lámpa világít. (Amikor a számítógép hozzáfér a kártyához, a  $\bigoplus$  ikon látható az LCD monitoron.) Ne csatlakoztassa le az USB-kábelt, illetve a hálózati adaptert, miközben a számítógép hozzáfér a lemezhez vagy a kártyához, ellenkező esetben az adatok megsérülhetnek!
- ≥ A lemezhez és a kártyához nem lehet egyidejűleg hozzáférni.
- ≥ A készülék számítógéphez történő első csatlakoztatása után szükséges lehet a számítógép újraindítása.

## **Tudnivalók a számítógép kijelzéséről**

A számítógép külső meghajtóként ismeri fel a hozzá csatlakoztatott kamerát.

≥ A számítógép operációs környezetétől függően a meghajtó ikonja és a meghajtó neve (például: E:) különböző lehet.

#### ∫ **Lemezhez való hozzáférés esetén Windows XP:**

Az optikai lemez meghajtójának ikonja jelenik meg a [My Computer] alatt.

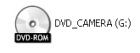

#### **Windows 2000:**

[Removable Disk] és az optikai lemez meghajtójának ikonja jelenik meg a [My Computer] alatt.

≥ Amikor DVD-RAM vagy DVD-RW (VR formátumú) lemezt helyez az egységbe, akkor a lemezhez a cserélhető lemezmeghajtóról lehet hozzáférni.

Removable Disk (F:)

≥ Amikor DVD-RW (Video formátumú) vagy DVD-R lemezt helyez az egységbe, akkor a

lemezhez az optikai lemez meghajtójáról lehet hozzáférni.

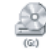

#### **Példa a DVD-RAM vagy DVD-RW (VR formátumú) lemez mappaszerkezetére:**

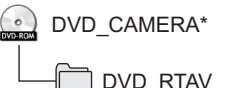

● A DVD Video Recording formátumú mozgóképek a [DVD\_RTAV] mappában kerülnek eltárolásra.

**Példa a DVD-RW (Video formátumú) vagy DVD-R lemez mappaszerkezetére:**

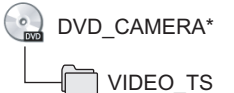

- ≥ A DVD-Video formátumú mozgóképek a [VIDEO TS] mappában kerülnek eltárolásra.
- \* A lemez és a formattálásához használt eszköz márkájától függően a megjelenő név más lehet.

Ne mozgassa a Windows Explorerben a jelen készülékkel rögzített mappákat és fájlokat, illetve ne változtassa meg nevüket stb.!

#### ∫ **A kártyához való hozzáférés során**

A [Removable Disk] kijelzés jelenik meg a [My Computer] alatt.

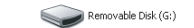

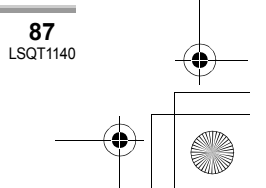

#### **Telepítés**

#### **Példa a SD-kártya mappaszerkezetére:**

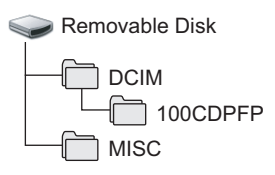

≥ A JPEG formátumú állóképek (IMGA0001.JPG stb.) a [100CDPFP] mappában kerülnek eltárolásra.

A fájlok a JPEG formátumú képeket támogató képnéző szoftverek segítségével nyithatók meg.

- ≥ Legfeljebb 999 fájl rögzíthető a [100CDPFP] mappában és bármely más hasonló mappában.
- ≥ A DPOF-beállítási fájlok a [MISC] mappában kerülnek rögzítésre.
- ≥ Ne használja a számítógépet az SD-kártya mappáinak törlésére! Ellenkező esetben előfordulhat, hogy a jelen készülék nem lesz képes az SD-kártya olvasására.
- ≥ Mindig a jelen készüléket használja az SDkártyák formattálásához!
- ≥ Ha a jelen készülék által nem támogatott adatokat rögzít számítógéppel, akkor a készülék nem fogja felismerni azokat.

## **Az USB-kábel biztonságos lecsatlakoztatása**

## **1** Kattintson kétszer a **ikonra a tálcán!**

A hardverlecsatlakoztatási párbeszédpanel jelenik meg.

≥ A számítógép beállításaitól függően előfordulhat, hogy az ikon nem jelenik meg.

*2* **Válassza ki az [USB Mass Storage Device] pontot, és kattintson a [Stop] gombra!**

**88** LSQT1140

*3* **Győződjön meg róla, hogy a [MATSHITA DVD-RAM LMXK1987 USB Device] vagy a [MATSHITA** 

#### **DVD Cam USB Device] tétel lett kiválasztva, majd kattintson az [OK] pontra!**

Kattintson a [Close] gombra: most már biztonságosan lecsatlakoztathatja a kábelt!

≥ Ha aközben csatlakoztatja le az USB-kábelt, hogy a hozzáférés lámpája világít, vagy a  $\bigoplus$ ikon látható az LCD monitoron, akkor a program lefagyhat, az adatok pedig megsérülhetnek. (Lásd a DVD-videokamera használati útmutatóját.)

## **Annak ellenőrzése, hogy a számítógép helyesen ismerte fel a készüléket**

Annak ellenőrzéséhez, hogy a számítógép helyesen ismerte fel a készüléket, válassza ki a készülék üzemmódját, majd csatlakoztassa a készüléket az USB-kábellel a számítógéphez, és hajtsa végre az alábbi lépéseket!

≥ Bizonyos számítógépek, például a NEC által gyártottak esetében előfordulhat, hogy az Eszközkezelő nem jeleníthető meg, ha olyan üzemmód lett beállítva, amely korlátoz bizonyos funkciókat. Forduljon a gyártóhoz, vagy kövesse a számítógép használati útmutatójában megadott lépéseket, és állítson be olyan üzemmódot, amelyben az összes funkció használható, majd folytassa az alábbi műveletsort!

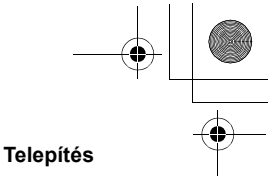

## *1* **Válassza ki a [start]** # **([Settings]**   $\rightarrow$ ) [Control Panel]  $\rightarrow$ **([Performance and Maintenance]**  →) [System] pontot!

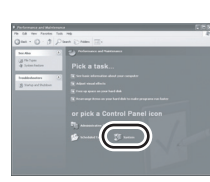

## *2* **Kattintson a [Hardware] fülre, majd a [Device Manager] pontra!**

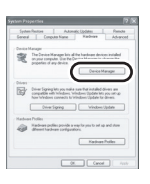

## *3* **Ellenőrizze, hogy az alábbi tételek láthatók!**

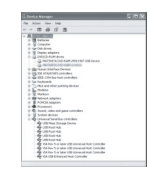

## ∫ **Ha a számítógép helyesen felismerte a meghajtót**

#### **Lemez használata esetén:**

#### **Windows XP:**

- A IMATSHITA DVD-RAM LMXK1987 USB Device] kijelzés jelenik meg a [DVD/CD-ROM drives] alatt.
- ≥ Az [USB Mass Storage Device] kijelzés jelenik meg a [Universal Serial Bus controllers] alatt.

#### **Windows 2000 Professional:**

- A [MATSHITA DVD-RAM LMXK1987 USB Device] kijelzés jelenik meg a [DVD/CD-ROM drives] alatt.
- ≥ A [MATSHITA DVD-RAM LMXK1987 USB Device] kijelzés jelenik meg a [Disc drives] alatt.
- ≥ Az [USB Mass Storage Device] kijelzés jelenik meg a [Universal Serial Bus controllers] alatt.

#### **Kártya használata esetén:**

Az [USB Mass Storage Device] kijelzés jelenik meg a [Universal Serial Bus controllers] alatt.

#### ■ Ha a számítógép nem ismerte fel **helyesen a meghajtót**

A [!] vagy az [Unknown device] kijelzés jelenik meg a [Universal Serial Bus controllers] vagy az [Other devices] alatt stb.

(A használt számítógép típusától függ, hol jelenik meg a kijelzés.)

A felismerés engedélyezése az alábbi módszerekkel lehetséges:

- 1. módszer: Kapcsolja ki a készüléket és a számítógépet, és próbálja meg újra!
- 2. módszer: Vegye ki a lemezt vagy az SDkártyát a készülékből, és próbálja meg újra!
- 3. módszer: Próbálja a számítógép másik USBkimenetéhez csatlakoztatni a készüléket!

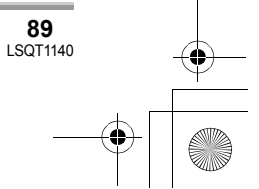

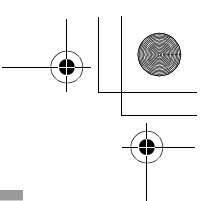

## **DVD-Video lemez létrehozása**

## **DVD-Video lemez létrehozása a számítógépen**

## **DVD-Video lemez létrehozása a számítógépen DVD-RAM vagy DVD-RW (VR formátumú) lemezből** <sup>A</sup>

A DVD-MovieAlbumSE és a DVDfunSTUDIO segítségével DVD-Video lemezt (DVD-RW/DVD-R lemezt) készíthet a jelen készüléken rögzített képekből.

- ≥ Mindenképpen véglegesítse a jelen készüléken a DVD-RW (VR formátumú) lemezt, mielőtt számítógépben használná!
- A DVD-MovieAlbumSE vagy a DVDfunSTUDIO használatakor Adminisztrátorként jelentkezzen be számítógépére, vagy olyan felhasználói név alatt, amely az adminisztrátoréval egyenértékű jogosultságot ad! Ha más felhasználói néven jelentkezik be, akkor nem fogja tudni használni az említett alkalmazásokat.
- A DVD-MovieAlbumSE vagy a DVDfunSTUDIO használatakor zárja be az összes többi szoftveralkalmazást!
- ≥ A szoftver első elindításakor a Végfelhasználói licencszerződés jelenik meg. Gondosan olvassa át ennek feltételeit és kikötéseit, majd kattintson az [I agree.] gombra!
- ¬**Csatlakoztassa a készüléket a hálózati adapterre!**
- *1* **Helyezze be a rögzített képeket tartalmazó DVD-RAM vagy a DVD-RW (VR formátumú) lemezt, majd kapcsolja be a készüléket!**

*2* **Csatlakoztassa a készüléket a számítógéphez!**

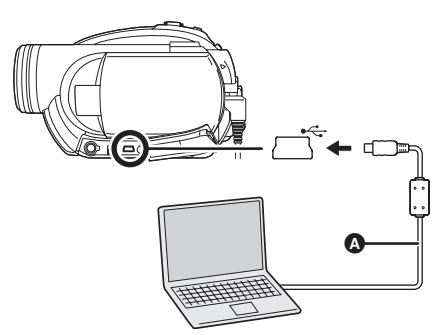

- **4** USB-kábel (mellékelve)
- ≥ Tolja teljesen be a dugaszokat! A készülék és a számítógép nem működik megfelelően, ha a dugaszok nincsenek teljesen benyomva.
- ≥ Kizárólag a mellékelt USB-kábelt használja! (A működés semmilyen más USB-kábel mellett nem garantált.)

Az USB-funkció kiválasztásának képernyője jelenik meg.

*3* **Válassza ki a [PC CONNECT(DISC)] pontot, majd nyomja meg a joystick közepét!**

*4* **Készítsen elő egy DVD-RW/DVD-** $R$ /+RW/+R lemezt, amelyre lehet **írni!**

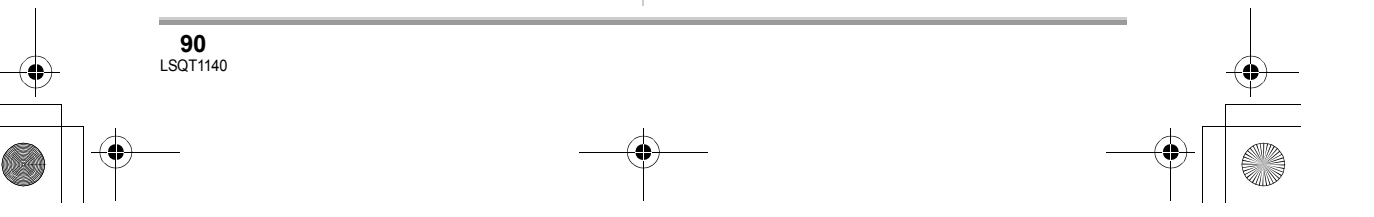

LSQT1140\_HUN.book 91 ページ 2006年12月6日 水曜日 午後9時44分

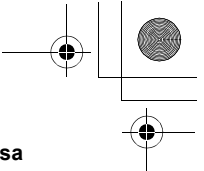

*5* (A számítógépen) **Válassza ki az [start] → [All Programs (Programs)]**  $\rightarrow$ **[Panasonic]** # **[DVD camcorders]**  → **[DVD camcorders]**, pontot, és **kattintson a [DVD-MovieAlbum] gombra!**

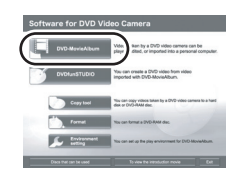

≥ Ha az alkalmazást röviden ismertető képernyő jelenik meg, zárja be!

Elindul a DVD-MovieAlbumSE, és a lemezen rögzített képek kerülnek megjelenítésre.

A DVD-MovieAlbumSE elindításakor előfordulhat, hogy a [Mount Information] párbeszédpanel jelenik meg, illetve hogy a felvett képek nem kerülnek megjelenítésre. Ilyen esetben a következő eljárással próbálkozzon. Ha több meghajtó is csatlakozik a számítógéphez, akkor elképzelhető, hogy nem a jelen készülék lett kiválasztva.

- 1) Kattintson a [Preference] tételre a párbeszédpanelen, vagy a ([Preference]) gombra a DVD-MovieAlbumSE képernyőjének a jobb felső sarkában, majd kattintson a [Device setting] fülre!
- 2) Válassza ki azt a meghajtót a [Drive Select] oszlopban, amelyikben a lemez található, majd kattintson az [OK] gombra!

## *6* **Kattintson a [Export] gombra!**

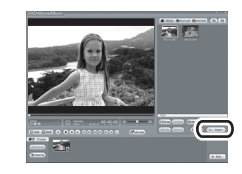

- **DVD-Video lemez létrehozása**
- *7* **Állítsa be az exportbeállításokat az [Export all titles] képernyõn, majd kattintson a [Start] gombra!**

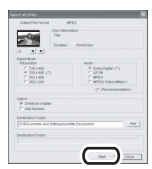

- ≥ A képernyőn látható beállítások megváltoztatása nem javasolt.
- *8* **Az exportálás befejeztével üzenet jelenik meg. Jelölje ki az [Eject the disc being used.] jelölőnégyzetet, majd kattintson a [Yes] gombra!**

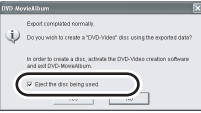

A DVD-MovieAlbumSE automatikusan bezáródik, és a DVDfunSTUDIO automatikusan elindul.

*9* **Helyezzen be egy vadonatúj DVD-RW vagy DVD-R lemezt a lemezmeghajtóba!**

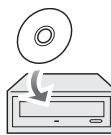

 $\bullet$  +RW és +R lemezek is használhatók, ha a lemezmeghajtó támogatja ezeket.

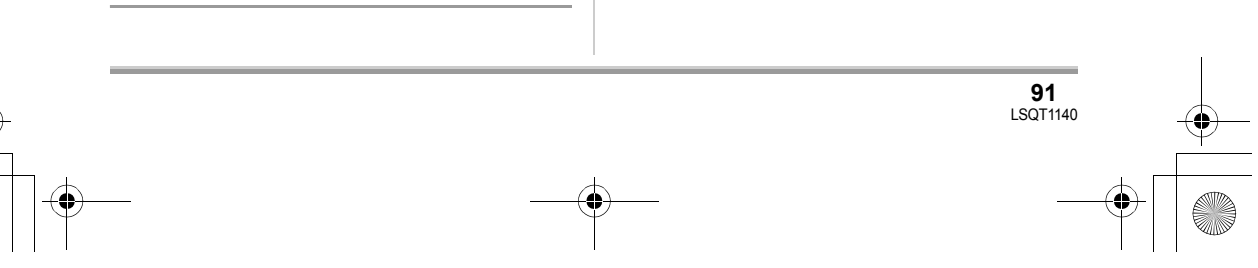

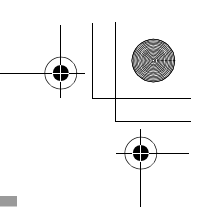

#### **DVD-Video lemez létrehozása**

*10* **A megjelenő [CollectTool] képernyőn kattintson az [OK] gombra!**

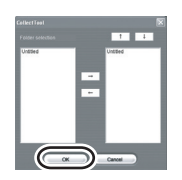

Az exportált jelenet automatikusan regisztrálásra kerül a DVDfunSTUDIO szerkesztő képernyőjén.

## *11* **Ha szükséges, szerkessze meg a DVD-menüt!**

≥ Szükség esetén válassza ki, melyik meghajtóra kíván írni!

## *12* **Kattintson a [Burning] gombra!**

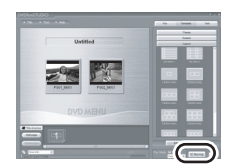

Megkezdődik a lemez írása. Az írás befejeztével a lemez automatikusan kiadásra kerül.

- ≥ A készülék DISC EJECT csúszkája nem működik, amikor az egység számítógéphez van csatlakoztatva. A lemez kiadása a szoftver kiadás gombjával lehetséges. (Amikor nem használja a szoftvert, akkor a lemez kivételéhez kattintson a jobb egérgombbal a meghajtó ikonjára a Windows Explorerben, majd válassza ki az [Eject] pontot!)
- ≥ A jelen készüléken létrehozott lejátszásilistanevek nem jeleníthetők meg a DVD-MovieAlbumSE-ben.
- ≥ Ha 16:9 oldalarány mellett felvett képet exportál a DVD-MovieAlbumSE segítségével, akkor a kép 4:3 oldalarányú, vízszintesen összenyomott képként kerül elmentésre. Ha ezután a DVDfunSTUDIO szoftverrel

**92** LSQT1140

#### használja az exportált képet, akkor az 16:9 oldalarányú képként jelenik meg.

- ≥ A DVDfunSTUDIO szoftverrel létrehozott DVDmenü nem jelenik meg ezen a készüléken. Játssza le a lemezt DVD-lejátszón!
- ≥ A DVDfunSTUDIO szoftverrel megírt lemezhez nem lehet adatokat hozzáadni, mivel a lemez megírása után véglegesítésre kerül.

**Ügyeljen rá, hogy a készülék ne melegedjen fel túlságosan, amikor számítógéphez van csatlakoztatva (üzemi referencia: kb. 30 perc kb. 30 °C-on).**

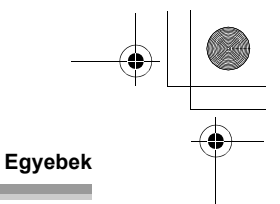

## Egyebek **Gyakori kérdések**

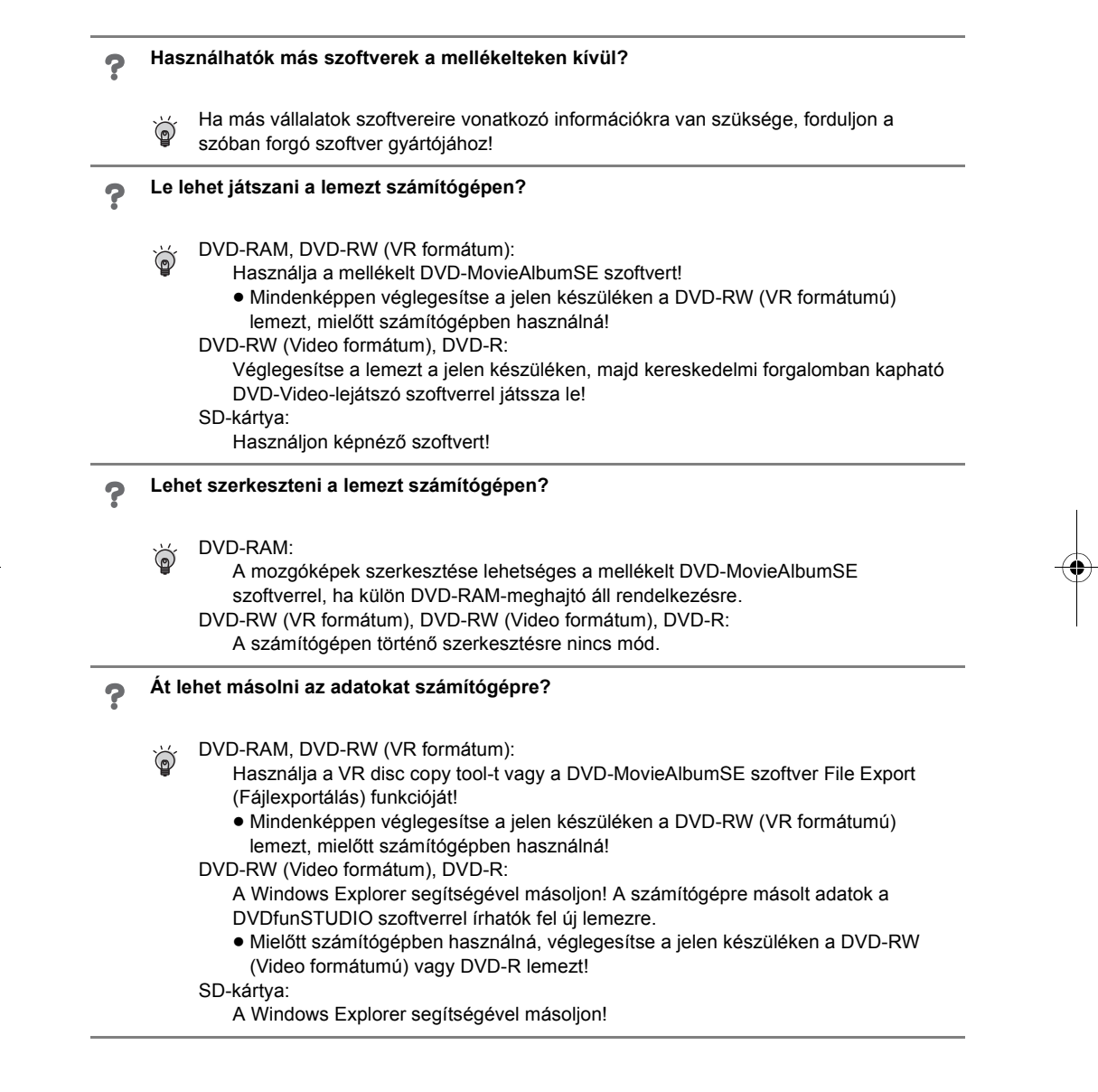

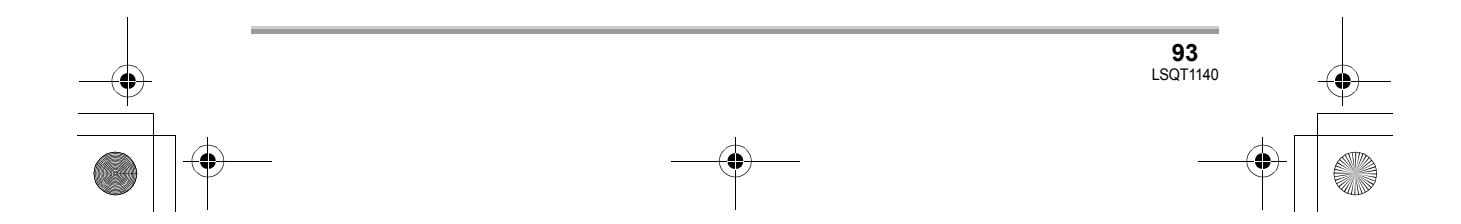

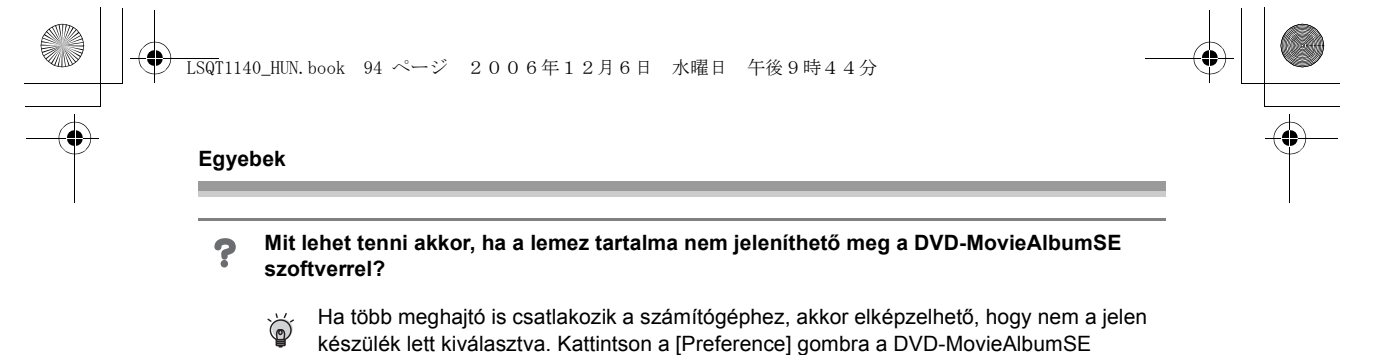

kattintson az [OK] gombra!

képernyőjének jobb felső sarkában, majd kattintson a [Device setting] fülre, és válassza ki azt a meghajtót a [Drive Select] oszlopban, amelyikben a lemez található, végül

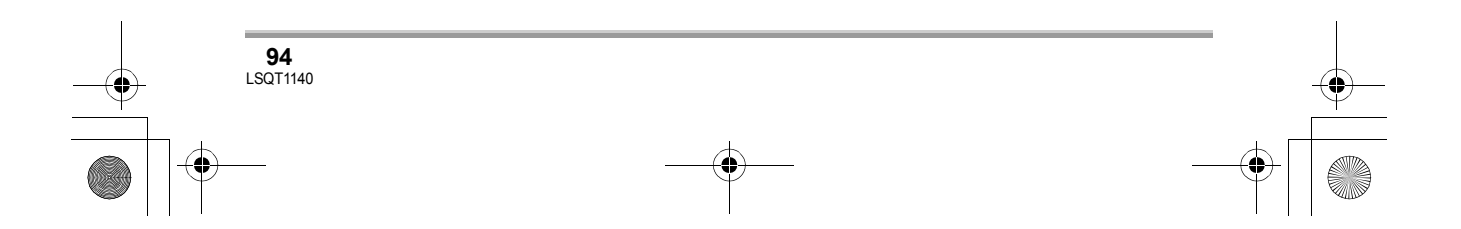

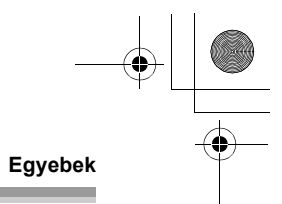

## **Hibakeresés**

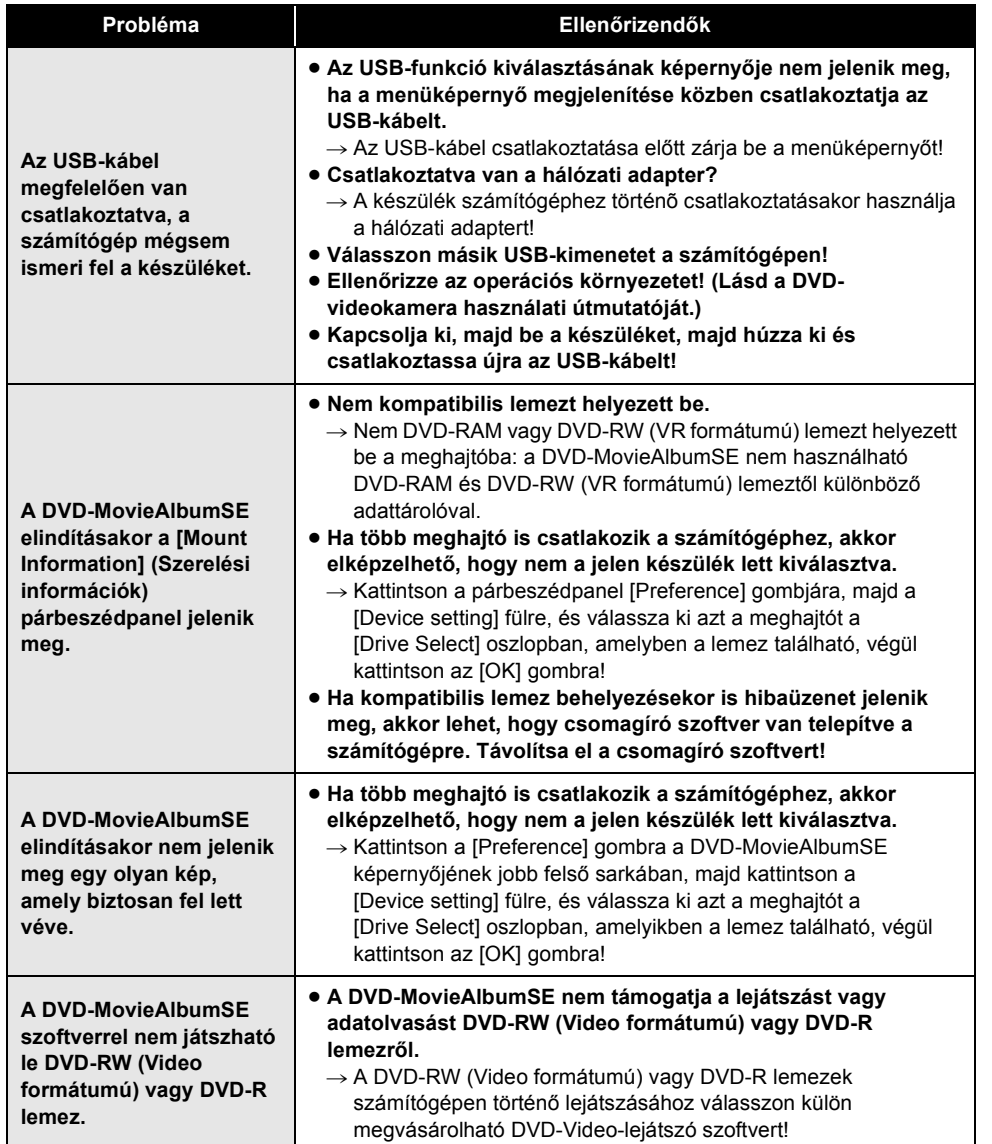

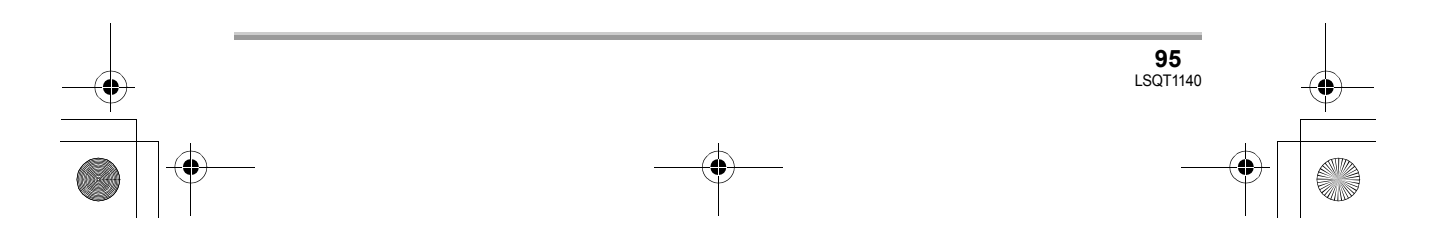

# LSQT1140\_HUN.book 96 ページ 2006年12月6日 水曜日 午後9時44分

# $\bigoplus$  $\frac{1}{\Phi}$

## **Egyebek**

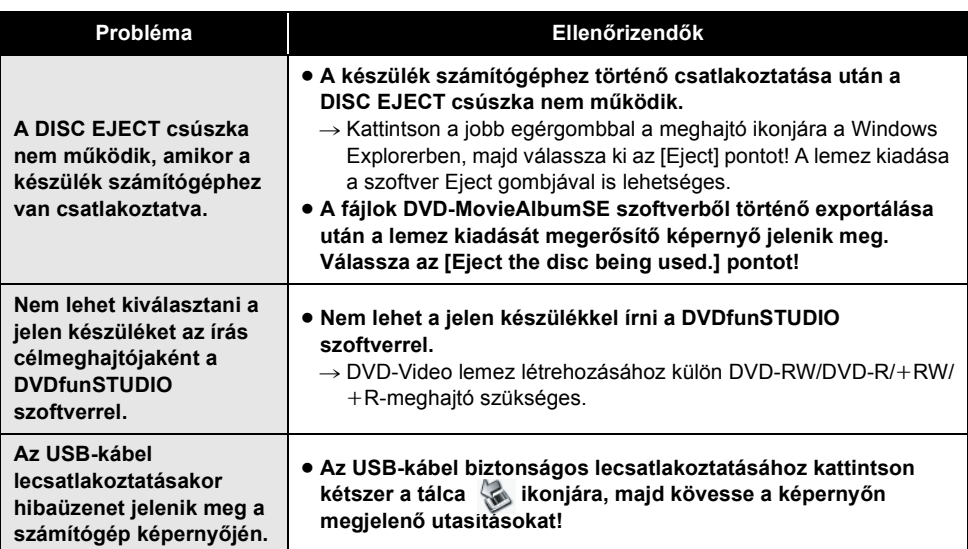

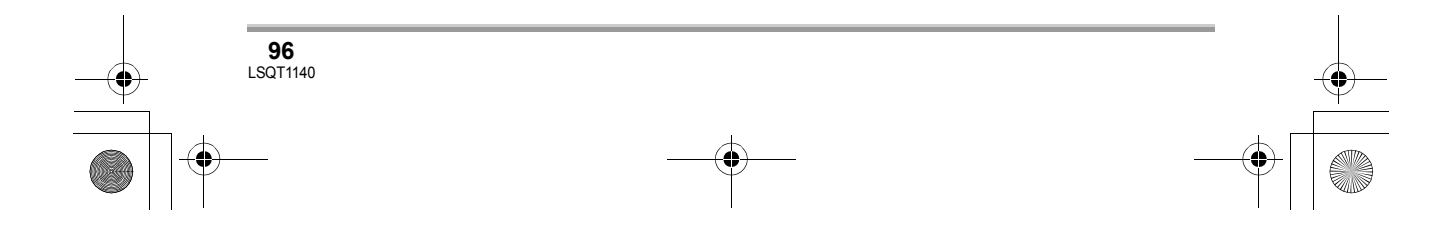

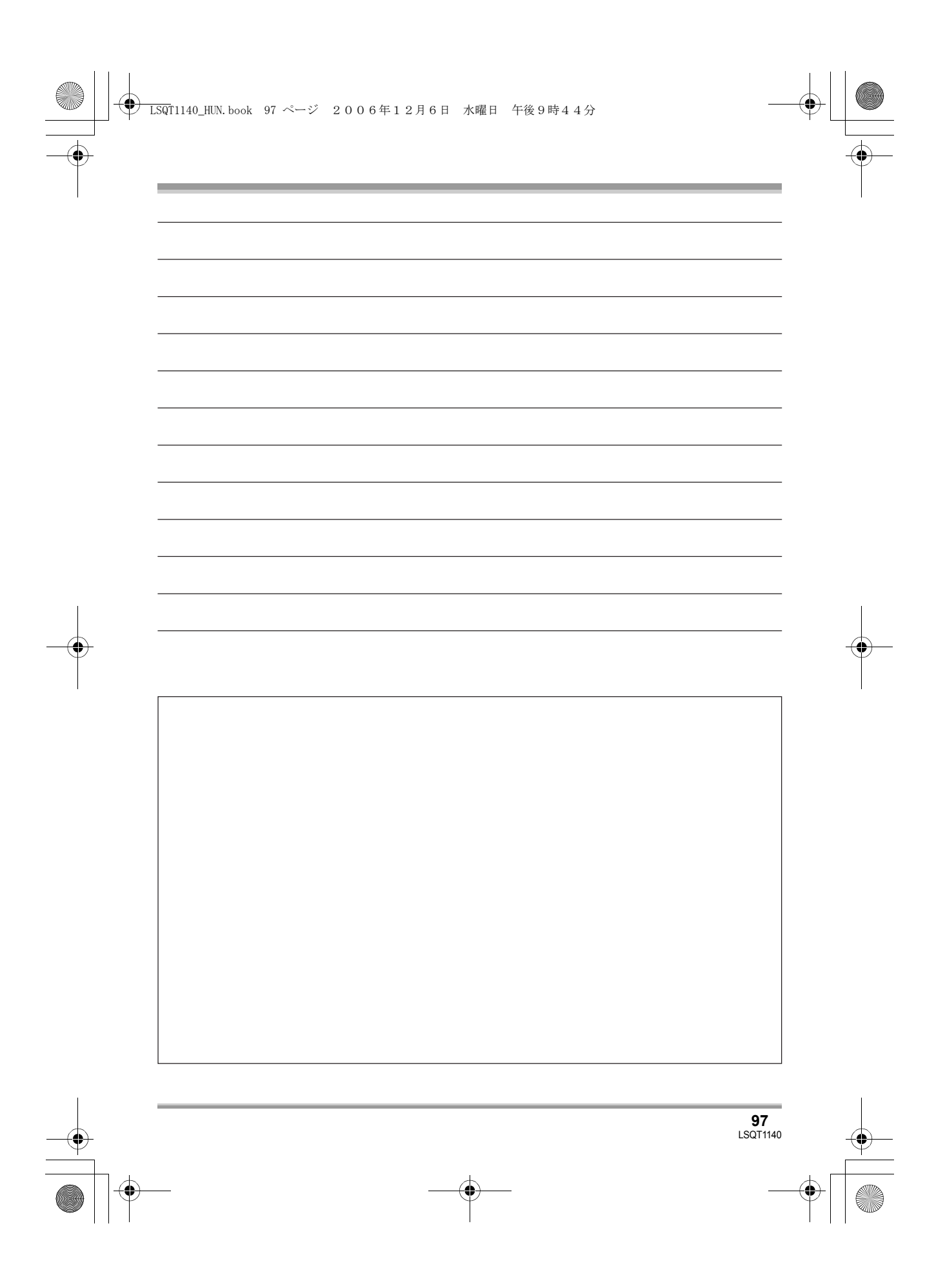

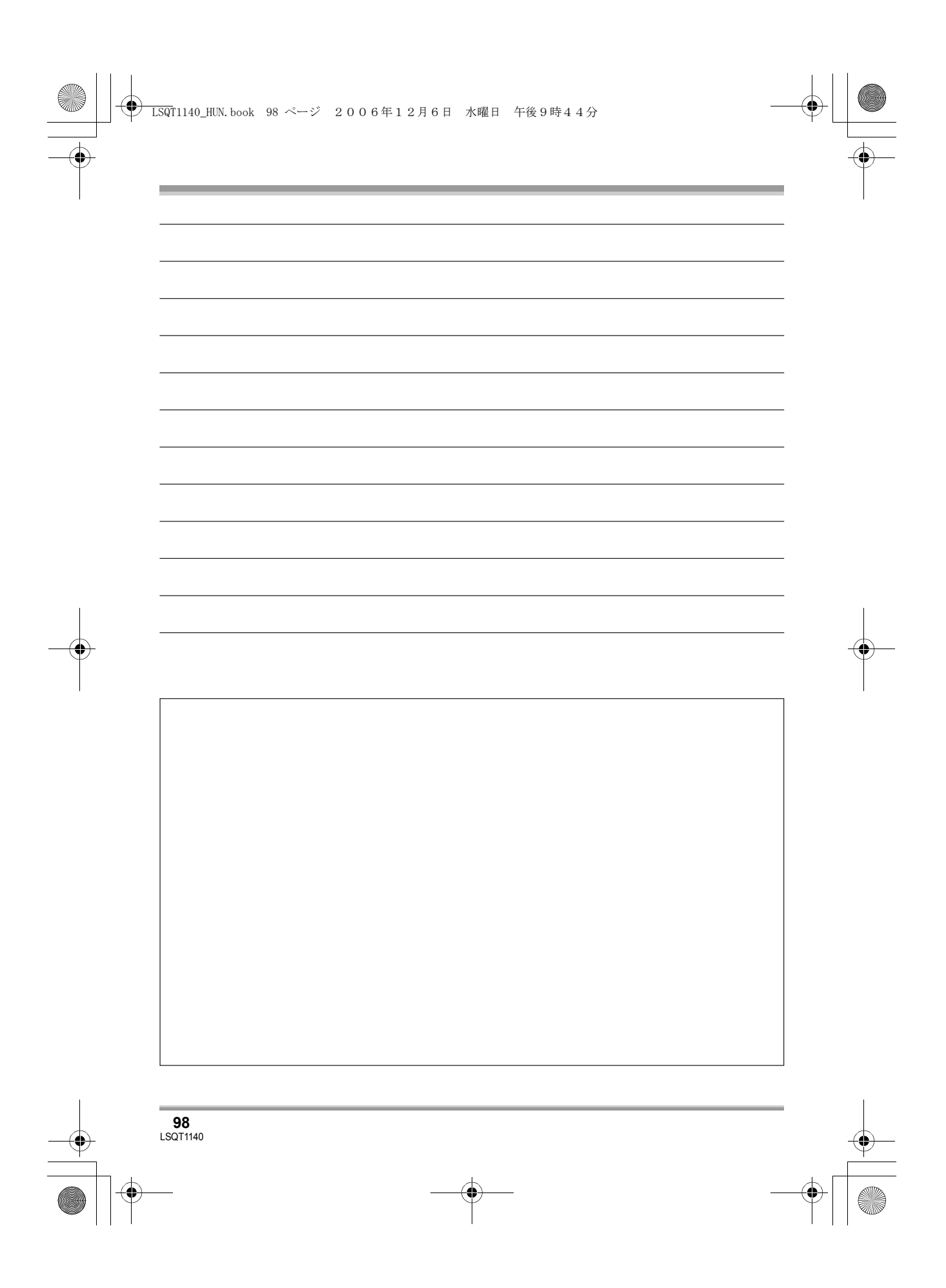

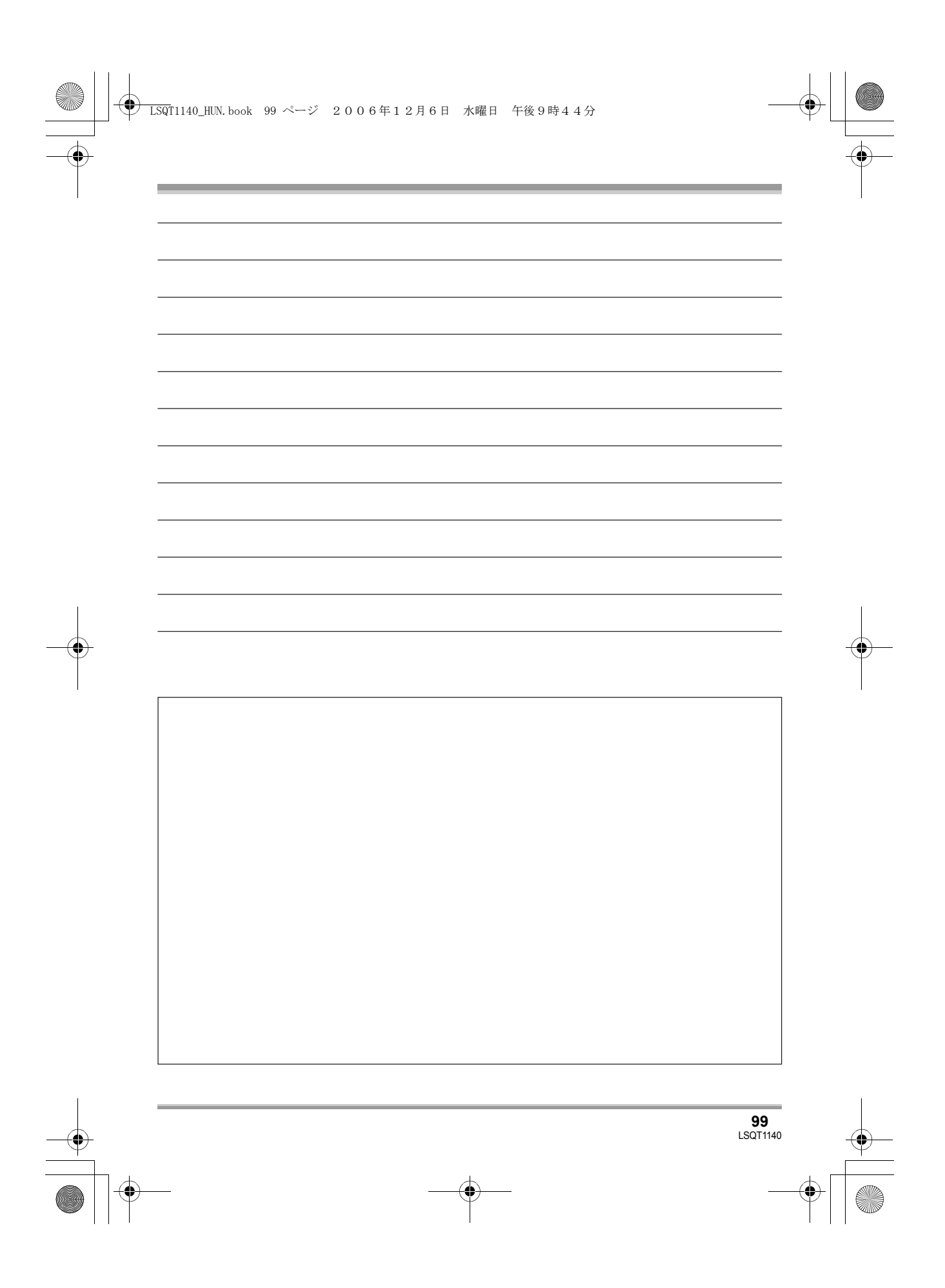

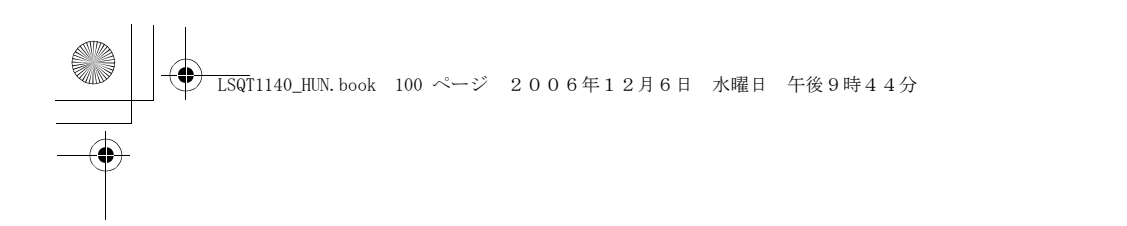

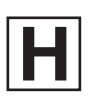

LSQT1140 A  $F1206Ra0 ( 1000 (A))$ 

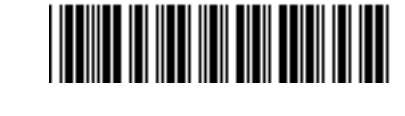

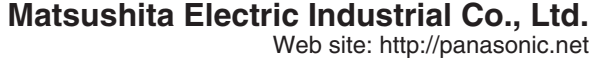

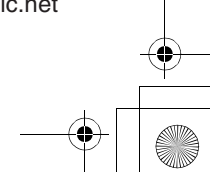